# **The Basics of Milling**

## **Introduction**

This chapter is specifically for those who have not yet experienced the Milling process and will endeavour to explain the fundamentals i.e. Machine Tool Axis Configuration, Tolerance and Thickness, Tool Stepover, Climb and Conventional Milling, Cusp Heights etc.

#### WHAT IS MILLING?

Milling is the process of cutting away material by feeding a workpiece past a rotating multiple tooth cutter. The cutting action of the many teeth around the milling cutter provides a fast method of machining.

#### THE MACHINE TOOL

In the present climate many different configurations of machine tool exist. Some machines have the table/workpiece stationary whilst the X, Y and Z Axes move and others may be constructed to allow the workpiece/table to be the moving part whilst the axes are fixed.

In any condition the  $X$ ,  $Y$  and  $Z$ -axes directions are always configured the same.

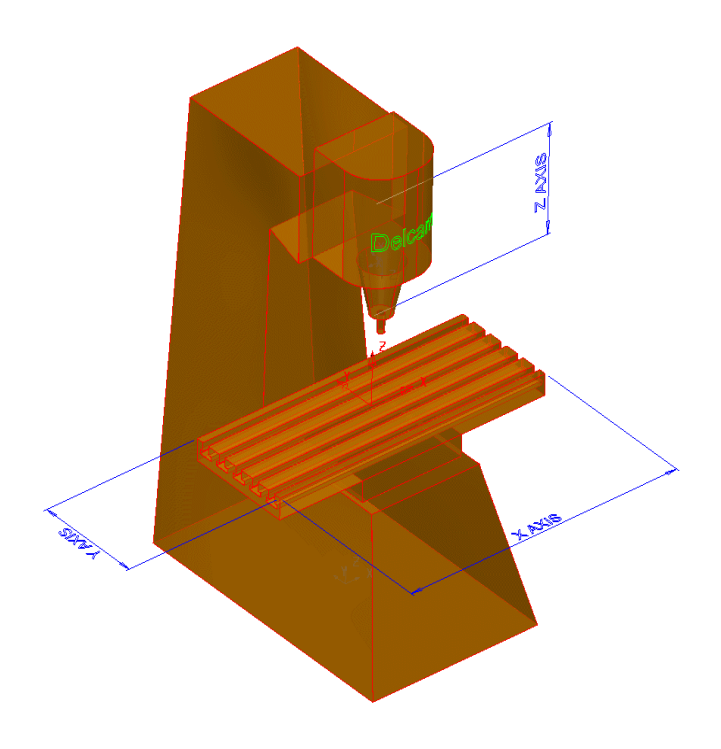

The X-axis is always considered as the longest axis, where  $X+$  will be the table motioning to the left and  $X$ - to the right.

The Y-axis moves from front to back of the machine with the table motioning towards the operator as the  $Y+$  (positive) direction and away being the  $Y-$  (negative) direction.

The Z-axis where the tool normally is located, has the  $Z+$  (positive) axis motioning up and away from the workpiece/table and Z– (negative) direction down towards the workpiece/table.

Some machine tools possess further axes to allow greater versatility when machining complex components.

There could be a fourth axis added e.g. Rotary Table or a five axis configuration. Both can be either manual set-up (operator controlled) or computer numerically controlled (CNC).

3-axis motion normally involves linear moves along the three principal directions  $(x, y, z)$ , with the tool being at the same orientation for all moves.

In 5-axis motion there are normally two more rotary axes in addition to the three linear axes (and of course in addition to the tool rotation about its centre line).

#### METHODS OF MILLING

There are generally two methods of milling, Climb and Conventional.

Climb milling, is sometimes referred to as Down milling, where the direction of the cutter rotation is the same as the feed direction. This method is probably the most common option on the shop floor and will normally produce a better surface finish.

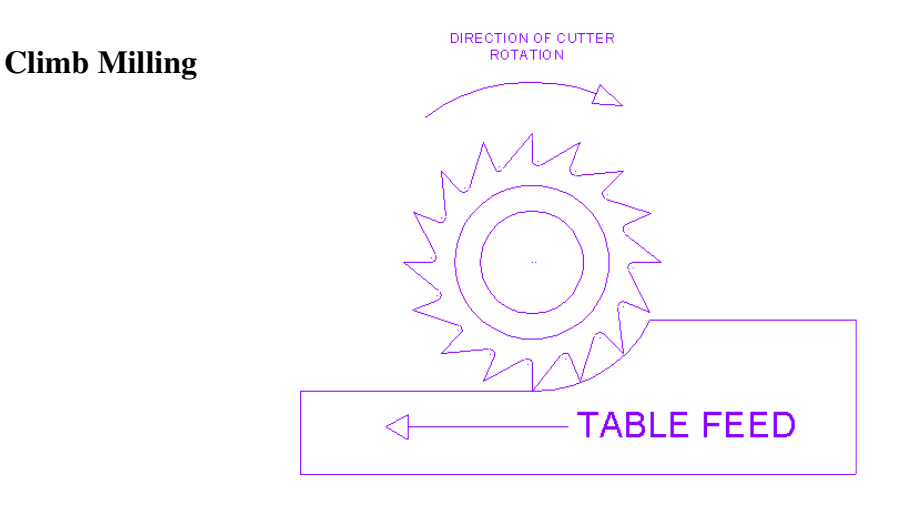

Conventional milling is also sometimes referred to as Up milling where the direction of the cutter opposes the feed direction.

Conventional Milling

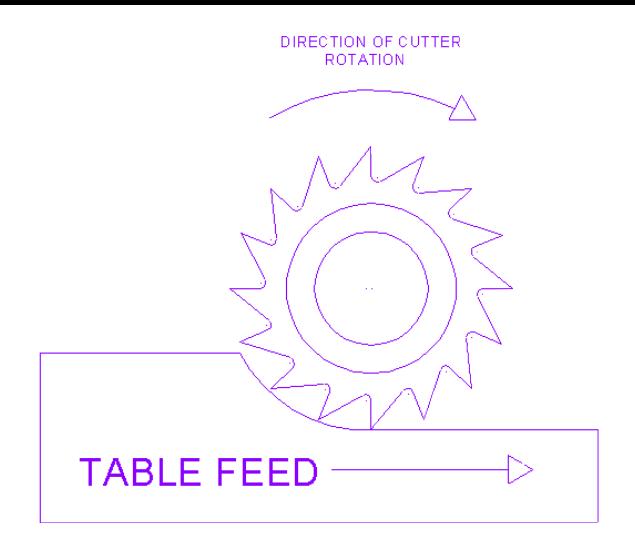

#### **TOLERANCE AND THICKNESS**

Suitable values are required to control the accuracy and amount of excess material to be left on a component by a toolpath. The parameters used for this purpose are preset and are called Tolerance and **Thickness** 

There are two independent locations for setting these values depending on whether the programmer is performing an Area Clearance (Roughing) or Finishing operation.

The Tolerance controls the accuracy to which the cutter path follows the shape of the component. It can be above or below the stated Thickness value.

The Thickness is the amount of additional material to remain on the component surface after machining. Again this amount can vary depending on the current Tolerance.

#### WHAT IS 'STEPOVER'

The Stepover can be defined as the distance a tool moves between adjacent toolpath tracks. The distance or Stepover value determines whether the surface finish on a component is rough or smooth.

When using a flat-bottomed tool such as an End Mill, the Stepover value normally ranges from around 70% of the cutter diameter.

So a tool with a diameter of 10mm may have a Stepover of approximately 7mm.

When using a Ball nose cutter the Stepover will be considerably smaller when Roughing and Finishing mainly due to the geometry of the tool.

A larger Stepover will ultimately give a more rough surface finish than a small Stepover.

#### WHAT IS 'CUSP HEIGHT'

The Cusp is the height of material remaining after subsequent tool stepovers and is directly related to the diameter of tool used, Stepover value, and the Tolerance and Thickness values.

Ultimately a very small Stepover using a Ball Nose cutter will give a smaller cusp height and smoother surface finish than if a larger Stepover was used with the same cutter.

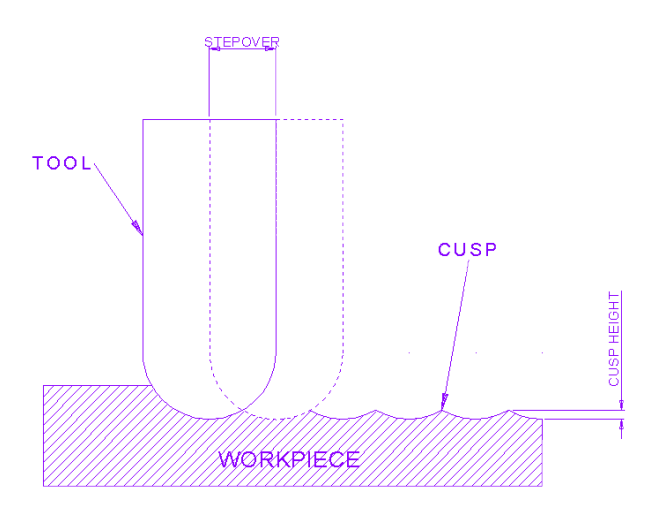

The two diagrams here represent the difference in cusp heights.

Both use the same diameter Ball Nose cutter but the lower diagram shows a smaller Cusp height because the Stepover is reduced hence a smoother surface finish.

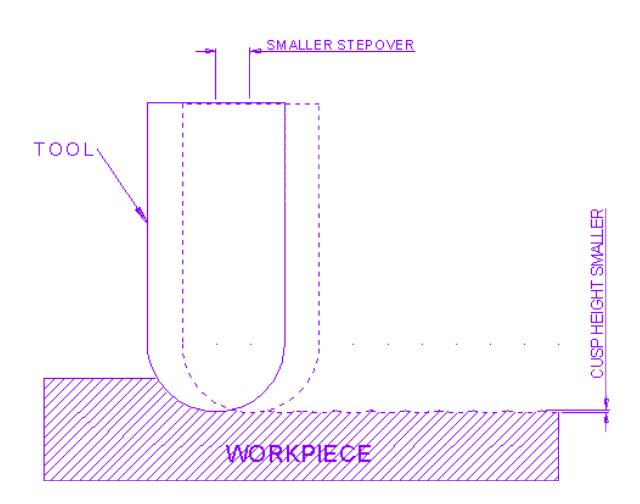

# **1. Introduction**

## **Introduction.**

**PowerMILL** is a stand-alone machining package, which can quickly create gouge free cutter paths on imported component data. **PowerMILL** supports **Wireframe**, **Triangle**, **Surface**, and **Solid** models created by other Delcam products or from neutral formats such as IGES. If the relevant **PS-Exchange** translators are purchased **PowerMILL** will directly import data created by the majority of non-Delcam packages.

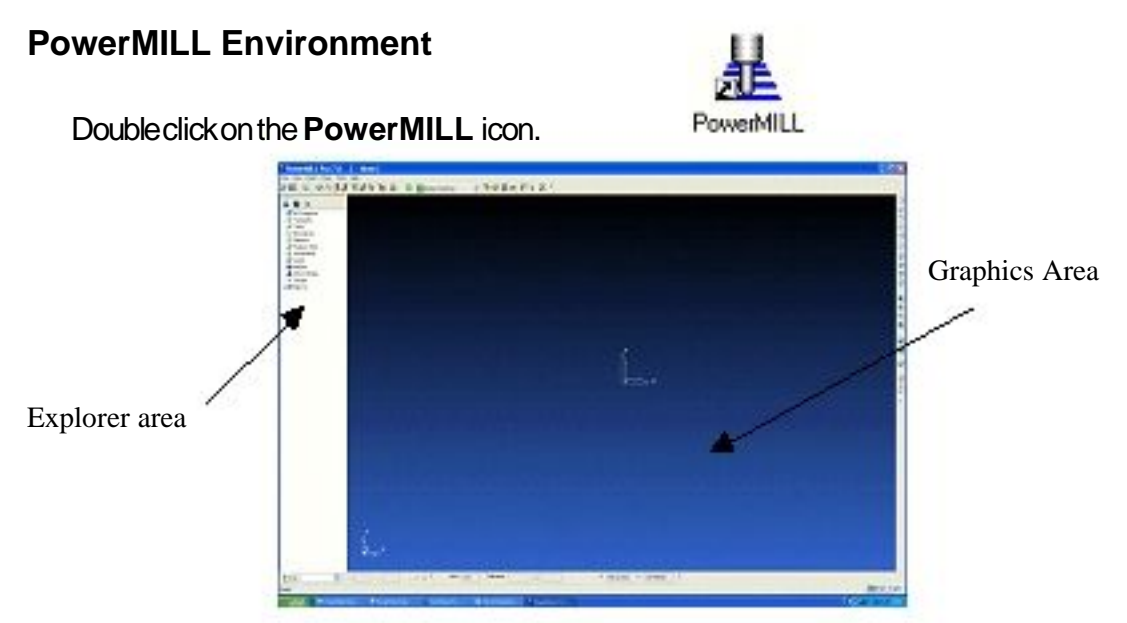

Pull Down menus are located across the top of the **PowerMILL** window. By placing the mouse over the menu and clicking with the left mouse key, this will open up the relevant sub menu. Further selection can be done by moving the cursor along a right arrow ()

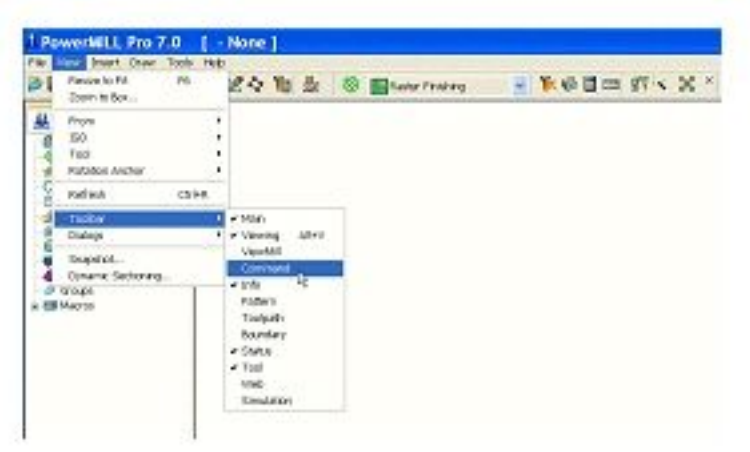

The **Main** toolbar is as shown on the following page. Each icon has a specific function and by holding the cursor over it, an appropriate description (or ToolTips) is displayed.

Issue PMILL 7 **3** 

#### 1. Introduction PowerMILL

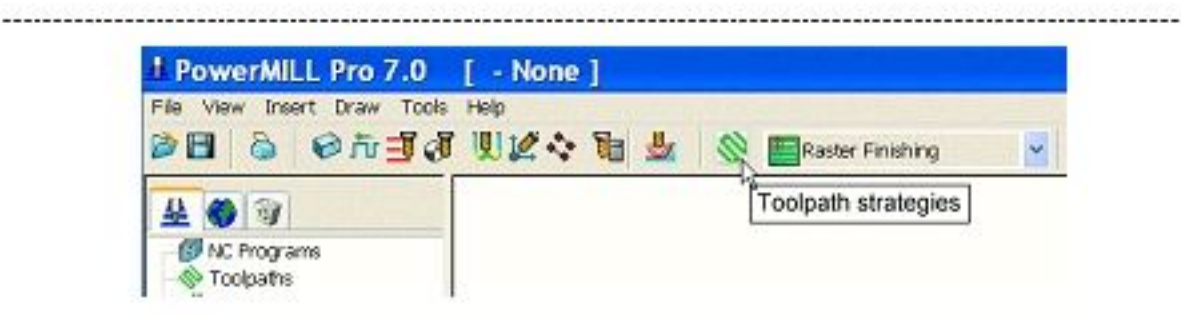

On the right hand side of the screen is the **Viewing** toolbar. By selecting one of the icons a different view of the model and global transform is displayed in the central or graphics area.

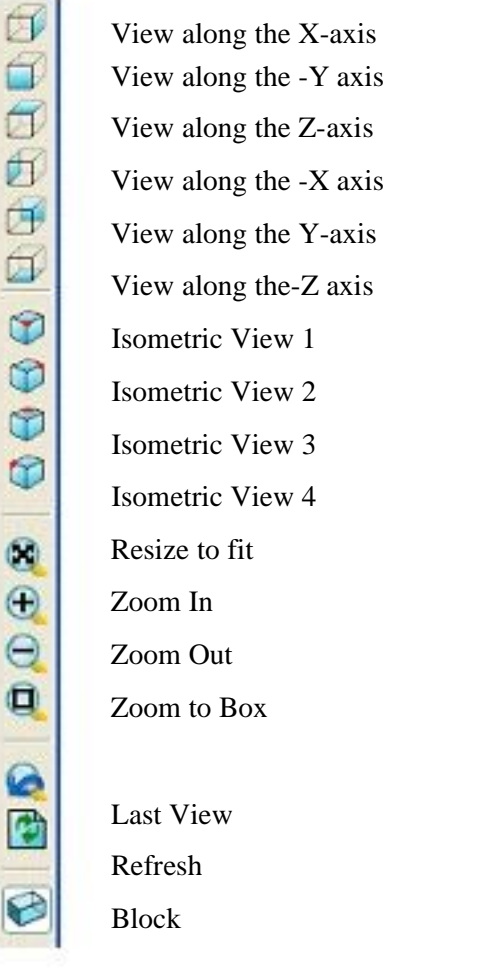

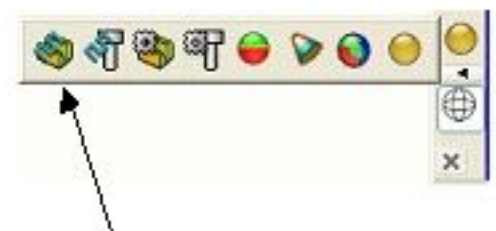

Plain Shade and access to other shading options Wireframe

Shade options from left to right:-

Thickness - Machining Mode - Default Thickness - Default Machining Mode - Draft Angle - Minimum Radius - Multicolour - Plain

#### **Mouse buttons**

Each of the three mouse buttons perform a different dynamic operation in **PowerMILL**.

#### **Mouse button 1: Picking and selecting**

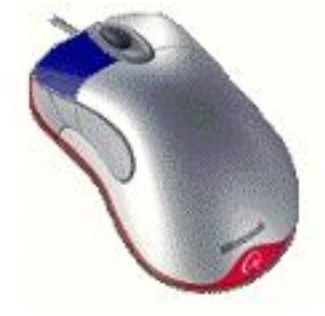

This button is used for selecting items off the pull down menus, options within forms, and entities in the graphics area.

#### **Mouse button 2: Dynamics**

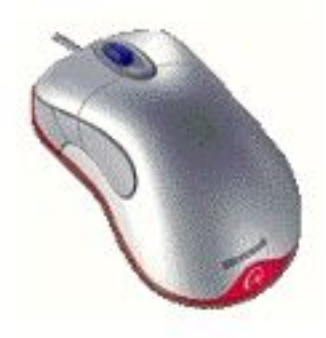

**Zooming in and out: -** Hold down the **CTRL** key and mouse button 2. Move the mouse up and down to zoom in and out. **Pan around the model: -**Hold down the **SHIFT** key with mouse button 2. Move the mouse in the required direction. **Zoom Box -** hold down the **Ctrl** and **shift** key, drag a box around the area to zoom into using the middle mouse button. **Rotate mode:** Hold down mouse button 2 and move the mouse, and the rotation is centered about the trackerball.

**View Spinning-** Dynamically rotate the view and quickly release the mouse. The faster the mouse the faster it will spin. This feature is switched off by default.

Select**Tools -> Options**, selectthe**View tab** andticktheoption**Spin View**.

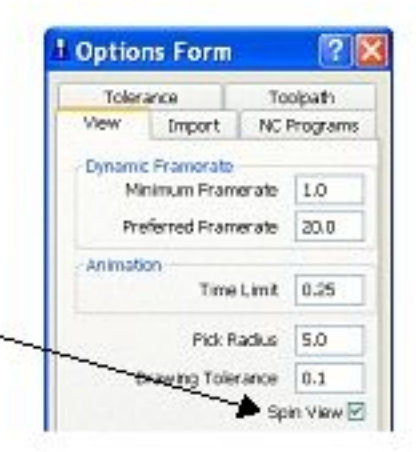

#### **Mouse button 3: Special Menus & PowerMILL Explorer Options**

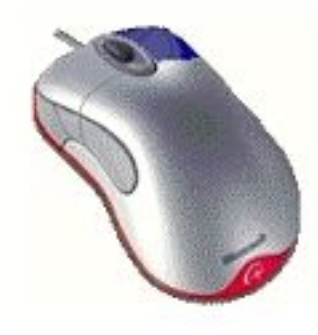

When this button is pressed it brings up a local menu relating to whatever the mouse is over, such as a named item in the **PowerMILL Explorer** or a physical entity in the graphics area. If nothing specific is selected the **View** menu appears.

. . . . . . . . . . . .

#### 1. Introduction

#### **Example 1**

For the first exercise an existing model will be imported and used to illustrate some of the basic visual display options.

#### Select**File -> Import Model**.

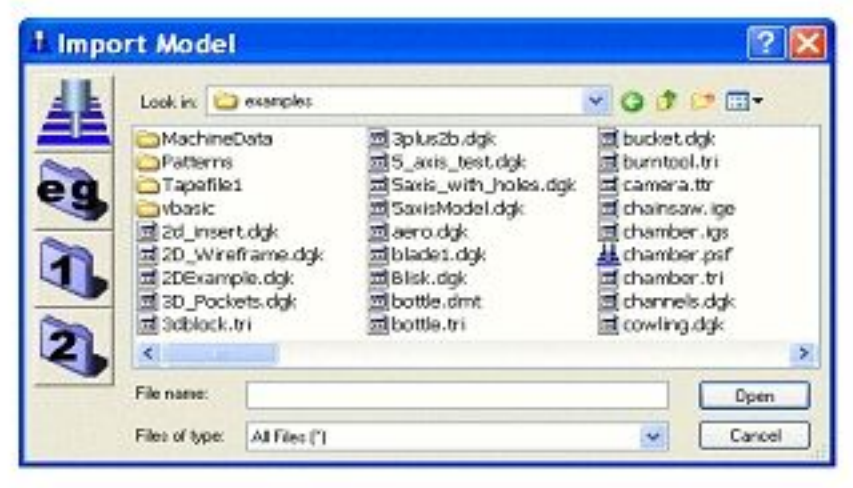

The open examples form appears and the large icon **eg** provides access to an area within the **PowerMILL** product software tree where sample models are stored. The icons marked **1** and **2** can be customised by the user to locate areas where data for live jobs are stored.

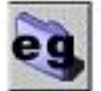

Clickonthe**eg** icon. Selectthe**phone.dgk** modelandthenclickon**Open**.

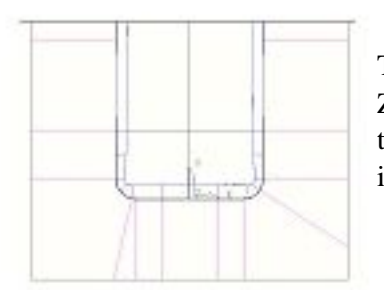

The phone model is displayed as a wireframe viewed down the Z-axis. Only part of the model is visible, as it is too large to fit in the current view. To display the whole model the **Resize to fit** icon in the **Viewing** toolbar is selected.

#### Inthe**Viewing** toolbar,selectthe**Resize to fit** icon.

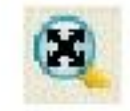

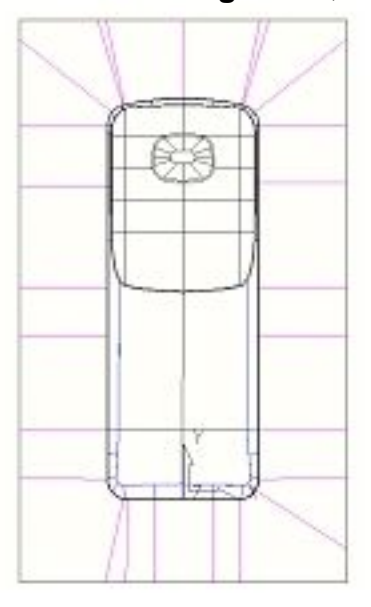

The view of the model is scaled to the full screen.

......................

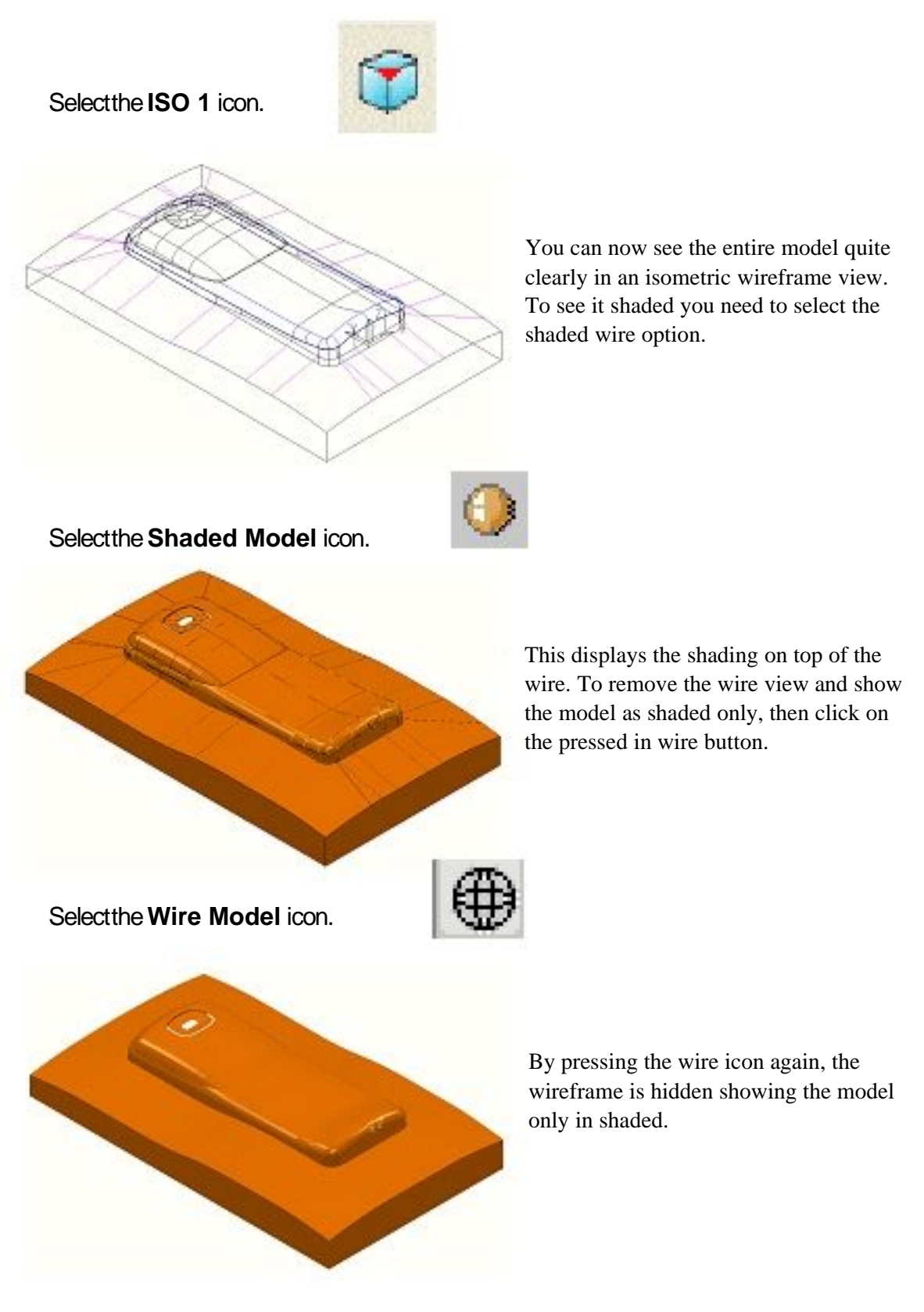

Clickonthe**Shaded Model** iconandthenclickonthe**wire view** icon. Trytheother**Viewing** iconsandobservetheresults.

550039352020202030302020

Sometimes it is useful to be able to see inside a model. In order to do this, the model can be made translucent.

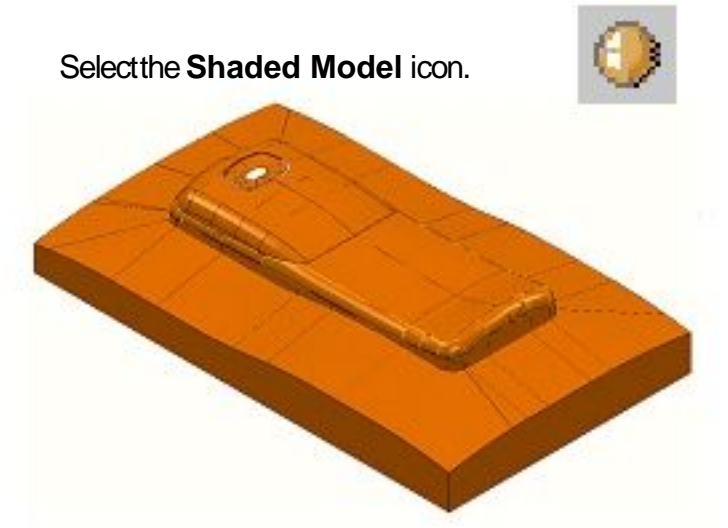

**Right Click** overthe**Mode**l andselect**Translucency** fromthemenu

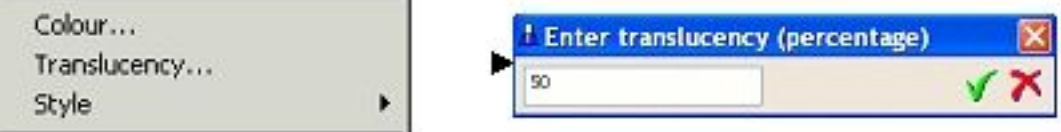

### Enterthepercentage**translucency** yourequire

 $(0$  percent = opaque, 100 percent = transparent)

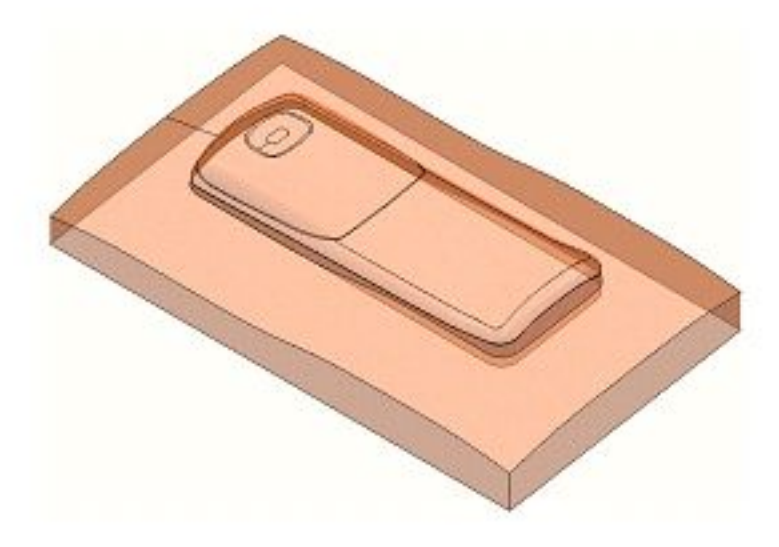

The model is displayed in translucent shaded mode allowing the user to see internal details

Toreturntonormalshadingsetthe**translucency** to **Zero**.

5.50km 5.50km 3.00km 5

#### **PowerMILL Panes**

44  $\mathcal{A}$ **NC Programs** Toolpaths **Tools** C Boundaries Patterns P Feature Sets **K** Workplanes **B** *B* Levels E **Models** Stock Models Groups ⊞ Macros

On the left hand side of the screen above the Explorer are the PowerMILL panes.

These are used extensively to help organise your machining. The standard format pane is denoted by the **PowerMILL** symbol and contains the explorer tree categorised into NC Programs,Toolpaths, Tools, Boundaries, Patterns, Feature Sets, Workplanes, etc.

The second pane is the HTML browser used for viewing HTML files or Help files and the third pane opens the **PowerMILL** Recycle Bin.

Select**File -> Delete All.**

#### **PowerMILL Help**

PowerMILL comes complete with it's own **On-Line Help** which is accessed via the help menu.

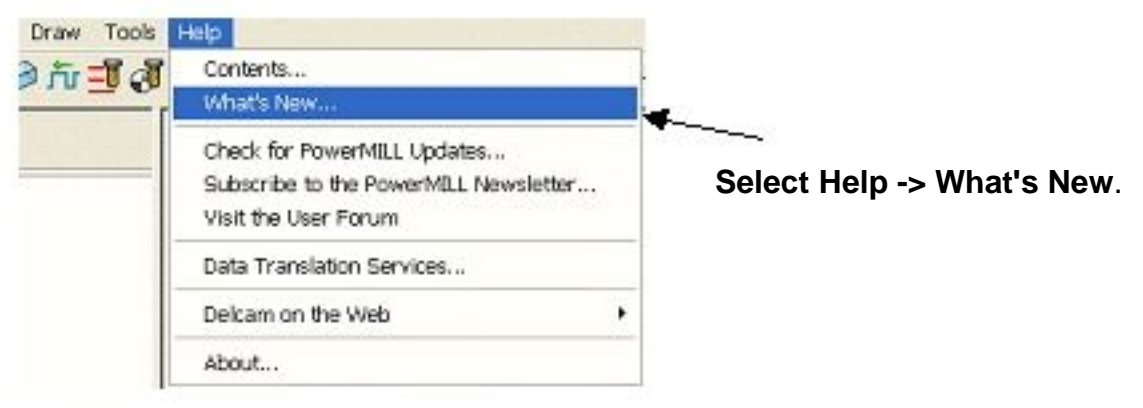

An summary of all the new functionality available in the current version of **PowerMILL** is loaded into the html pane.

. . . . . . . . . . .

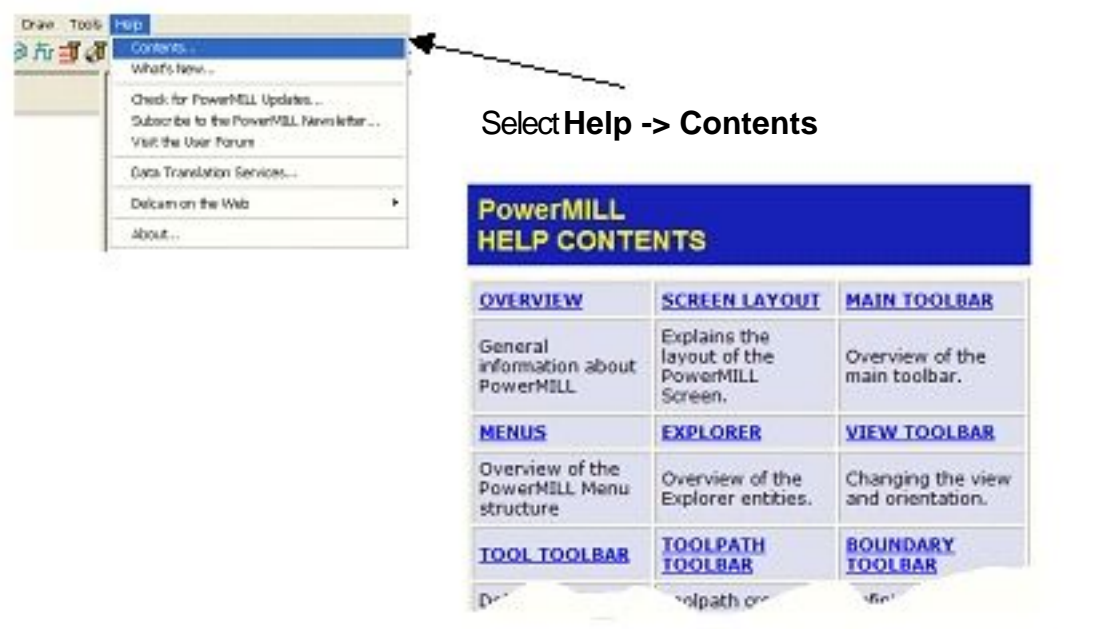

Another extremely useful feature is the Context sensitive Help available on all forms.

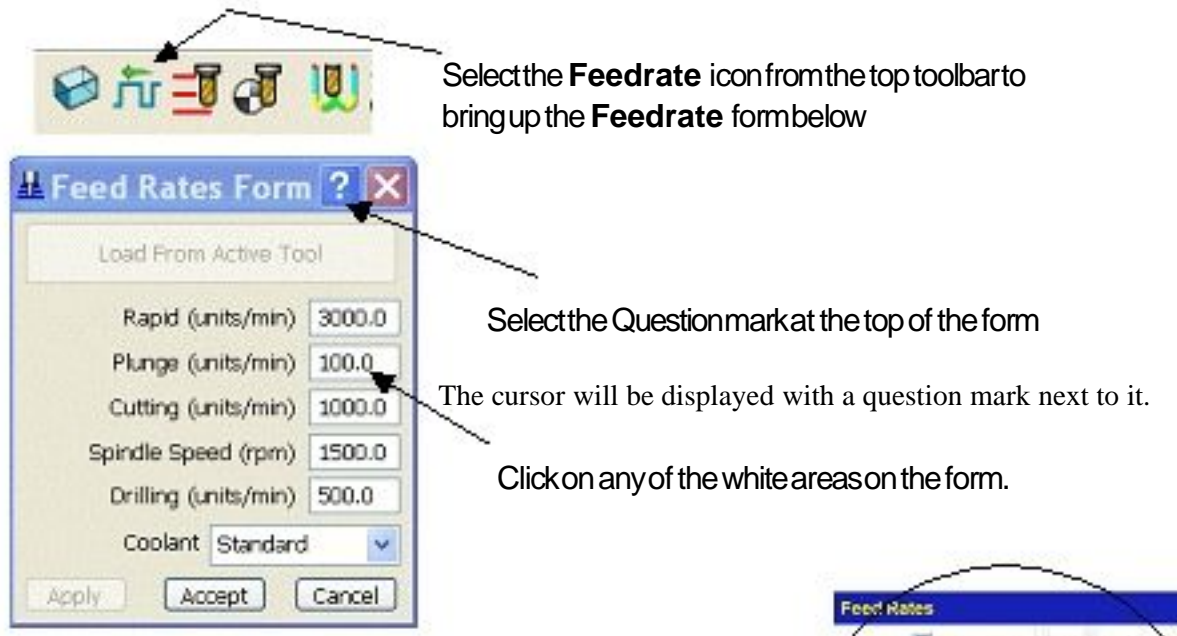

Help on that specific form or topic will be displayed

#### Select**File Close Project**.

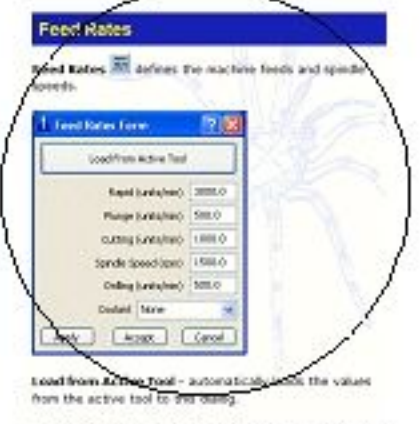

Rapid - the speed of the tool when moving quickly and no<br>material is being resoured.

# **2. Machining Set up**

## **Preparation before creating toolpaths**

The following list is a summary of basic setting up procedures required before the toolpaths are created.

It is important to spend a little time gathering as much information as possible about the model before actually applying toolpaths.

**PowerMILL** has some unique tools that allow parts of the model to be measured whether it is a gap or an internal radius.

Various shading methods can also be used to get a quick idea visually of the minimum radius and draft angles.

An imported model might be in an unsuitable orientation for machining in which case **PowerMILL** allows the user to change the coordinate system as required.

Some of these methods will be used within the following chapter.

The following list could be used as a check list for setting up any job within **PowerMILL** and generally represent the basics that should be followed before applying any toolpaths. Note:- Items 8 9 &10 below can be redefined retrospectively on an existing toolpath.

#### **1. Loading a model into PowerMILL.**

- **2. Viewing the model**
- **3. Orientating the model around an Active Workplane where required.**
- **4. Gather information on the model i.e. Minimum radius / Draft angles.**
- **5. Measure the model.**
- **6. Material block definition.**
- **7. Cutting tool definition.**
- **8. Feed rate and Spindle Speed Settings.**
- **9. Rapid Move Heights.**
- **10. Tool Start and End Point.**
- **11. Save the Project.**

#### **1. Loading a Model into PowerMILL**

A selection of sample model files are supplied and installed with **PowerMILL** and these are retrieved from a default directory called **Examples**.

The usual method of importing a model into **PowerMILL** is by selecting **File > Import Model** from the top pulldown menus.

. . . . . . . . . . . . .

#### Select**File ->Examples**.

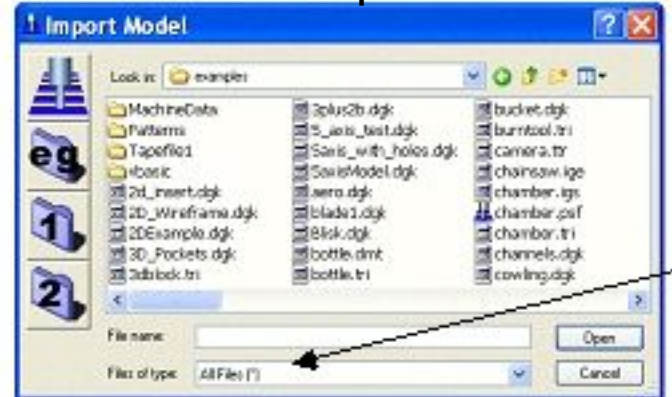

A variety of different types of **Model** format can be **Imported** into **PowerMILL**. These can easily be discriminated on the form using the filter **Files of type** to widen or narrow the choice for file extension.

Clickonthefilename**speaker\_core.dgk** andthen**Open**.

## **Viewing toolbar** to the right of the graphics area.

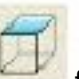

Select**View from top (Z)** followedby**Resize to fit** fromthe

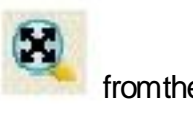

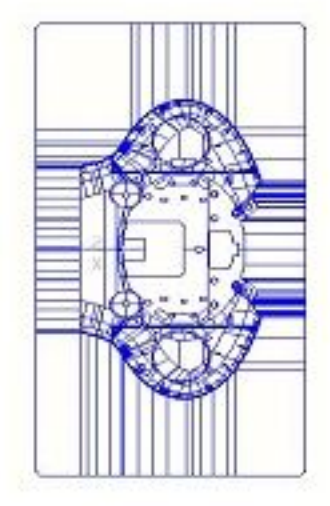

The model will be displayed (as shown) in the **PowerMILL** graphics area looking down the Z-axis with X aligned from left to right and Y from bottom to top.

In most cases the X dimension of a machine tool table will be greater than Y in which case the longer side of the component may be in excess of the travel limits in Y.

If this is the case it will be necessary to align the component with the longest side along  $X$  to ensure that it can be positioned within the travel limits.

## **2. Viewing the Model**

Although the model is displayed it is a good idea to look at it from all angles to fully understand its size and features.

Selectanisometric**ISO 1** view.

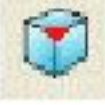

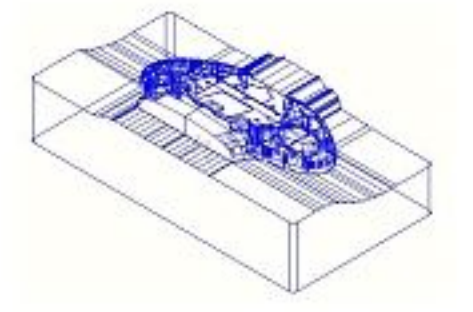

Although it is possible to rotate the actual component this is not the generally the most effective approach. An additional moveable datum (**Workplane**) will be created and rotated through 90 Degrees to effectively create the condition that the longer side of the component is parallel with the front of the machine. The original coordinate set-up can then easily be re-

activated for tasks such as checking dimensions.

#### **3. Orientate the Model using a Workplane.**

The model needs to be rotated to leave the longest lower front edge of the model aligned to the front of the machine tool i.e. along the X-axis.

**Note.** It is best practise to create a **Workplane** (moveable datum) and **Rotate** it about the **model**.

#### Rightclickover**Workplanes** inthe**PowerMILL Explorer** andselect **Create Workplane**.

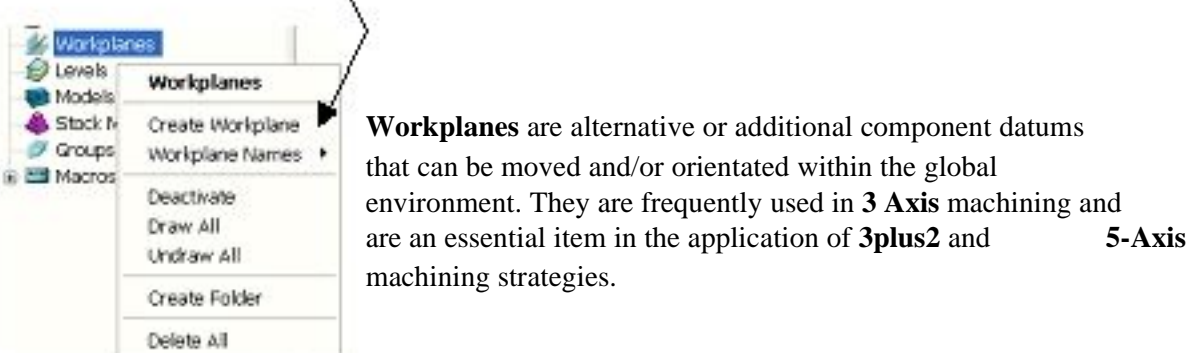

The **Workplane** creation and editing form will appear.

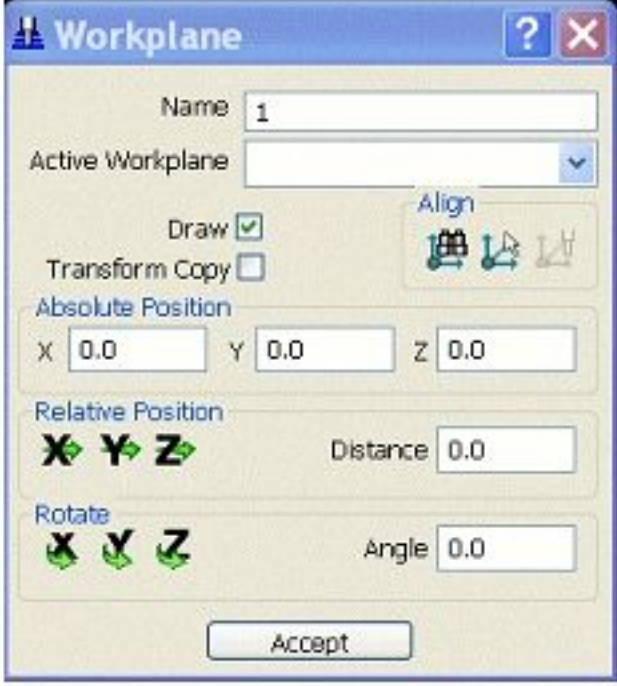

For easy identification it is recommended to appropriately rename **any** entity created in the **Explorer**.

Intheaboveformmodifythe**Name** to **Datum**. Intheaboveformsetthe**Active Workplane** to **Datum**. The next step will be to rotate the new **Active Workplane** to indirectly re-orientate the **model**.

Note:- It is also possible (but not generally good practise in the long term) to **Rotate** and/or **move** the actual **model** relative to the active coordinate system.

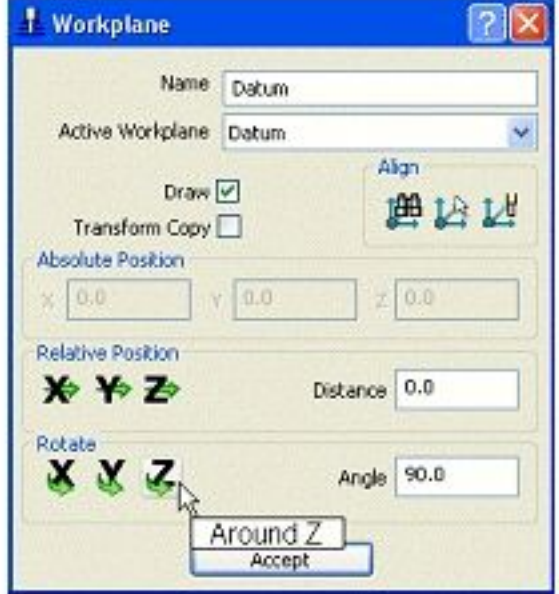

Enter**Angle 90.0** beforeselectingthe**Rotate** - **Around Z** icon. **Accept** theform.

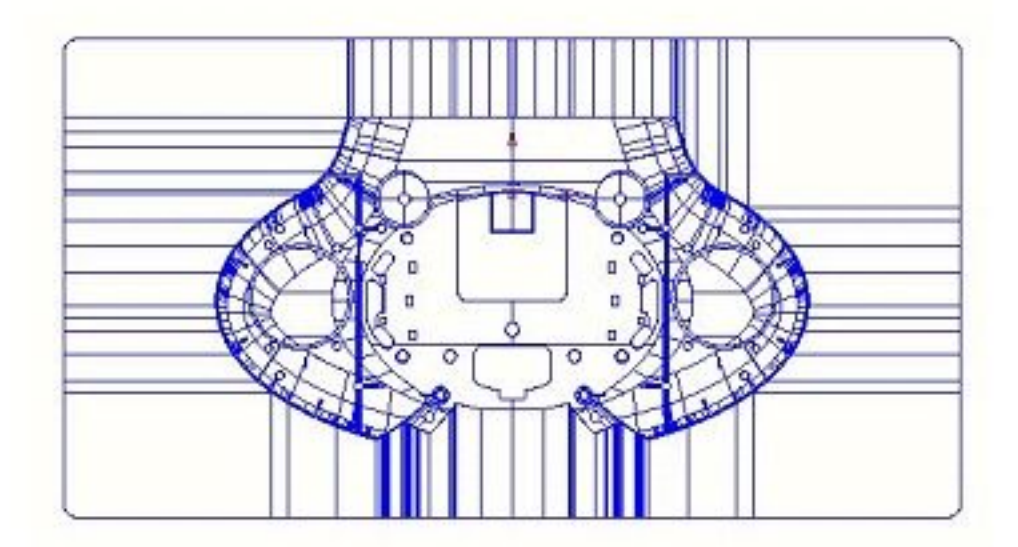

#### Selecta **View from top (Z)** andobservetheeffectoftherotated,**Active Workplane** producingamoresuitablemachiningpositionforthe**model**.

It will not always be necessary to create and rotate or move a **Workplane** after import into **PowerMILL**. It depends on the original, orientation of the model when exported from the CAD software.

Information regarding the model dimensions in relation to the world datum (**Transform)** or (if present), an **Active Workplane** can be obtained.

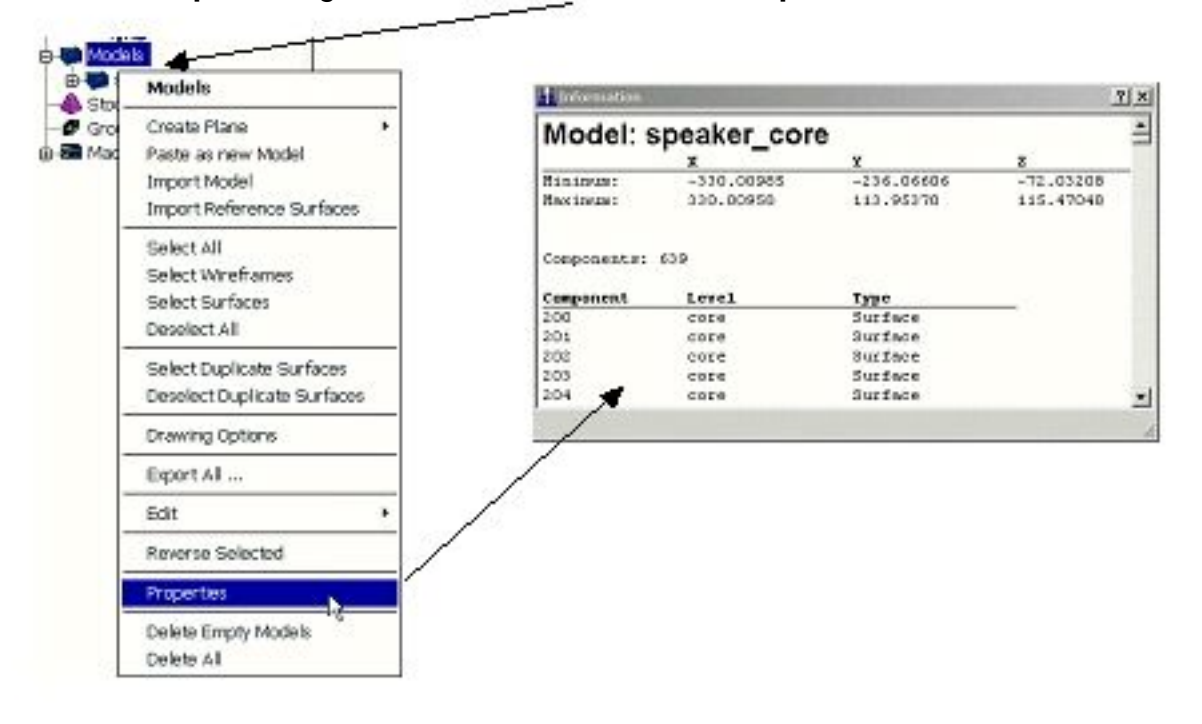

Inthe**explorer** Rightclickover**Models** andselect**Properties**.

The values in this form can be **copied** (**Ctrl C**) and then **pasted** (**Ctrl V**) into other forms. The **Workplane is moved** up in the **Z plane** so that it is situated at the maximum height of the model.

The form shows that the current maximum **Z** value is **115.47048mm**. It will be necessary to move the **Workplane** by **115.47048** to position it at the maximum height of the model.

## **Model Properties**

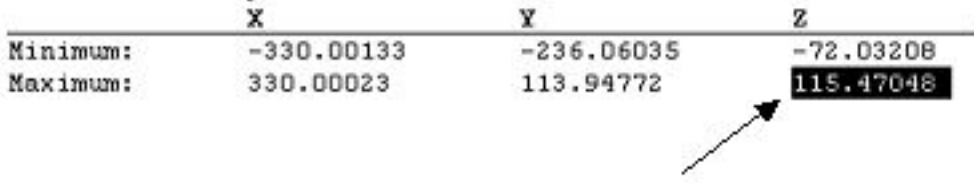

Highlightthe**Maximum Z** value(**115.47048**) byswipingoverit withtheleft mousebuttonandpress**Ctrl C** onthekeyboardto **Copy** thevaluetothe buffer.

**Eject** the **Model Properties** formby clicking **X** in the top right corner.

Inthe**explorer** RightClickoverthe**Workplane** named(**Datum)** toaccess

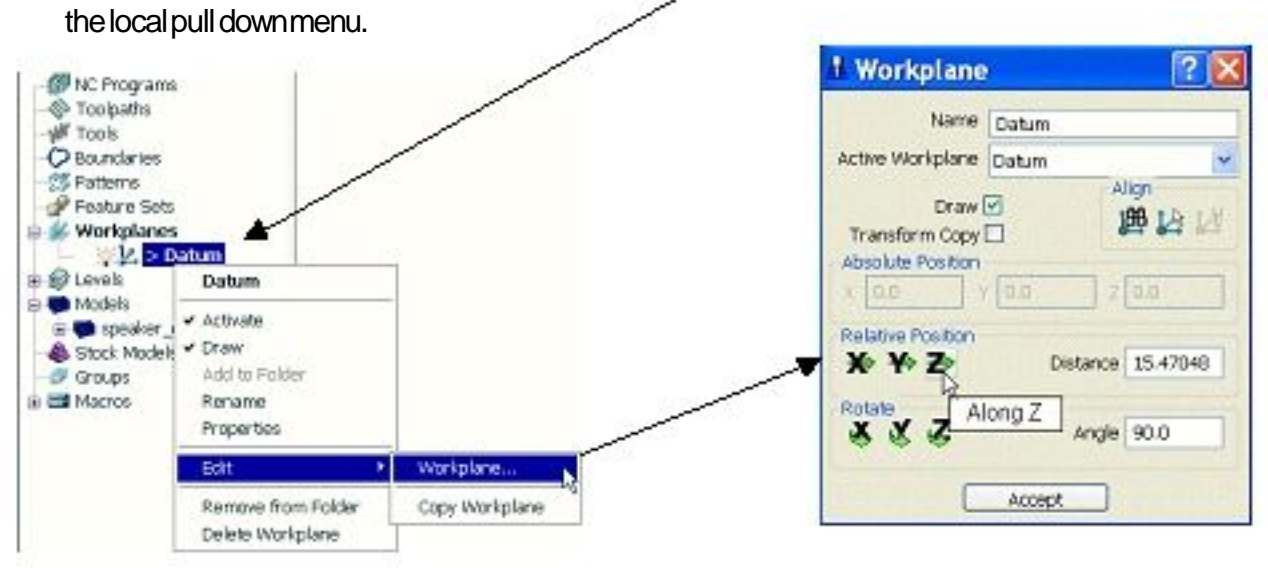

Select**Edit** - **Workplane** toopentheform(aboveright)anduse**Crtl V** to pastethepreviouslystoredvalue(**115.47048**) intothe**Distance** boxbefore selectingthe**Relative Position** - **Along Z** icon.

**Accept** theform.

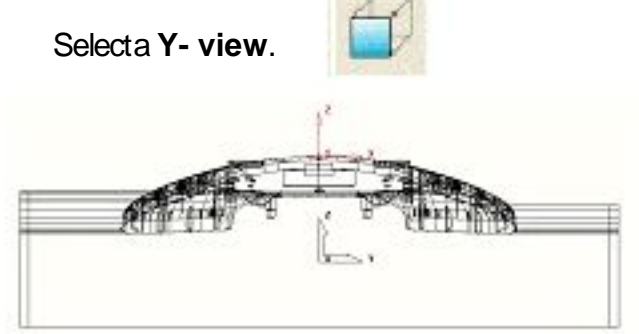

The **Workplane** is now in position on the top of the model.

## **4. Minimum Radius and Draft Angle shading views.**

Visual checks can be made quickly with the use of two shading options found in the views menu on the right hand side of the screen.

It is useful to know before generating tools and toolpaths what the minimum radius is on the model and also whether there are any undercuts or draft angles.

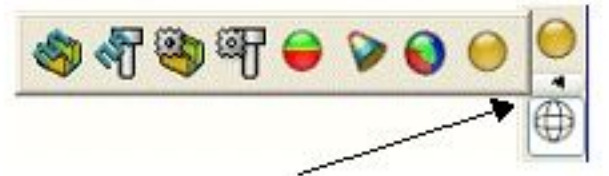

Openthe**Shading Toolbar** byclickingthesmallarrowasshownabove.

Selectthe**Minimum Radius Shade** icononthe**toolbar**.

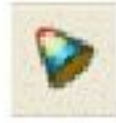

Any internal radii that are smaller than the specified **Minimum Tool Radius** will be shaded **RED**. The settings are located in the **explorer** - **Model** pull down menu in **Drawing Options**.

Examine the model to identify areas that are inaccessible to the specified radius (shaded Red).

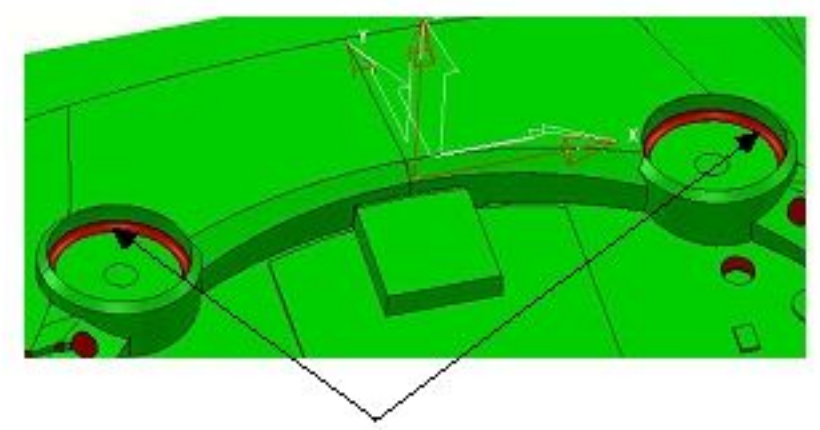

The two internal radii can be seen shaded **red** visually identifying that they will not be machined to their correct size if the default value tool was used.

The specified **Minimum Tool Radius** can be modified to suit in the **Drawing Options** area within the **Models** menu in the **explorer**.

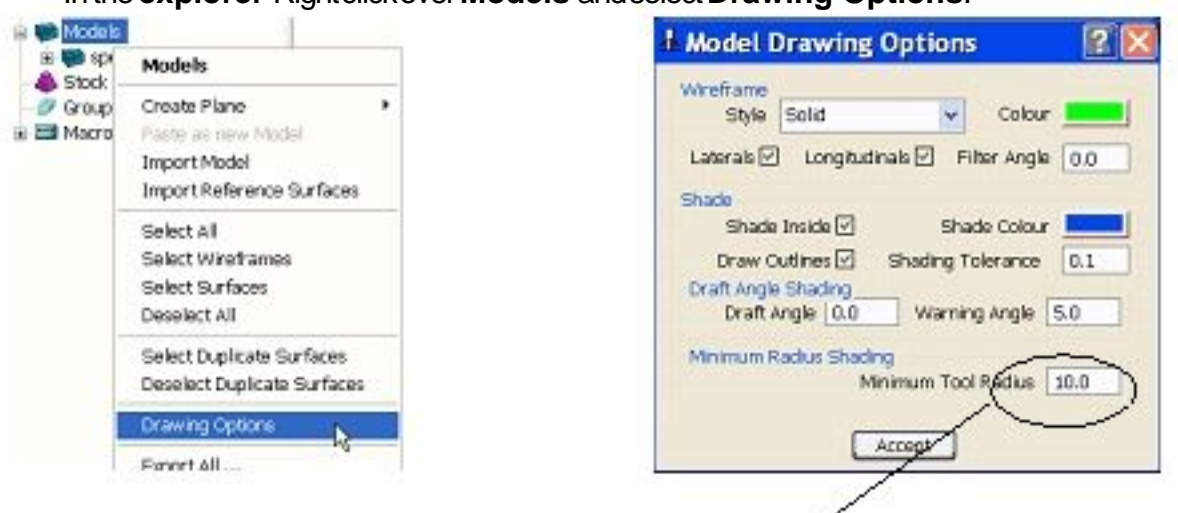

Inthe**explorer** Rightclickover**Models** andselect**Drawing Options**.

#### Changethe**Minimum Tool Radius** valueto **5**.

The shading on some parts of the model has changed from Red to Green signifying that from a finishing viewpoint these local areas are fully accessible to a **Dia 10 Ball Nose** cutter.

#### Changethe**Minimum Tool Radius** valueto **2**.

All of the red areas have now disappeared which suggests that the maximum tool size guaranteed to access all areas of the component would be a **Dia 4 Ball Nose** cutter.

. . . . . . . . . . . . .

The model can also be visually inspected for the size of draft angles and undercuts.

#### Selectthe**Draft Angle Shade** iconontheshadingtoolbar.

The model is shaded in three different colours, red, green and yellow.

The red areas represent angles equal to or less than the current **Draft Angle** specified in the **Drawing Options** form (default is 0).

The green areas represent angles above the current **Warning Angle** specified in the **Drawing Options** form (default is 5).

The yellow areas represent the areas between the current **Draft Angle** and **Warning Angle**. On this particular model the yellow areas represent angles between 0 and 5 degrees.

#### Tocheckforundercutschangethe**Draft Angle** to **-0.2** andthe**Warning Angle** to **0.2.**

ι∰,

All of the red areas have disappeared and all that remain are green and yellow. If any red areas remain then these would indicate an undercut situation greater than -0.2 degrees. The yellow areas indicate on or near vertical faces because the difference between the Draft and Warning Angles is so small.

#### **Accept** the**Drawing Options** form

Selectthe**Draft Angle Shade** icon

Makesurethe**Wireframe**

model is displayed in Wireframeonly.

ø t,

v Model

v Boundary  $\sqrt{P}$ attern

 $\nu$  Foature

Anywhere

#### **5. Measuring the model.**

The user may require dimensional information relating to certain features on the model. A measuring tool is provided in **PowerMILL** that allows the user to snap in the graphics area to obtain dimensions based on points lines and arcs.

Before any such measurements can be taken the **PowerMILL**, **Snap Filter** will need to be modified.

#### Fromthetop**Pull Down** menusselect**Tools > Snap Filter** andusetheleft mousekeyto **untick - Anywhere**.

If **Anywhere** is unticked then measurements can be only be snapped onto the remaining ticked entities and not in free space.

Tools Help Edho Commands

Reset Forms v Snapping

> Snap Filte Filter Style

Customise Paths...

Release Licences

Request Licences Customise Colours... Options...

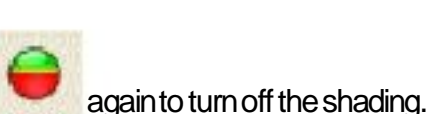

iconfromthe**View toolbar** isonsothe

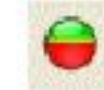

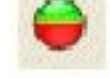

#### **Zoom** into the areashownby the arrowbelow.

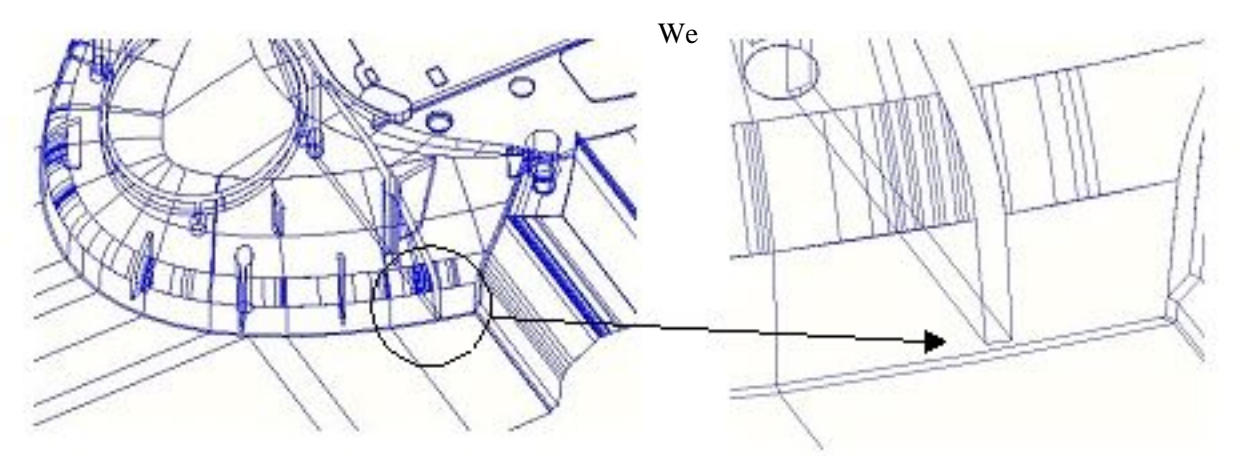

The gap at the bottom of the slot will be measured to determine its size and depth.

#### Fromthe**Main toolbar** selectthe**Measure model** icon.

The Model Measurement for appears defaulted to **Line**. An Anchor Point is required to commence measuring.

#### The**PowerMILL Calculator** formwillopenin **Line** measurementmode. Usingtheleftmousebuttondragawindowaround(orsnap)point**1** shown belowto displaythe XYZcoordinatesin the form.

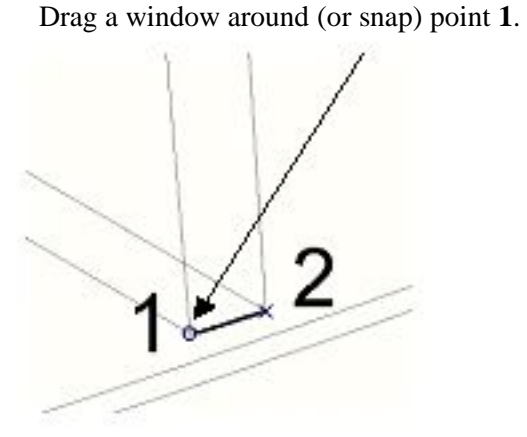

The **Anchor Point** is now selected and is represented by a small circle. The x, y and z values seen in the above form are relative to the **Active Workplane** '**Datum**'.

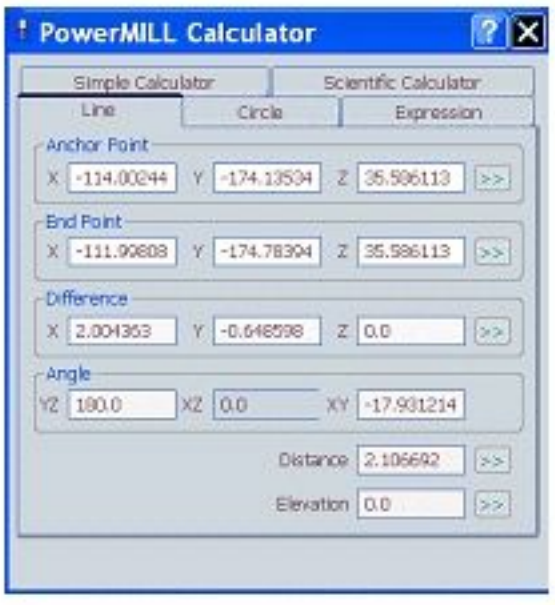

88

Draga windowaround (or snap) point 2 to obtain the final 'point to point' measurementinformation.

A temporary line appears connecting the two points, and the information relating to the line is displayed in the form.

Minimum Radius is measured via the **Circle** tab combined with snapping three points on the model.

#### Selectthe**Circle** tabonthe**Model Measurement** formandzoomintothe areashownbelow.

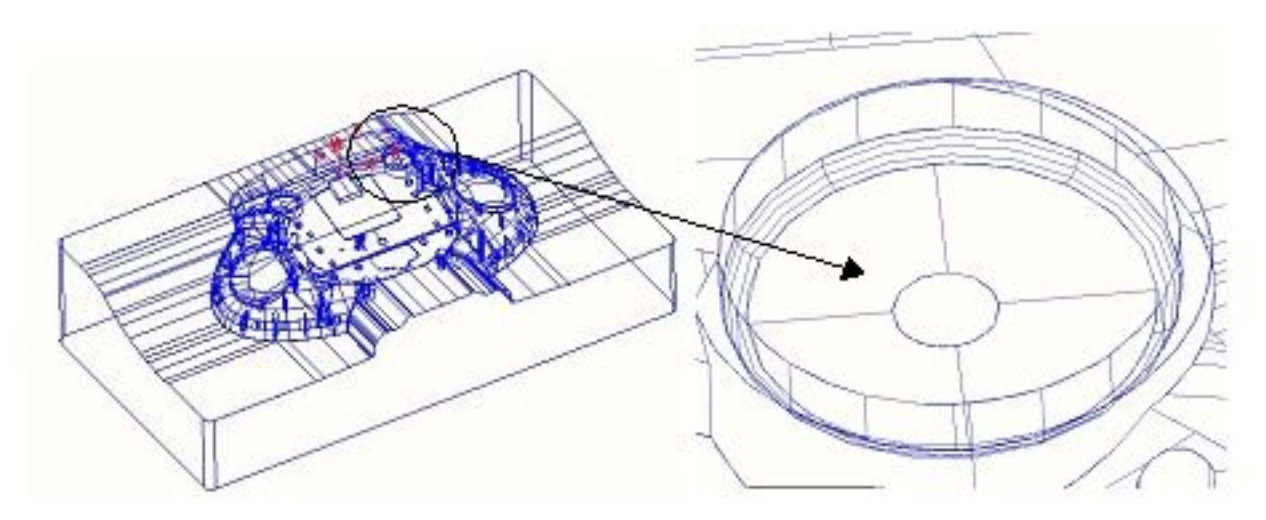

Select**three points** alongthearceitherbydraggingasmallwindow around,orsnappingontoeachoneasshownbelow.

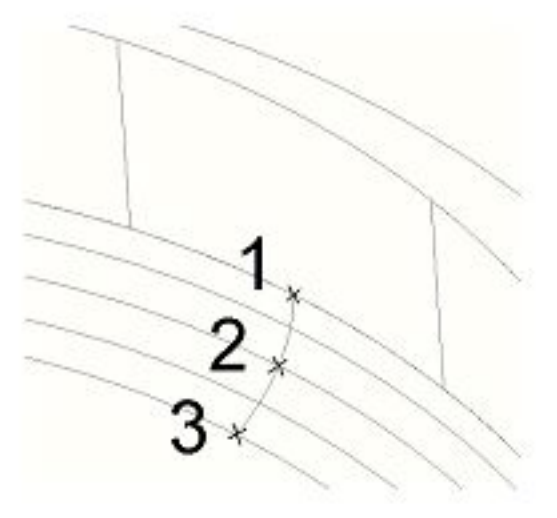

A temporary circle will appear after the third point is selected as shown.

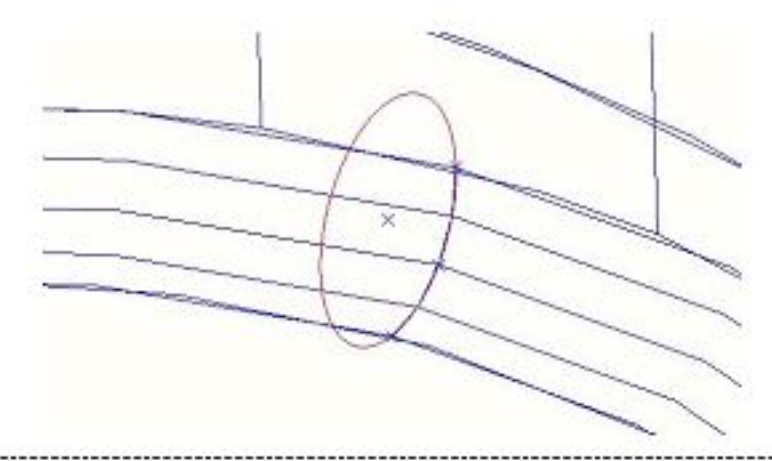

12 March 2010 - 2020

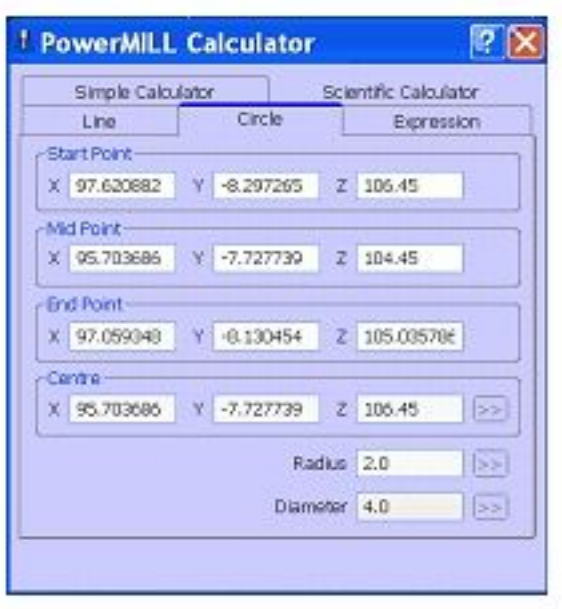

The **Circle** measurement form will display details of the arc as shown.

**Close** the**Model Measurement** formandselectan **ISO 1** view.

#### **6. Material Block definition.**

The **Block** usually starts out as the initial material size prior to machining the component. It is often created with more specific dimensions to provide a more localised limit for individual machining strategies. There are also other methods available for a more complex definition of the area in which a machining strategy operates.

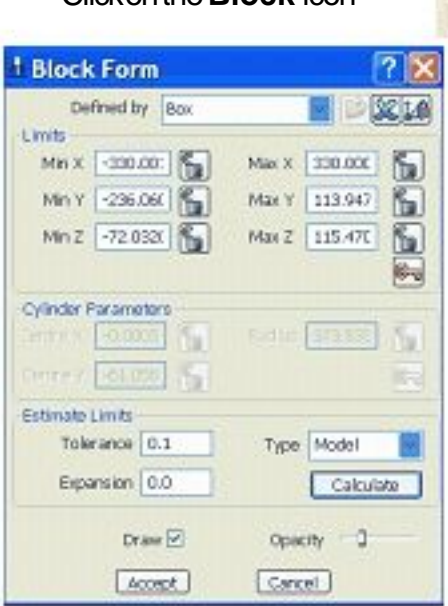

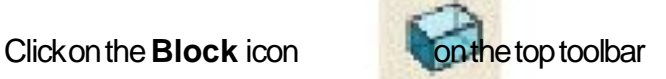

The **Block** form appears allowing the user to define the **Block** size either to the default, **Max/Min Limits** or by manually entering the minimum and maximum X, Y and Z values (or a combination of both).

The **Block** size is automatically set to the model dimensions by clicking the **Calculate** button with **Max/Min Limits** set. Individual values can be edited or locked (greyed out) as required in addition to being calculated to include an offset by entering a suitable value in the box marked **Expansion**.

#### Clickonthe**Calculate** button.

Clickon**Accept.**

. . . . . . . . . . . .

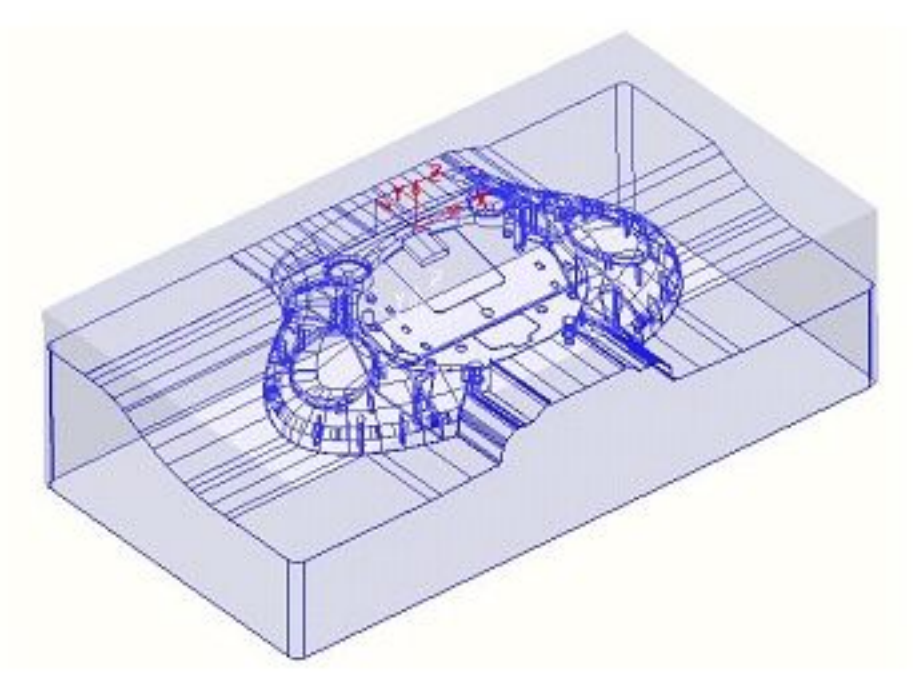

The **Block** is displayed shaded by default. This can be shown as solid, partially transparent, or as a blue wireframe, as controlled by the **Opacity** slider on the **Block** form.

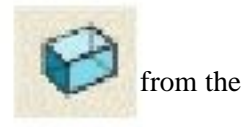

The **Block** can be turned off graphically by selecting the block icon **View toolbar** on the right

### **7.Cutting Tool definition**

The **Tool definition** forms are accessed from the icons in the **Tool toolbar** located to the bottom left corner of the graphics area.

#### Clickonthe**down arrow** todisplayallofthe**Create Tool** icons.

All of the tool types appear as icons. Create a Ball Nosed Tool Placing the cursor over an icon will open a small box containing a description of the tool type (Tool tips). ŧ, 泄 ŧ 翔

Selectthe**Create a Tip Radiused tool** icon.

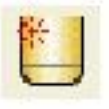

12 March 2010 - 2020

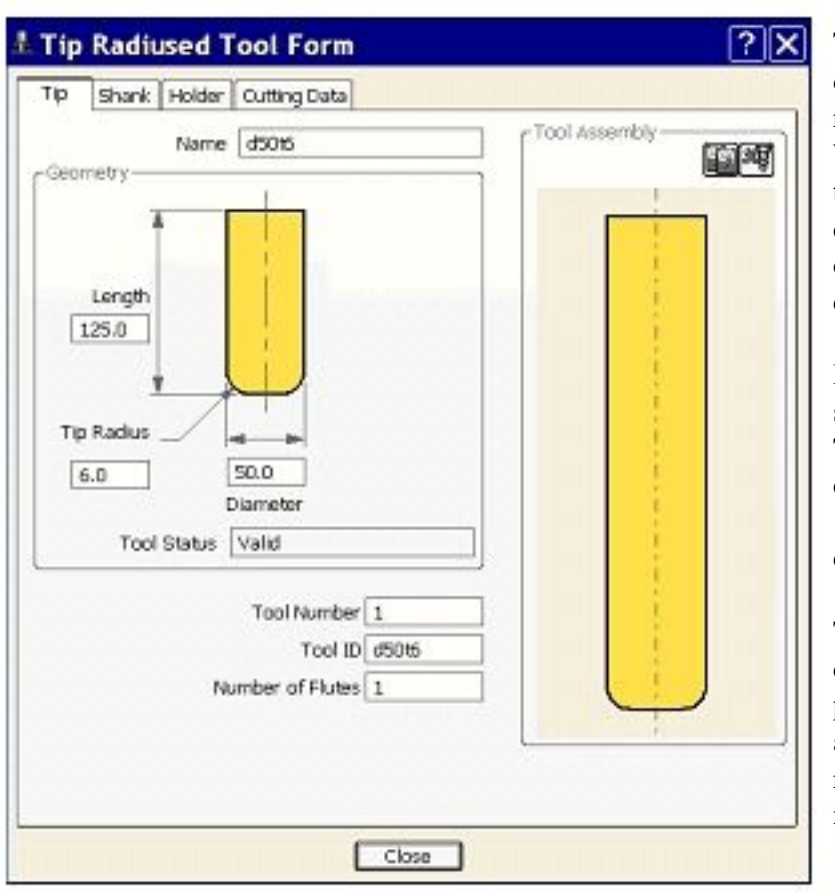

The **Tip Radius Tool** form opens into which the required tool data is entered. When the diameter is entered the tool length automatically defaults to five times the diameter, and this can be changed if not desirable.

It is a good idea to input a suitable **Name** for the tool. This tool for example with a diameter of 50 a length of 100 and a tip radius of 6 could be called **D50T6**.

The specified **Tool Number** can be output in the NC program. If the machine has a tool changer it will represent the carousel number.

**Shank** and **Holder** definition will be covered later in the course during the chapter on **Collision Checking**.

Entera **Diameter** of **50** a **Tip Radius** of **6** andmodifythe**Length** to **100**. Enter**D50T6** intheboxmarked**Name**. Clickon**Close.**

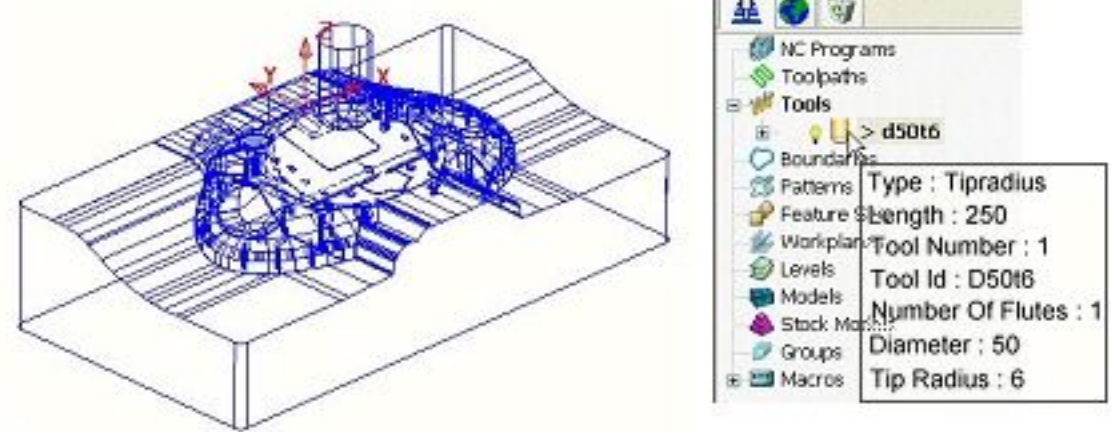

The tool is now displayed on the screen and also appears as an entity in the **Tools** section of the **explorer**. Note: If the mouse is positioned over the tool in the **explorer** a **Tooltips** window will open displaying details of the tool definition.

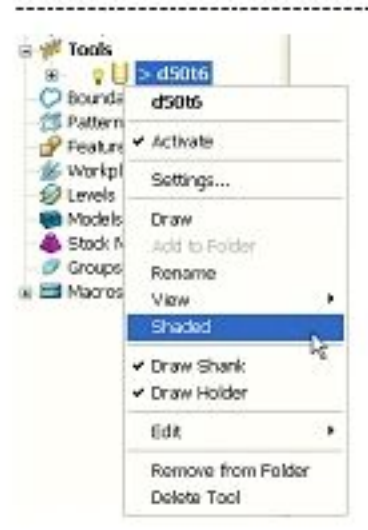

Any future changes to the tool are initiated through the explorer. To **undraw** the tool click the **yellow light bulb** icon. To **deactivate** the tool **right click** anywhere on the tool data in the explorer and click the name **Activate** (the tick will disappear). Selecting the **Parameters** option will open **the tool definition** form.

The tool can be seen either in wireframe or shaded in the graphics window.

#### Rightclickoverthetoolinthe**Explorer** andselect**Shaded.**

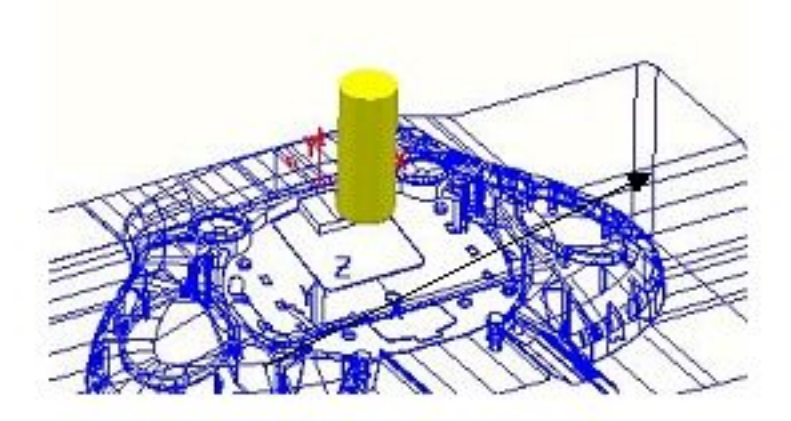

#### **8. Feedrate and Spindle speed settings**

The speed and feed rate settings need to be defined.

#### Clickonthe**Feed rates** icon onthe**Main toolbar**.

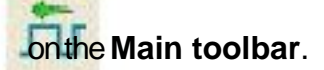

The **Feed Rates** form opens enabling the user to enter appropriate feeds and speed for the machining strategy.

**Cutting Feed Rate** and **Spindle Speed** can be stored within the **Tool definition** and input by clicking the box **Load From Active Tool**.

The value for the **Plunge** feed rate is controlleddefined as a proportion of the **Cutting** feed rate controlled by changing the value in **Tools** - **Options** - **Toolpath -Tools** - **Plunge Factor** - **0.1** (default). If the **Autoload** box is ticked the **Feed Rates** form will update automatically when a **Tool** is activated.

Leavethesettingsasdefaultandclick**Accept**.

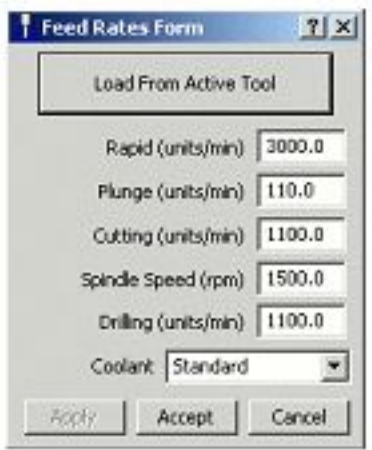

#### **9. Rapid move heights**

Safe heights in Z must be set at which the tool can travel at rapid feed rates without contacting the component or work holding devices.

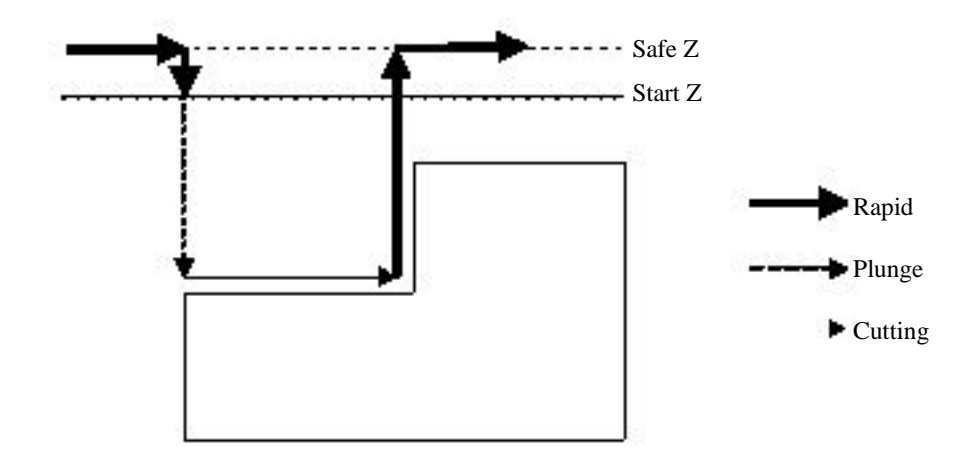

**Safe Z** is the height to which the tool will retract for rapid moves across the work. **Start Z** is the height to which the tool will descend, at rapid feed rate prior to applying the plunge feed rate.

Clickonthe**Rapid Move Heights** icon.

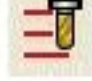

Intheresultantformselectthe**Reset to Safe Height** button. Clickon**Accept.**

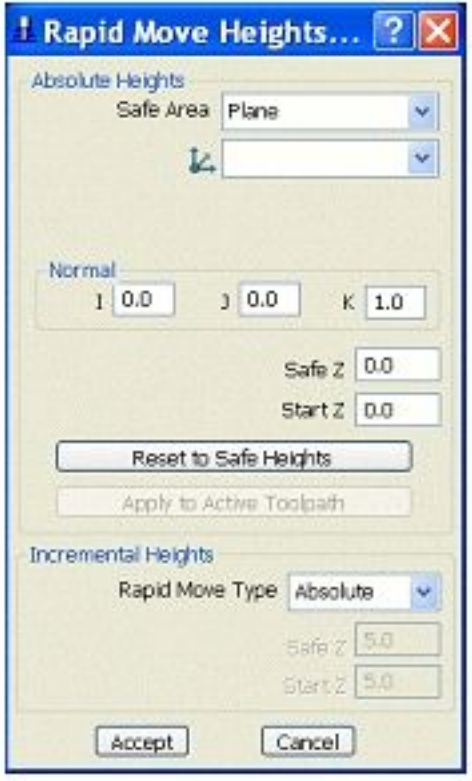

The same principle can also be defined incrementally to enable safe rapid moves, locally within the component. In the section of the form labelled **Incremental Heights**, in addition to **Absolute**, two additional options are available **Plunge** and **Skim**.

**Plunge** will enable the rapid feed rate to continue to a specified distance above the full plunge depth before the plunge feed rate cuts in.

**Skim** will operate in a similar way to **Plunge** but with the addition of applying rapid horizontal moves, at a specified distance above the highest point across the component to the next plunge position.

#### **10. Tool Start and End Point.**

This is a safe position for the tool to move to before and after each tool change or machining operation. Depending on the type of machine tool it may be the actual tool change position.

#### ClickontheTool**Start and End Point** icon.

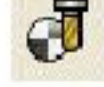

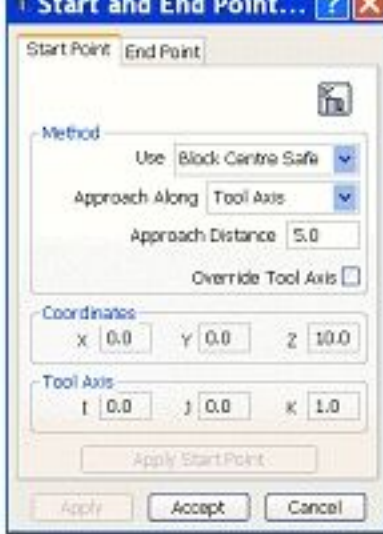

The tool **Start and End Point** form appears in which the user full control in defining a safe position for the tool to start from following a tool change or previous toolpath. By default the tool position is set automatically at the **Block Centre Safe**. A more specific position can be defined by selecting a different option in the **Method** area on the form (**First Point**, **First Point Safe**, and **Absolute**). The tool **End Point** is also defined from this form independently from the **Start Point**.

Select**Start Point** andinthe**Method** areaset**Use** to **Absolute**. Settheco-ordinatesas**X0, Y0** and**Z 50**. Clickon**Accept**.

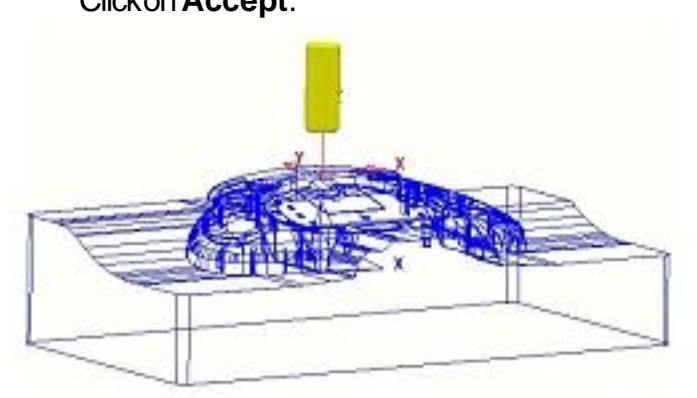

The tool is now located at the new **Start Point** above the active **workplane**.

Setting up is now complete and **PowerMILL** is ready to start generating toolpaths.

## **11. Projects**

A **Project** is a folder used for maintaining a permanent copy of the data created in the **PowerMILL explorer**. This could include data such as **Toolpaths**, **Tools**, **Workplanes**, and other entities related to the machining strategies. The project will also retain the activation status of each entity when saved. The **Model** is also stored in the **Project**.

The commands for the project are accessed through the **File** pull down menu and it is good policy to initially **Save Project** as early as possible during programming and then at suitable, regular intervals.

When initially saving a **Project** the user has to decide on a suitable directory location on the computer.

#### Select**File -> Save Project**.

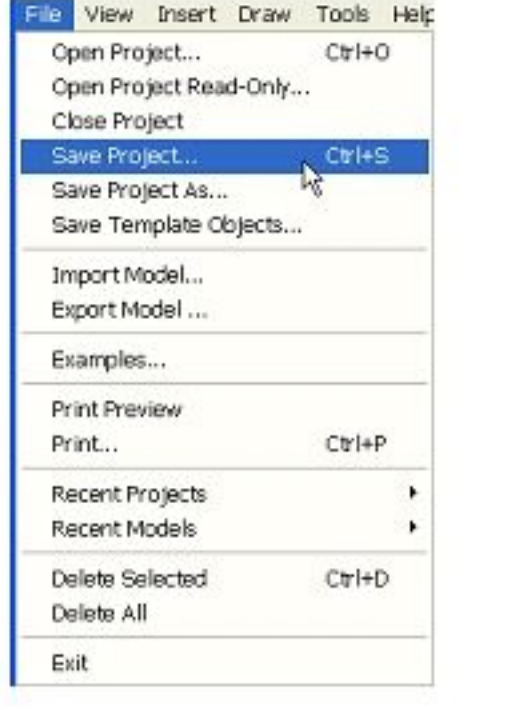

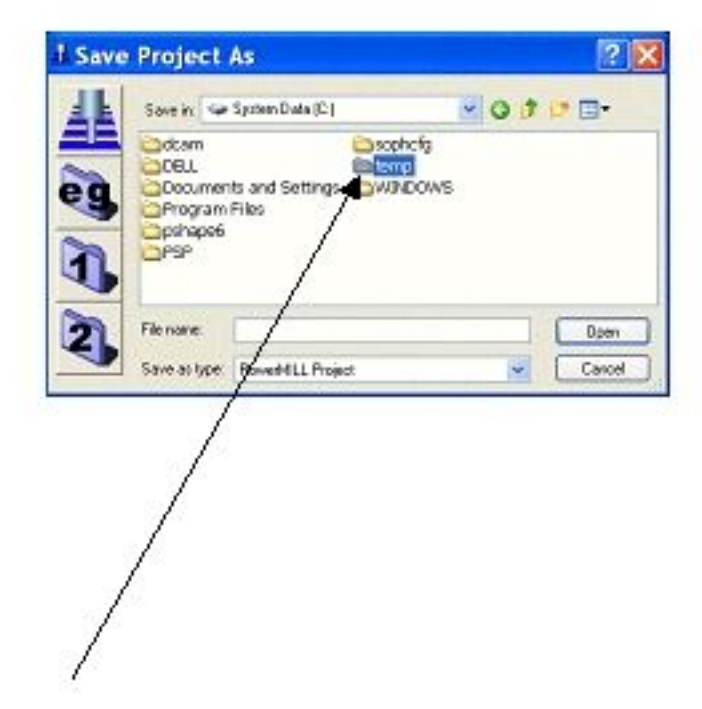

Intheformlocatethefolder**C:\temp** (orif it doesnotexistwith**C** open selectthecreate**New Folder** tabandrenameit as **temp**).

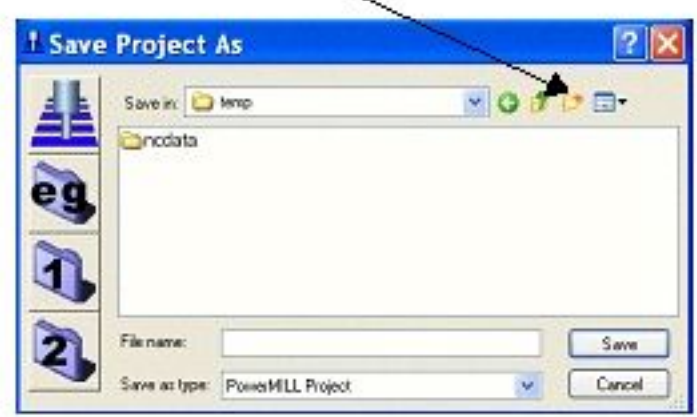

#### Once**C:\temp** isaccessed,enterthename,**Speaker\_Core** in **File name** andthenselect**Save**.

To update the stored **Project** apply **Save Project** as and when required. To create an additional copy, use **Save Project As** (This will require a new **File name**).

The use of **Projects** to store component data, machining data, and associated settings is essential to enable the user to return and modify an existing machining process. In many . . . . . . . . . . .

. . . . . . . . . . . .

cases an existing **Project** can be used as the start of a new one, using the existing settings as the basis for the creation of new or recycled toolpaths on a different component.

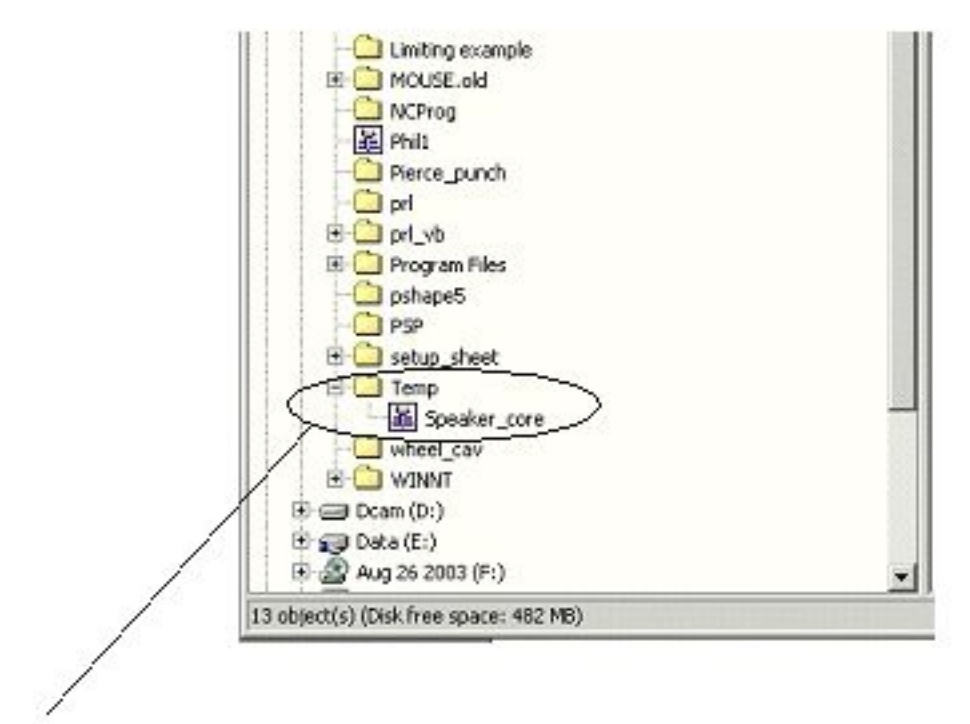

**Project** data is stored in a folder that is identifiable by a **PowerMILL** icon.

How the **Project** appears in Windows **Explorer**.

# **3. 3D Area Clearance**

## **Introduction**

The main strategies for roughing a **3D** component **Model** are called **3D Area Clearance**. These provide a choice of 2D material removal methods, which progressively machine the area (**Slice**), up to the component contour, down a sequence of user-defined **Z Heights**. There is also a similar group of strategies, **2.5D Area Clearance** for use, exclusively with **PowerMILL 2.5D Feature** machining (covered on the final day of the course).

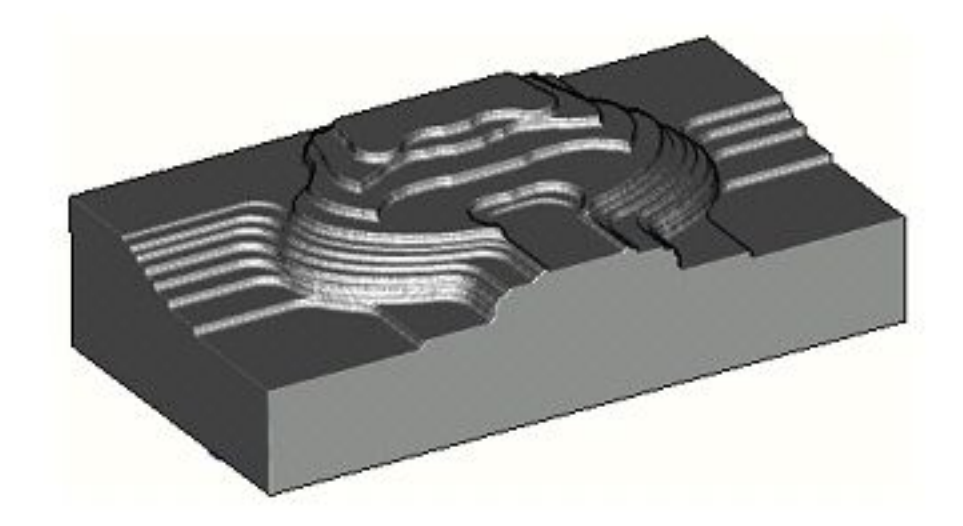

Sometimes known as Waterline Roughing the cutter steps down to a specified **Z Height** and fully clears an area (**Slice**) before stepping down to the next **Z Height** to repeat the process.

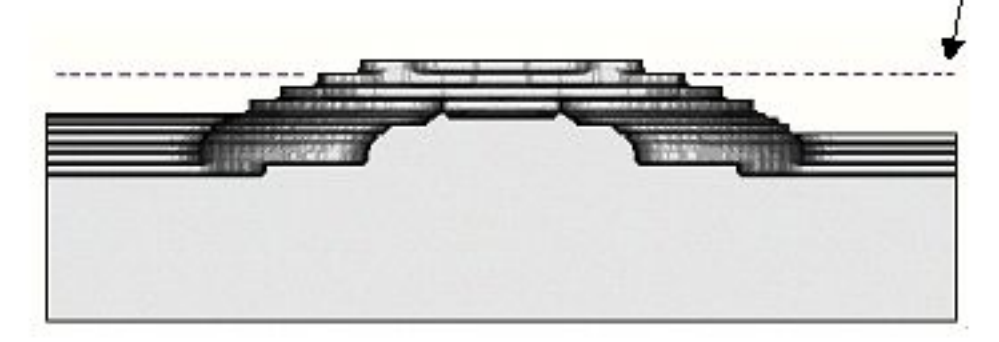

For some components a secondary **Area Clearance** strategy is applied using the **Rest Machining** options in conjunction with a smaller roughing tool. This will locally remove pockets of excess material inaccessible to the original Tool **Reference Toolpath** or **Stock Model**. This will reduce the degree of tool overload and provide a more consistent material removal rate for any subsequent **Finishing** operations.

If the original material is in the form of a casting or fabrication then it may not be necessary to apply any **Area Clearance** machining but to go directly for a semi-**Finishing** strategy.

. . . . . . . . . . . .

#### **Toolpaths**

Suitable values are required to control the accuracy and amount of excess material to be left on a component by a toolpath. The parameters used for this purpose are preset and are called **Thickness** and **Tolerance**.

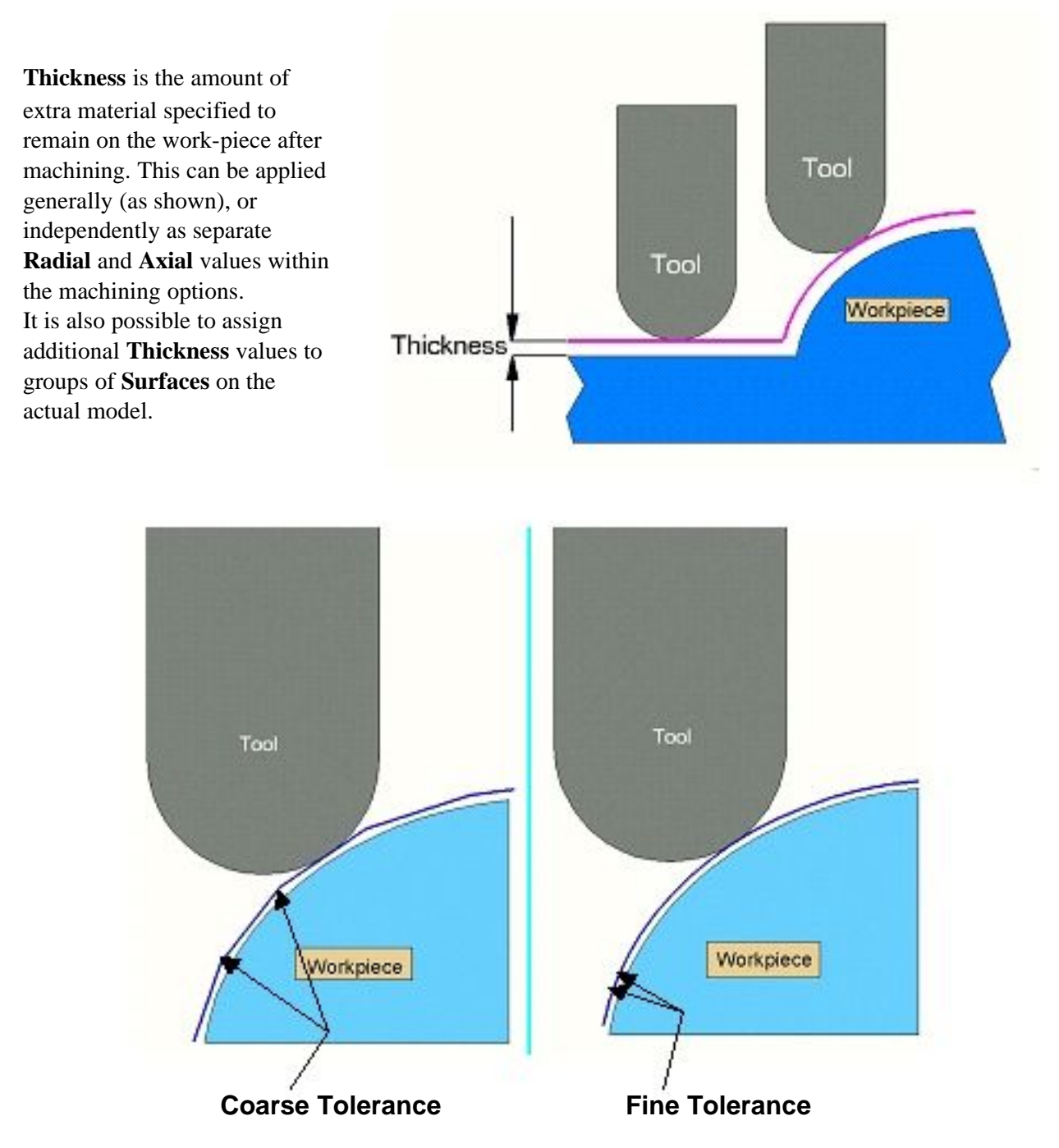

**Tolerance** controls the accuracy to which the cutter path follows the shape of the work-piece. For roughing a Coarse tolerance can be used but for finishing a Fine tolerance must be used.

**Note** where the **Thickness** value is greater than **0** it should always be more than the **tolerance** value

Raster Finishing

**Toolpath Strategies** 

## **Raster Area Clear example**

**Activate** the**D50t6** toolinthe**explorer**. Fromthe**Main toolbar** selectthe**Toolpath Strategies** icon.

Select**3D Area Clearance Tab**.

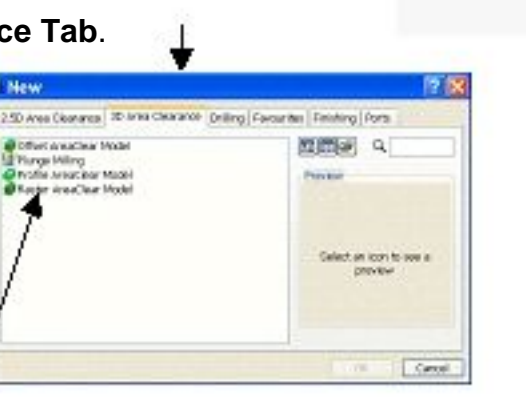

Selecttheoption**Raster AreaClear Model** toopenthefollowingform.

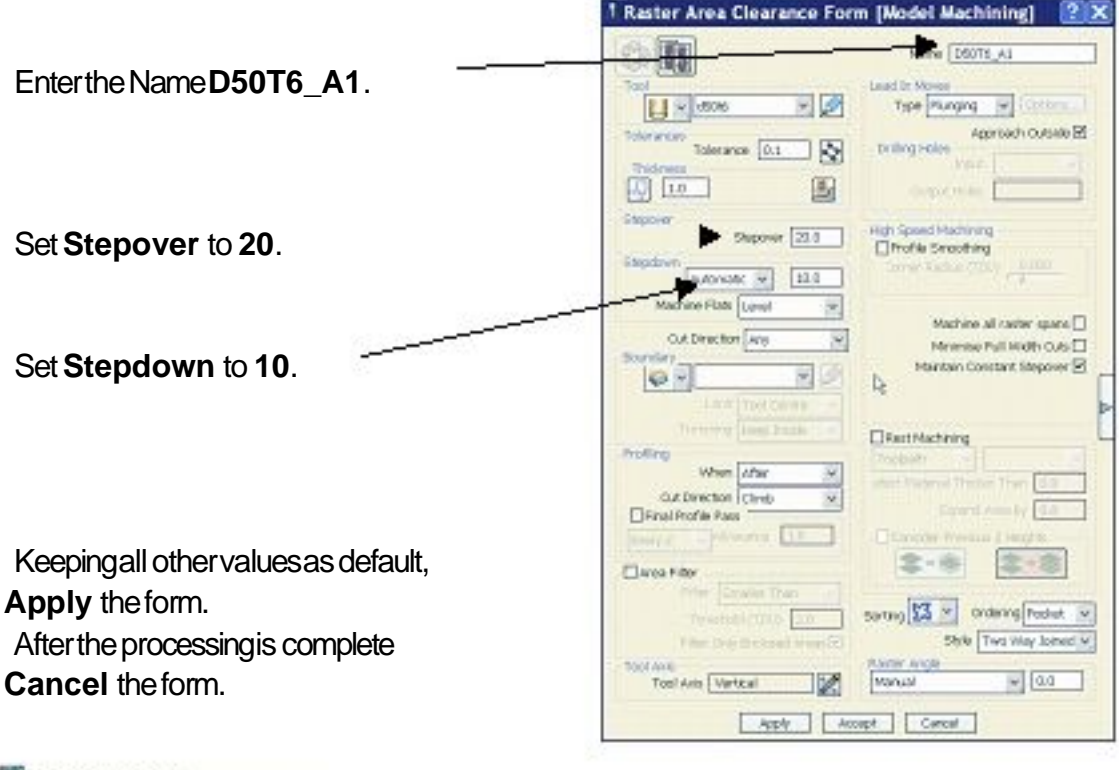

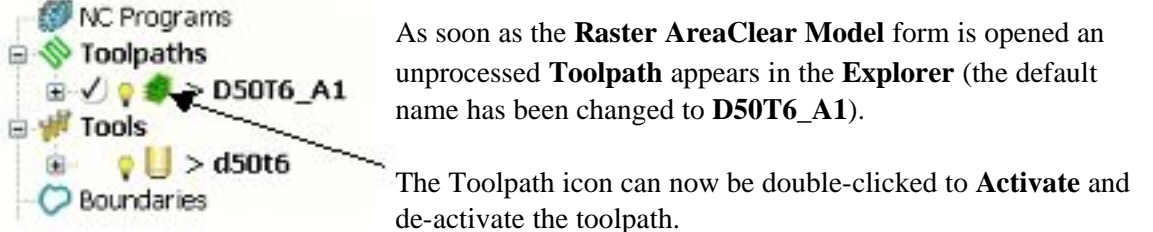

The **+** symbol can be clicked to open a full record of the data used to create the toolpath.

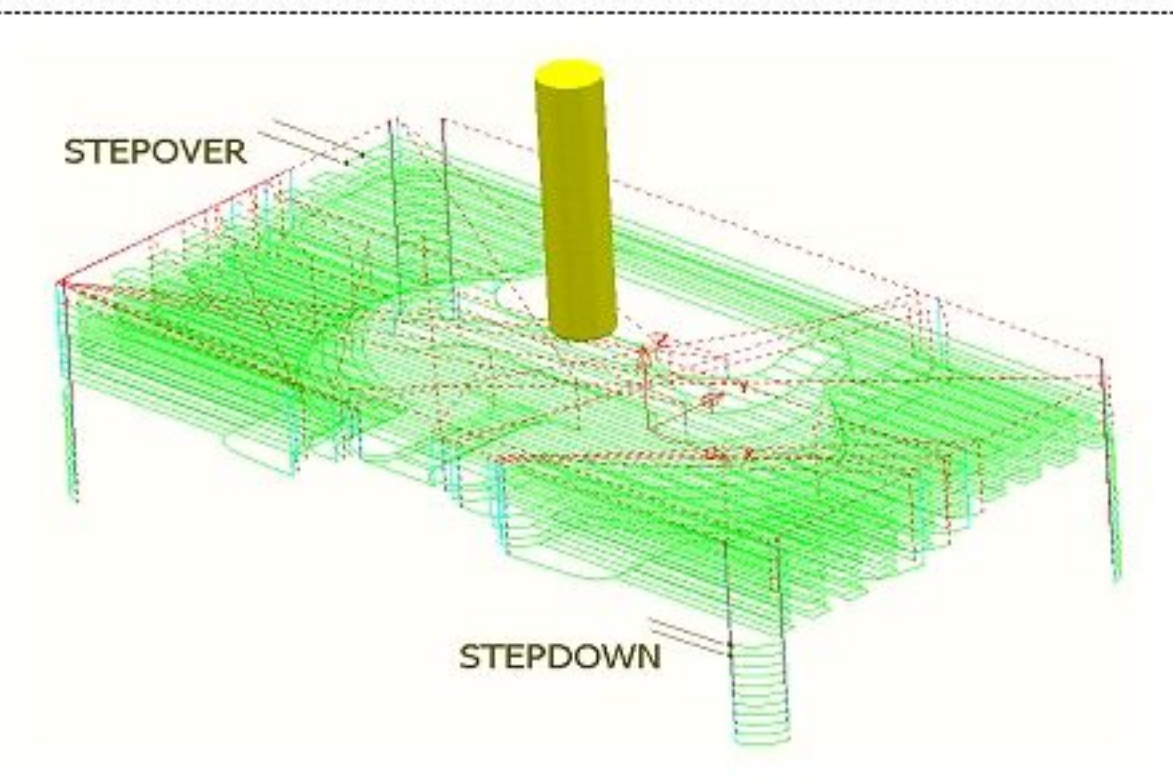

The dotted red lines represent **Rapid** moves and the light blue lines are the **Plunge** feed moves. The **Plunge** moves at present are longer than necessary resulting in time wasted by the tool feeding down in free space where most of the move could be **Rapid**. The existing toolpath will now be **Recycled** with new settings to improve the efficiency of Rapid movements across the component.

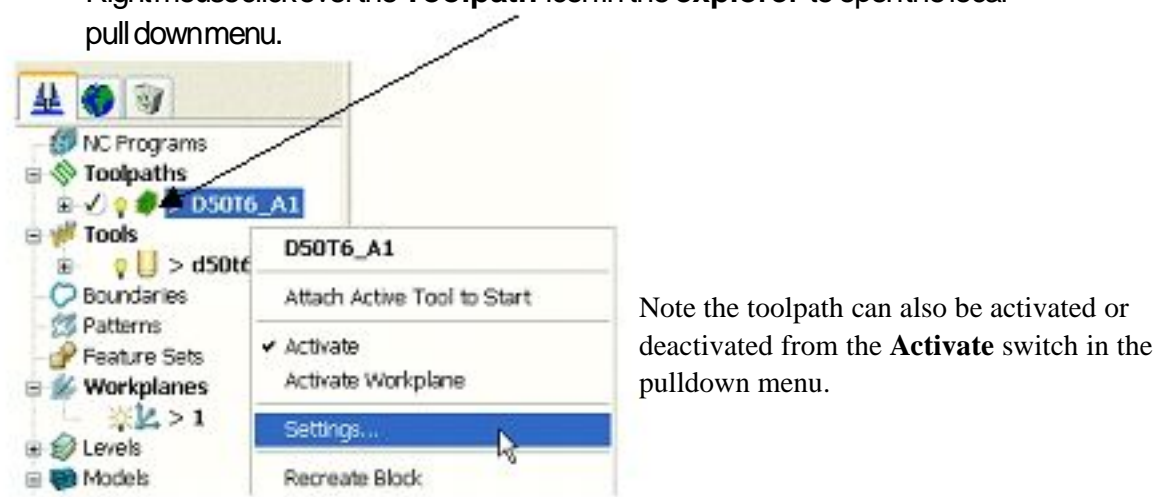

Rightmouseclickoverthe**Toolpath** iconinthe**explorer** toopenthelocal

Select**Settings** toreopenthe**Raster AreaClear Model** form. Selectthe'Recycletoolpath'icon(shownarrowedbelow).

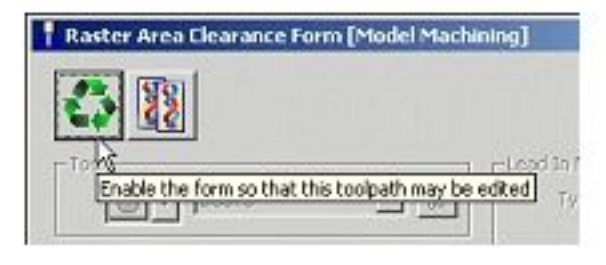

Selectthe **Rapid Moves Height** icon **Fig. 1** from the maintoolbar Selectthe**Skim** optionandchangethe**Safe Z** to **5** and**Start Z** to **3** as shownbelow. <sup>†</sup> Rapid Move Heights... sealute Heights Safe Area Plane  $L + 1$ **xrob**  $100$  $1|00$  $K$  1.0 Safe z 10.000 Start Z 5.0000 Apply to Act ooloath Incremental Heights Rapid Move Type Skim Safe  $z$  5.0 Start  $\overline{z}$  3.0 [ Accept Cancel

#### **Accept** theaboveformandthenclick**Apply** inthe**Raster AreaClear Model** formandonceprocessingis completeclick**Cancel** toclosethe form.

The tool will now plunge locally (pale blue move) from the defined *Incremental* - **Start Z** above each slice and rapid across the roughed areas by the *Incremental* - **Safe Z** (purple move).

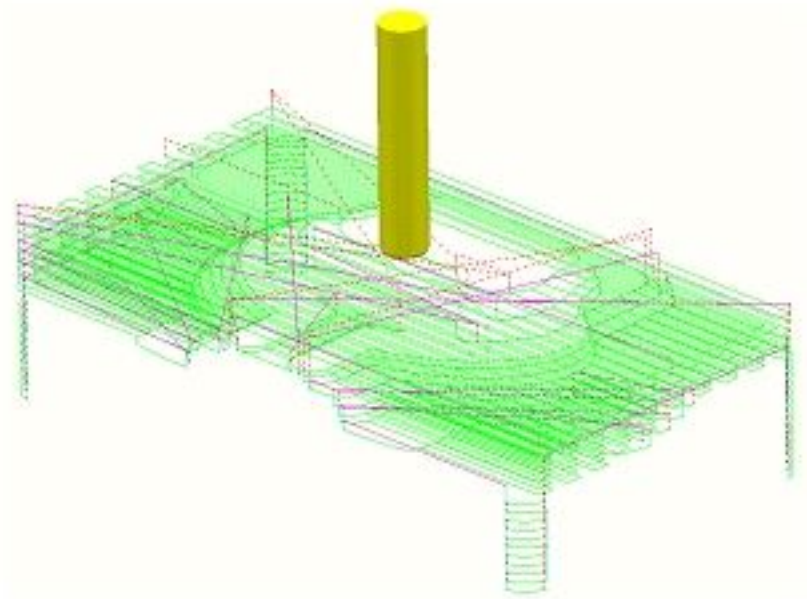

The toolpath has been recycled with the **Skim** option set in the **Rapid Move Heights** form and now uses Incremental **Safe Z** and **Start Z** values (Note; In practice more than one change can be implemented when Recycling or Copying a toolpath).

This time a **Copy** of the above toolpath will be created using the **Area Filter** options to remove the single pass tooltracks which are stepping down each of the four corners.

Select**Settings** toreopenthe**Raster AreaClear Model** form.

Selectthe 'Copytoolpath' icon (shownarrowedbelow).

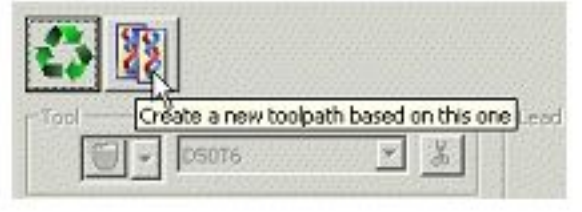

In the formlocate the **Area Filter** section (lowerleft corner) and input the settingsasshownbelow(Note**Filter Only Enclosed Areas** isunticked).

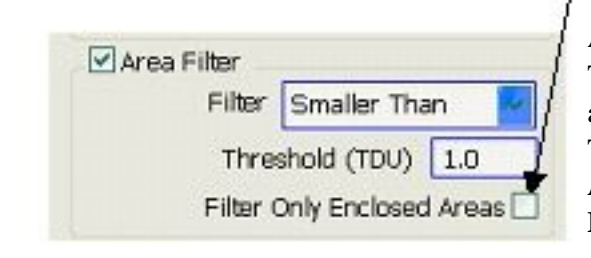

All tooltracks spanning a distance less than the Tool Diameter (TDU) will be filtered out and not appear in the final Toolpath. The effect of unticking **Filter Only Enclosed**

**Areas** means that the areas of toolpath outside the **Block** will be included in the filtering process.

#### **Apply** the**Raster AreaClear Model** formandonceprocessingis completeclick **Cancel** to close the form.

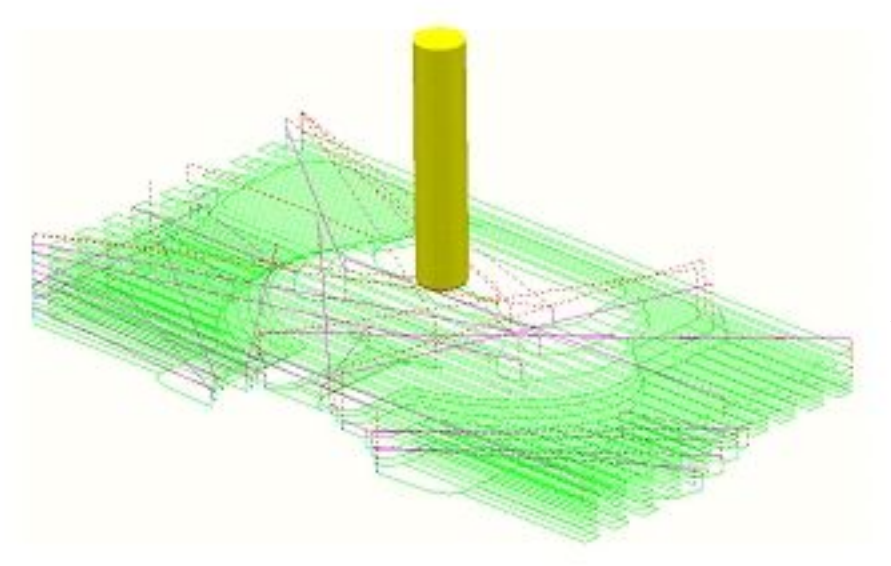

The default **Raster Area Clear** strategy steps across the model with parallel tooltracks. The remaining edges around the model, contour are then removed by a single profiling pass.

A new toolpath called **D50T6\_A1\_1** is created with the corner machining filtered out.

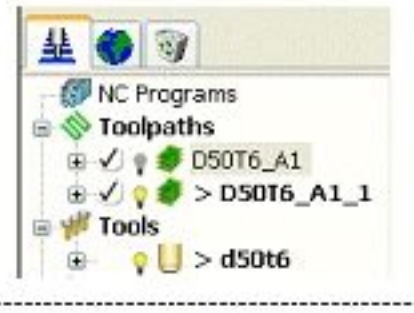
# **Simulating the toolpath**

**ViewMill** provides a 3D graphical simulation that allows toolpaths to be checked before they are machined. **ViewMill** has it's own separate toolbar that can be accessed from the **ViewMill** button on the **Main** toolbar. There are currently 2 different versions of **ViewMILL** the intention being that the original will be phased out once the new version is fully developed. For the time being there is no real benefit from using the new version for 3-Axis applications. Below is an example using the original **Viewmill** and in the following example on p39 the new version is applied.

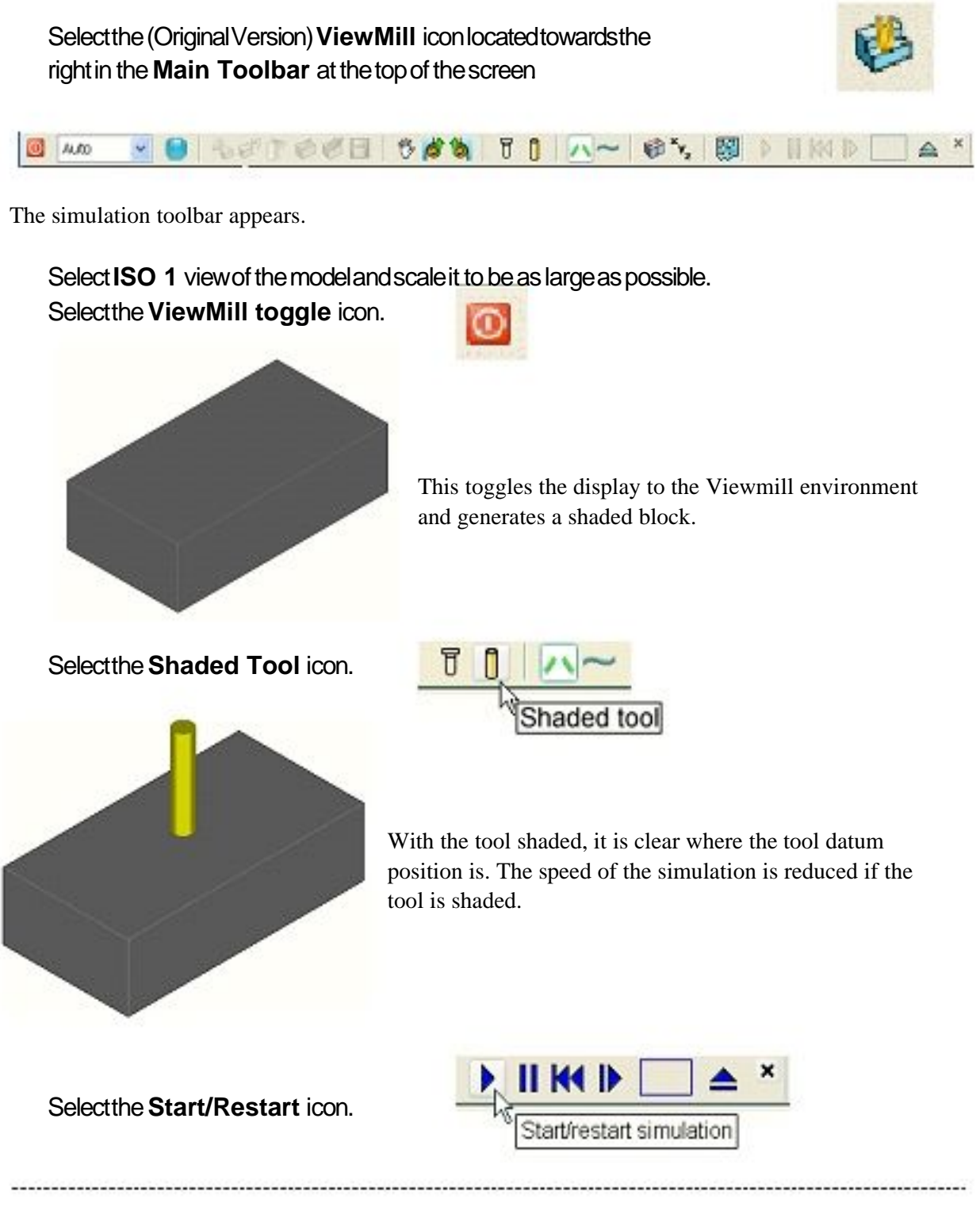

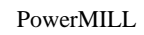

Release Licences Request Licences

Oustomise Colours... Options...

................

¥

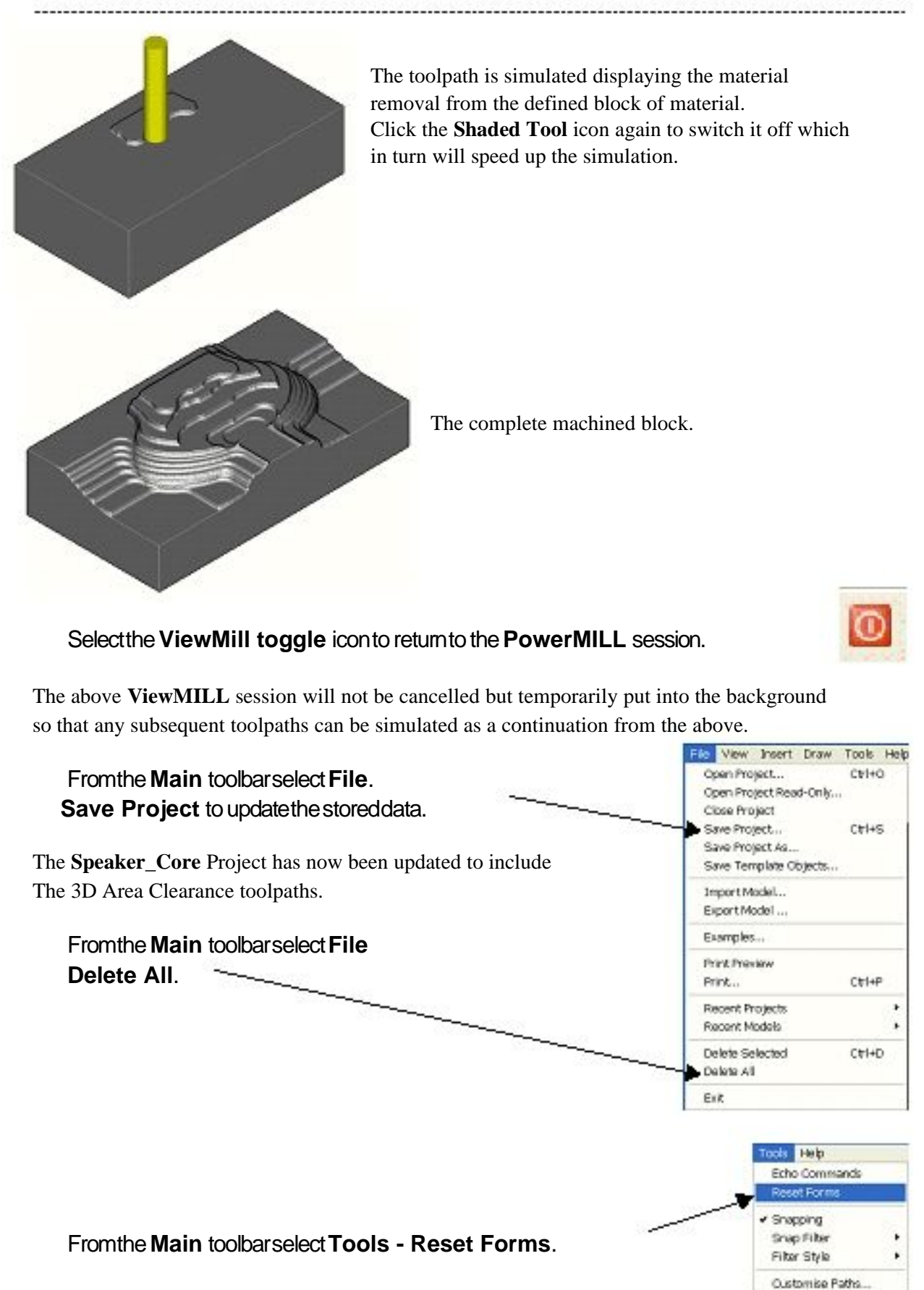

This restores all default **PowerMILL** settings in the forms without having to exit and re-enter.

# **Offset Area Clear example**

**Import** themodel**WingMirrorDie.dgk** from**PowerMILL\_Data\models**.

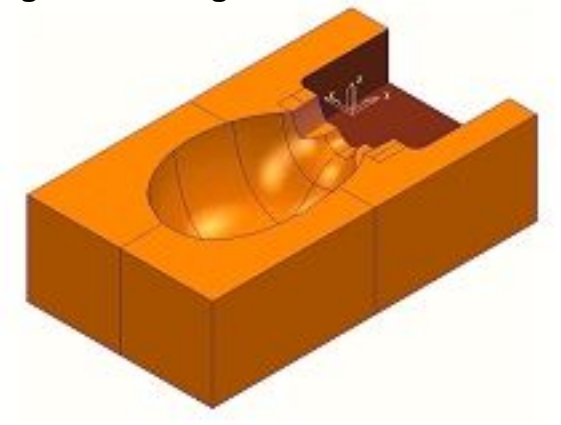

Createa **Tip Radiused** toolof **Dia 40 tiprad 6** and**Name d40t6**. Fromthe**Main toolbar** openthe**Block** formand**Calculate** amaterial **Block** to the full model dimensions. Resetthe**Rapid Move Heights** andsetthe**Incremental** movesto **Skim**.

Inthe**Start Point** formsetthe**Start Point** to **Block Centre Safe** andthe **End Point** to **Last Point Safe**.

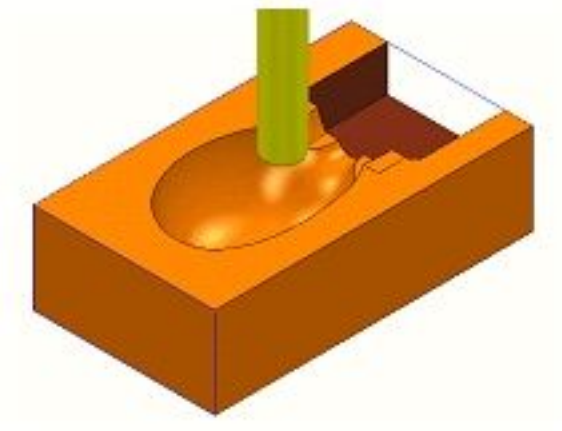

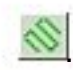

Fromthe**Main toolbar** selectthe**Toolpath Strategies** icon .

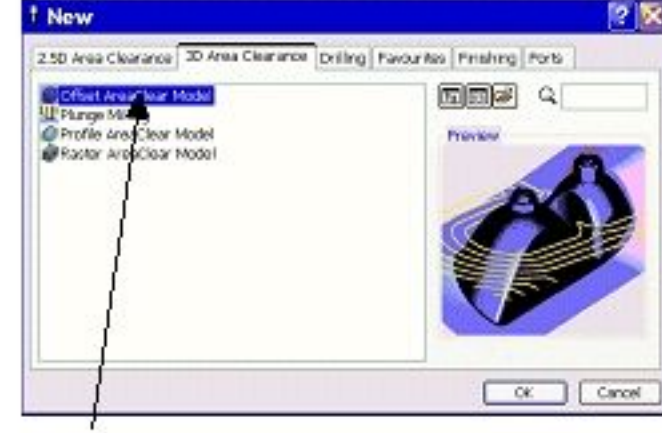

Selecttheoption**Offset AreaClear Model** toopenthefollowingform.

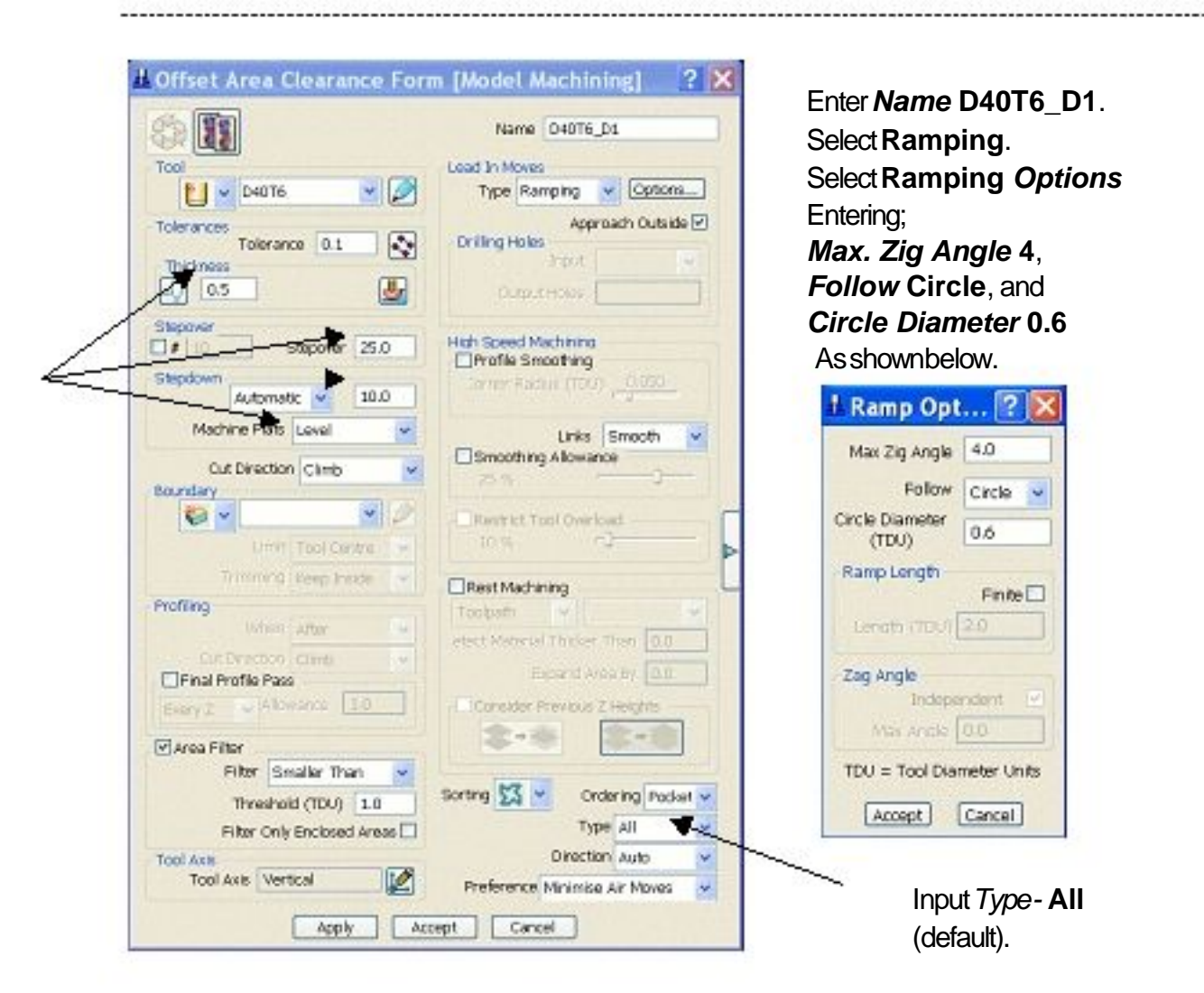

Input or modify the data as shown in the sections arrowed above and click **Apply** tocreatethe**Offset Area Clear** toolpathshownbelow.

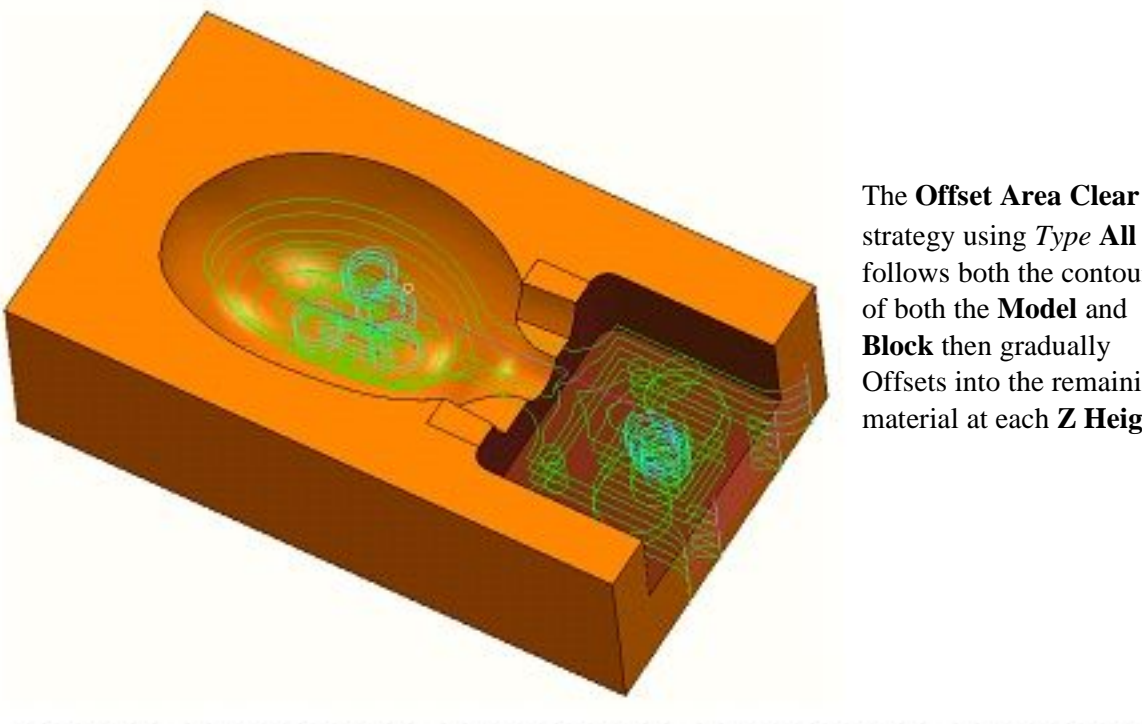

strategy using *Type* **All** follows both the contours of both the **Model** and **Block** then gradually Offsets into the remaining material at each **Z Height**. 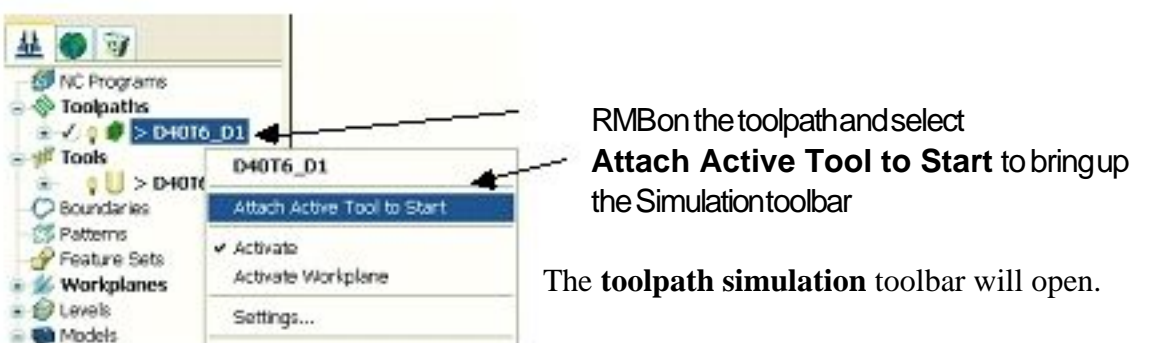

Selectthe(NewVersion)**ViewMill toggle** icon.

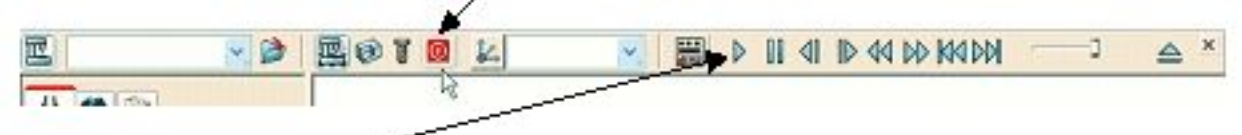

Pressthe **Play** buttonto start the simulation.

The simulation of the toolpath will start with tool displayed.

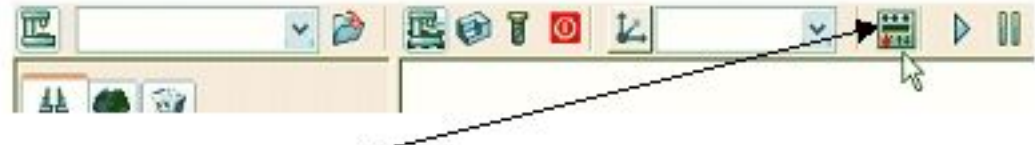

• Clickthe**Display** buttontobringup**Simulation info** form

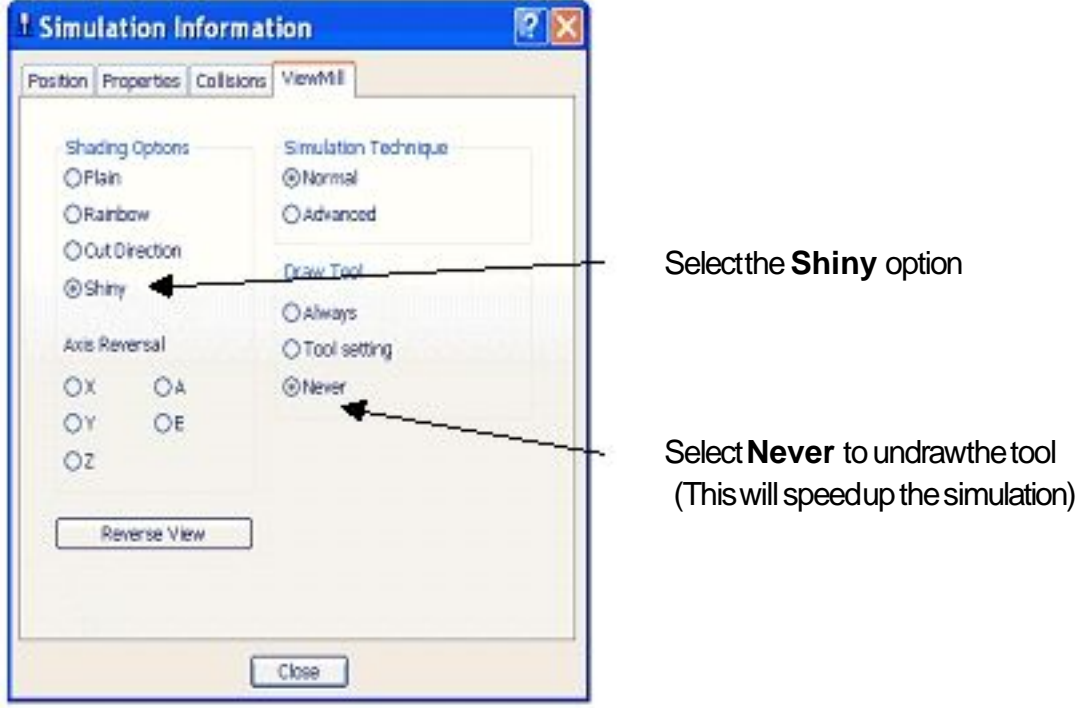

# **Close** theform

Pressthe **Play** buttonagainon the Simulationtoolbar

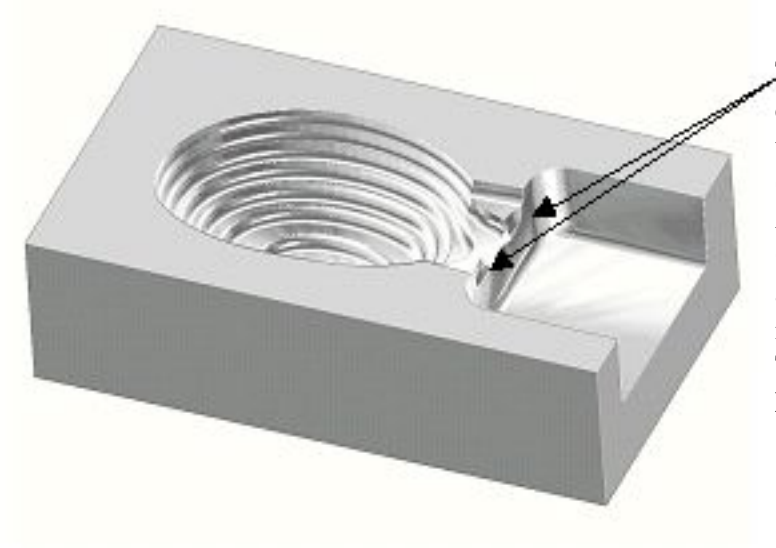

The finished result indicates that the current tool geometry is not suitable to fully access some features (arrowed) on the model. As a result a further **Area Clearance** strategy is required using a smaller tool to continue locally into the remaining areas. This technique is known as **Rest Machining**.

Selectthe**ViewMill toggle** icontoreturntothe**PowerMILL**.

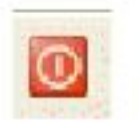

# **Rest Machining**

Rest Machining is localised removal of the remaining material inaccessible to previous toolpaths. The 3D Area Clearance forms contain options to apply Rest Machining either based directly on a previously defined Reference Toolpath or a Stock Model. The following examples illustrate Rest Machining firstly using a Reference Toolpath and secondly by using the Stock Model.

The Stock Model represents the un-machined stock at any point in the machining process. It is applied by first creating a Stock Model entity by applying a Block, followed by various toolpaths. After each update, the stock model adjusts itself to show the un-machined material remaining on the block.

Createa **Tip Radiused** toolof **Dia 16**, **tiprad 3** andname**d16t3**.

# **Rest Machining using a Reference Toolpath**

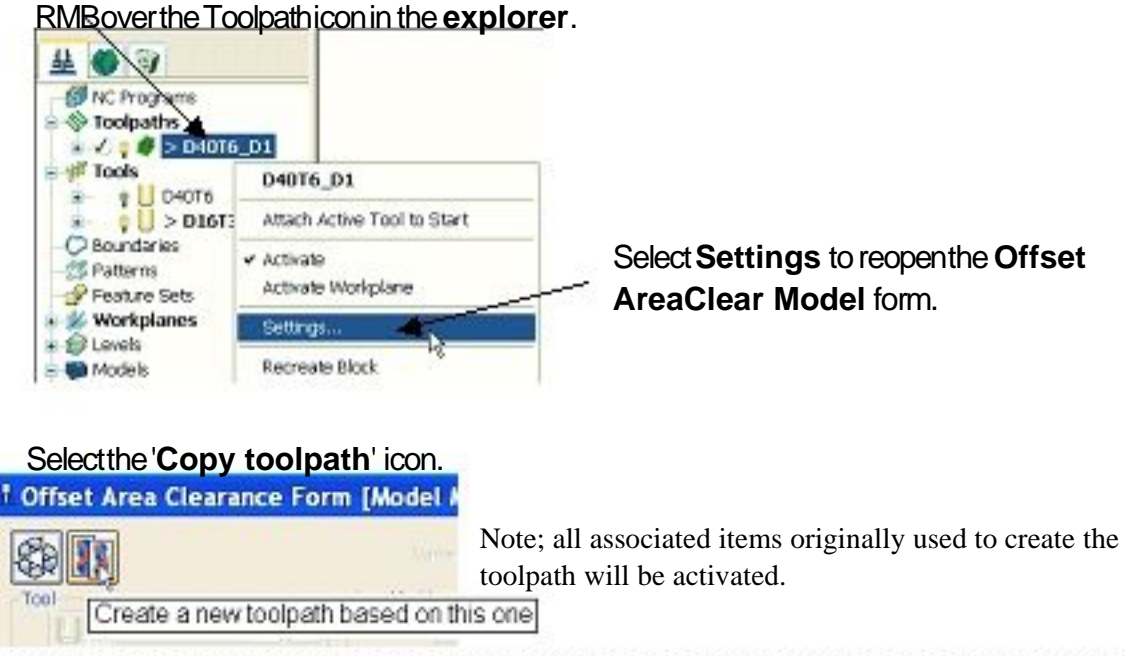

RMBovertheToolpathiconinthe**explorer**.

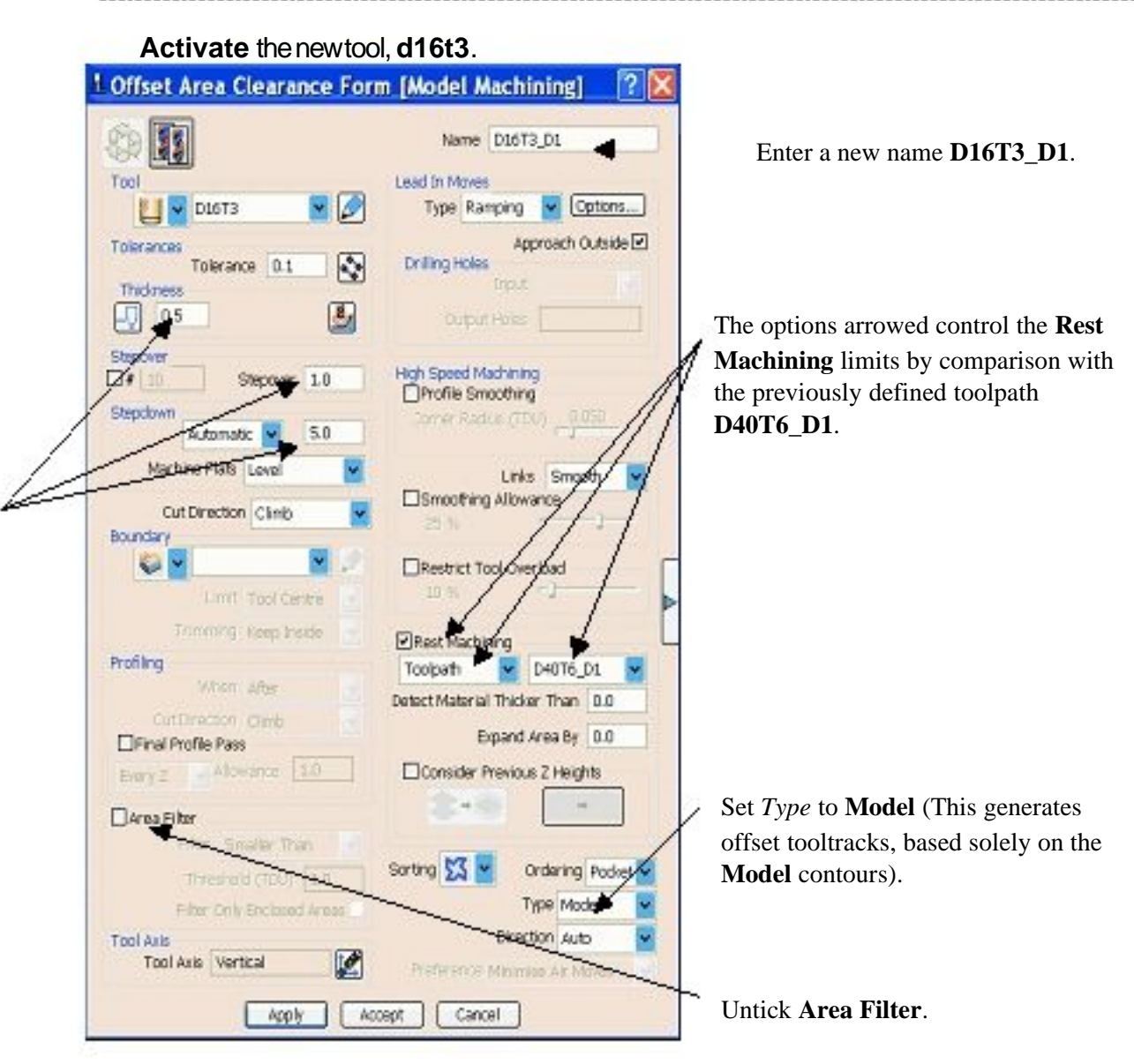

Inputormodifythedataasshownarrowedaboveandclick**Apply** to createthenew**Offset Area Clear** toolpathshownonthefollowingpage. **Cancel** theform.

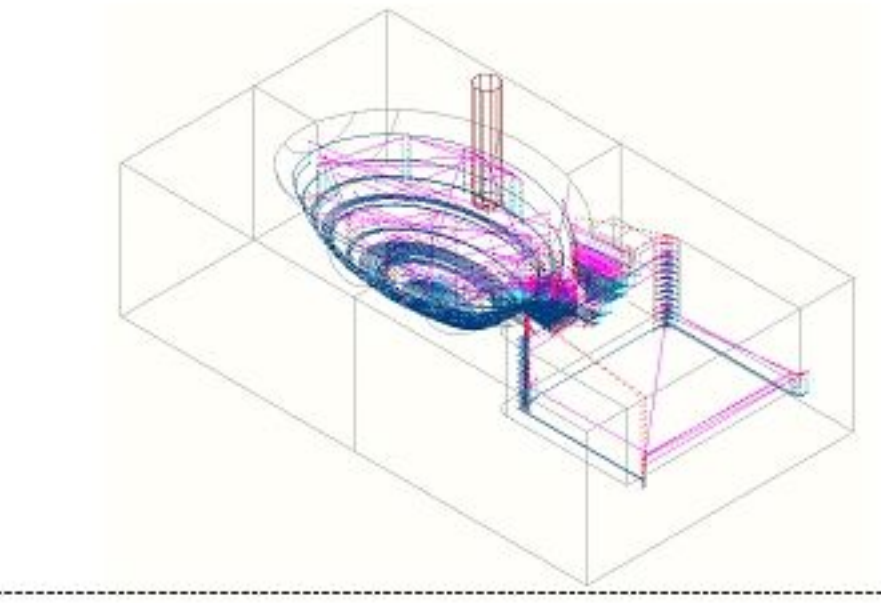

5.5 아니로나 생성(2442-1945-246)

. . . . . . . . . . . . .

# RMBovertheToolpathiconinthe**explorer**. Select**Attach Active Tool to Start**. Selectthe**ViewMill toggle** iconaccesstheexisting**ViewMILL** session. 匝 11  $\mathbb{R}$  and

• Clickthe**Switch on Display** buttontobringup**Simulation info** form

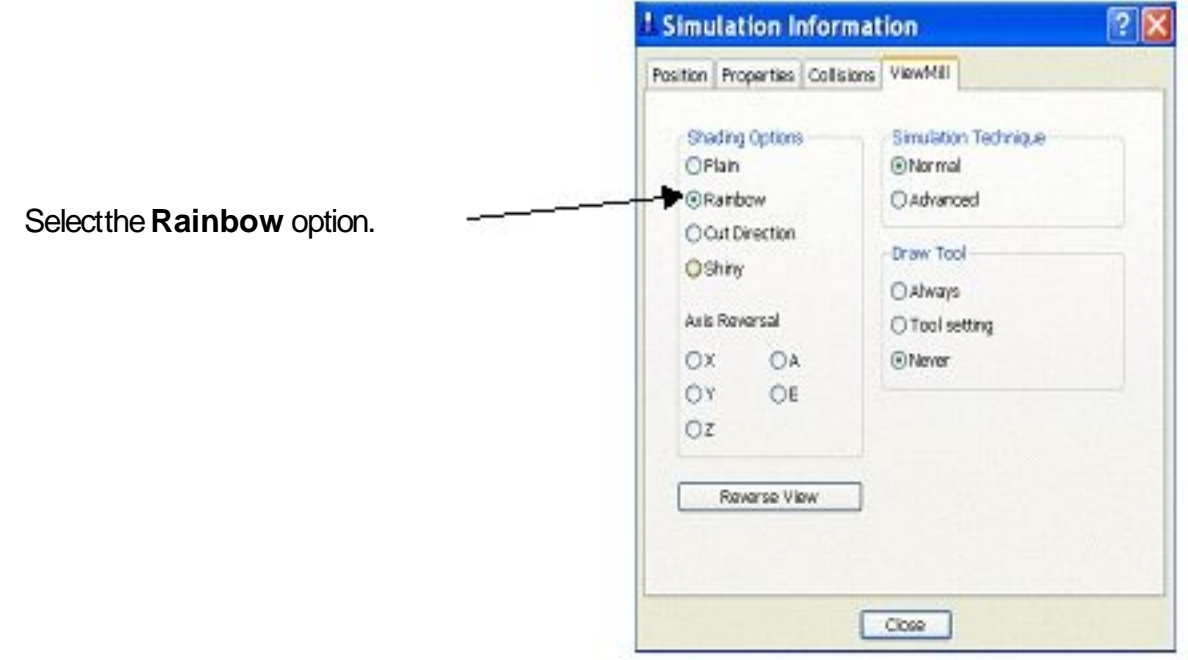

**Close** formandpressplayonthe**ViewMill** simulationtoolbar.

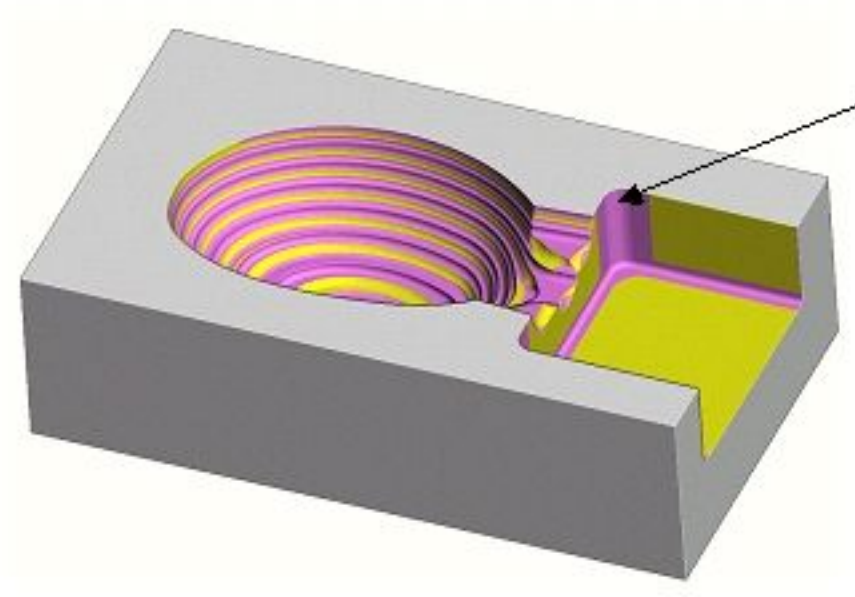

Selectthe**ViewMill toggle** icontoreturnto **PowerMILL**

The **ViewMILL** simulation shows this next toolpath shaded in a different colour where it has machined in areas the previous toolpath did not cover

#### The **Reference Toolpath**

finished to rough out material closer to the component form. This will reduce the risk of excessive wear or damage to tools used for the subsequent finishing operations.

#### **Rest Machining using a Stock Model**

An alternative method of **Rest Machining** is the use of a **Stock Model** instead of a **Reference Toolpath**. One of the benefits of using a **Stock Model** is that the remaining material can be visualised and registered along with the associated toolpaths. The following example will demonstrate the creation of a **Stock Model** up to the end of the toolpath **D40T6\_D1** at which point it will be displayed as the **Rest Material**. The **Rest Machining** toolpath **D16T3\_D1** will then be used as the basis for creating a new toolpath but this time using the **Stock Model**.

#### Inthe**explorer**, **Activate** thetoolpath**D40T6\_D1**.

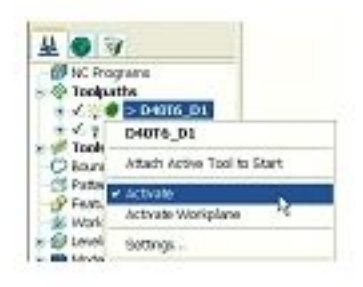

Inthe**PowerMILL explorer** rightmouseclick**Stock Models** toopenthe localmenuandselect**Create**.

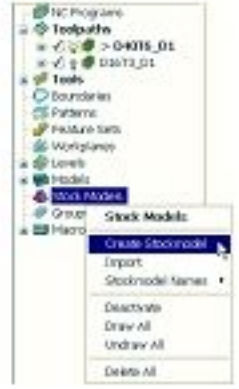

Inthe**PowerMILL explorer** rightmouseclickthenewlycreated**Stock Model** iconandfromthelocalmenuselect**Apply** - **Active Toolpath First**.

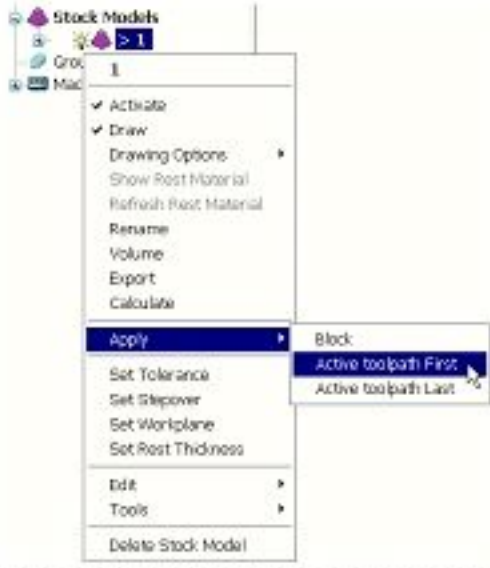

Issue PMILL 7 **43** 

Fromthesamemenuselect**Calculate** tocreatethe**Stock Model** as shownbelow.

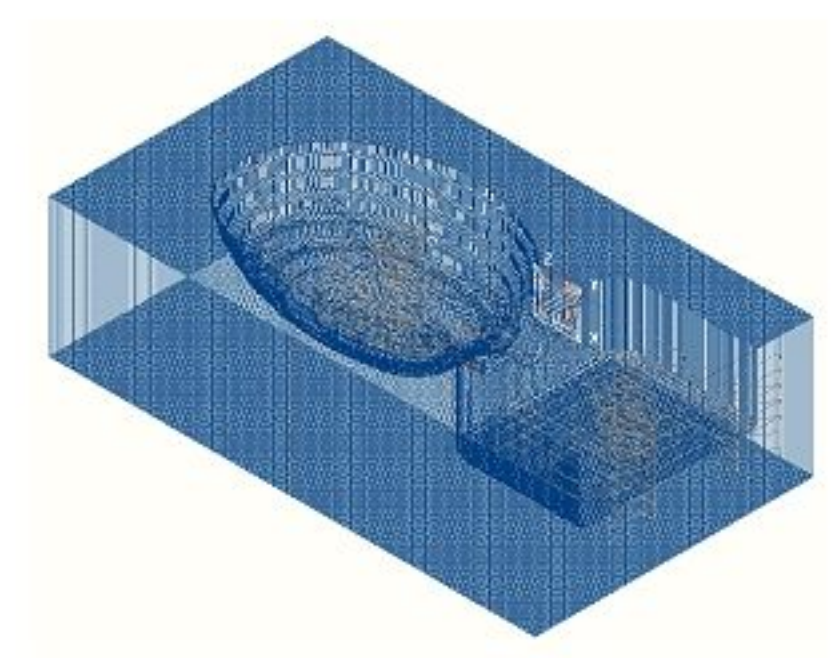

Fromthesamemenuagainselect**Show Rest Material** todisplaythe

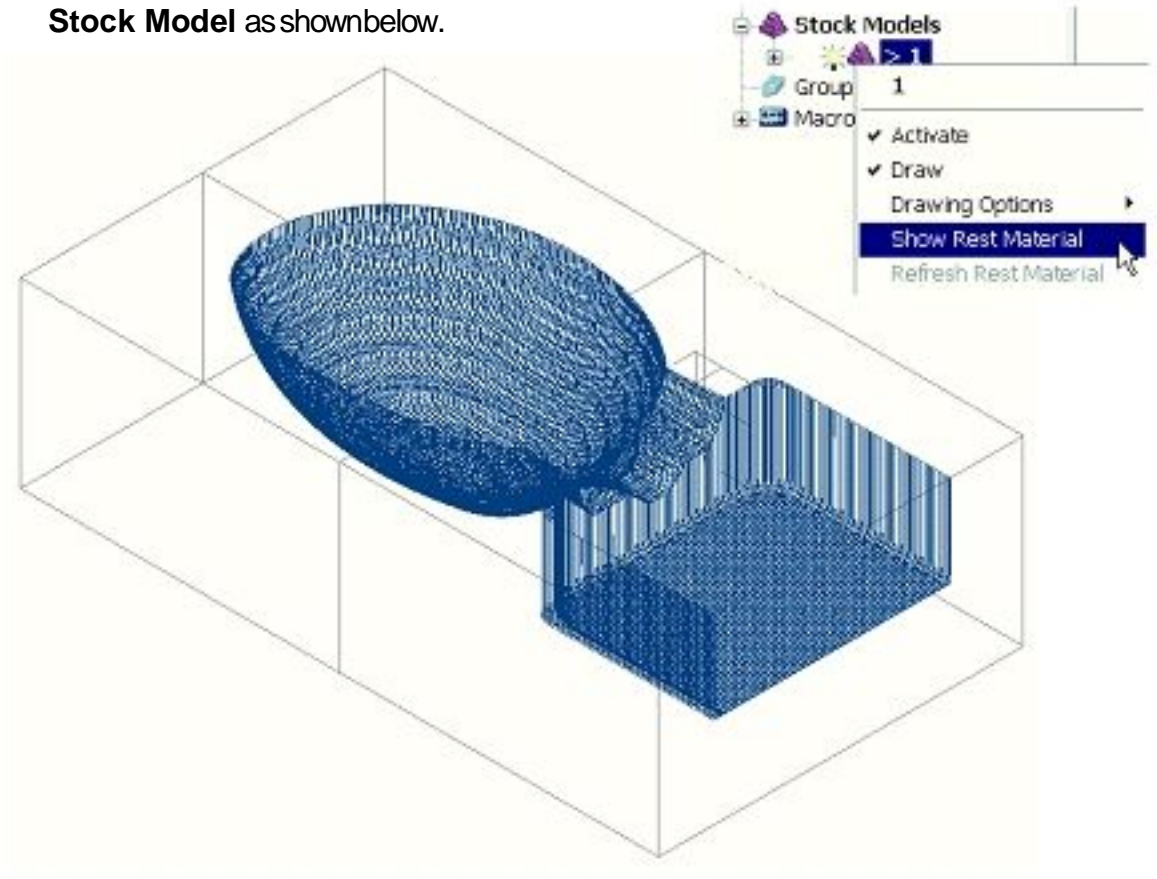

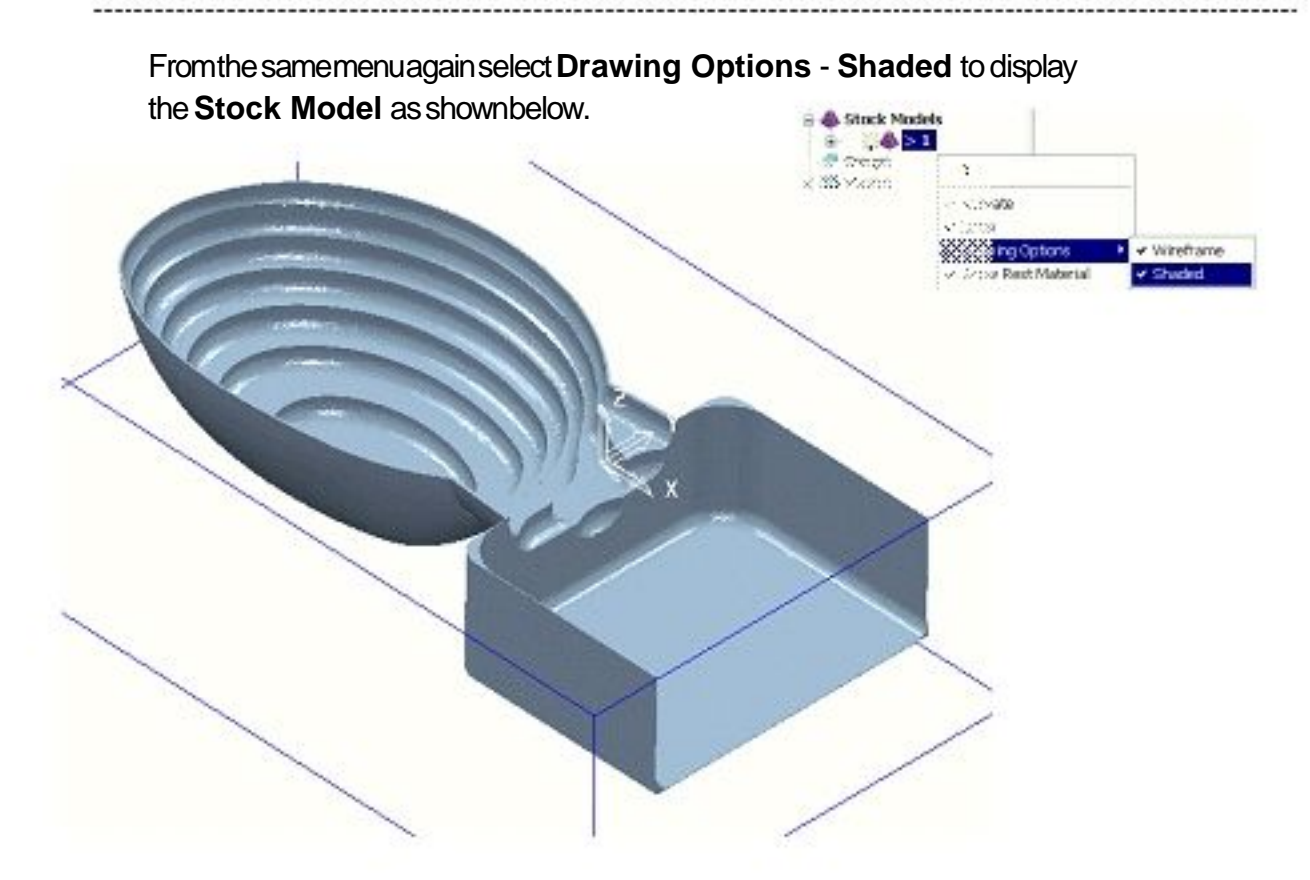

Inthe**explorer Activate** thetoolpath**D16T3\_D1**. Rightclickthetoolpathiconandfromthelocalmenuselect**Settings** to reopenthe**Offset AreaClear Model** form. Selectthe'**Copy toolpath**' icon(shownarrowedbelow).

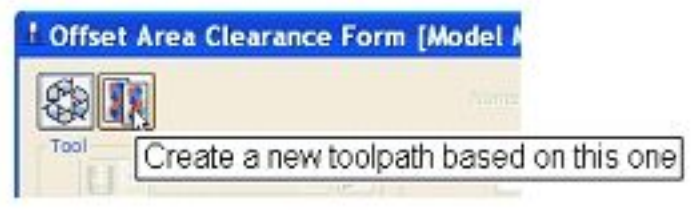

Intheformlocatethe**Rest Machining** section(lowerrightcorner)and changethesettingstouse**Stock Model** - **1** asshownbelow.

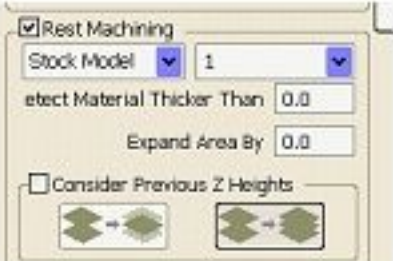

Click**Apply** tocreateanalternative(moreefficient)**Rest Machining** toolpathnamed**D16T3\_D1\_1**.

**Cancel** the**Offset Area Clearance** Formtorevealthefollowingtoolpath.

. . . . . . . . . . . .

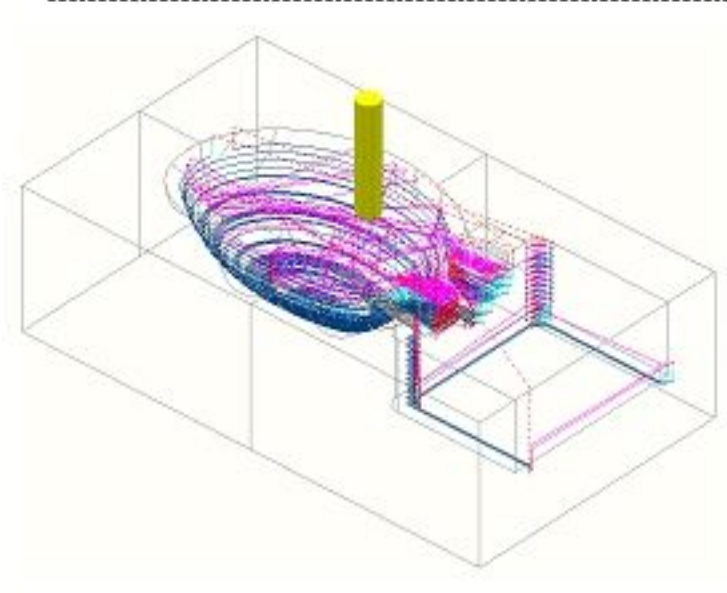

Although the **Stock Model** has been used to define the area to be machined the new toolpath is not automatically added to the **Stock Model**. This is carried out as a secondary operation if required by the user.

Rightclickovertheactivetoolpath,**D16T3\_D1\_1** inthe**explorer** and

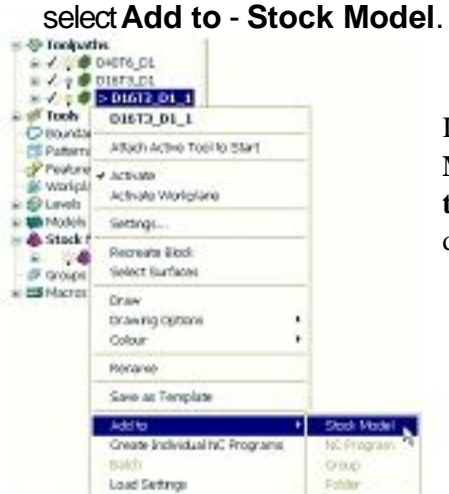

It is also possible to Right Click on the named, **Stock Model** in the **explorer** and select **Apply** - **Active toolpath Last**. At this stage the **Stock Model** will disappear from the screen.

Rightclickoverthenamed,**Stock Model** inthe**explorer** andselect **Calculate** tocreatetheupdated**Stock Model** asshownbelow.

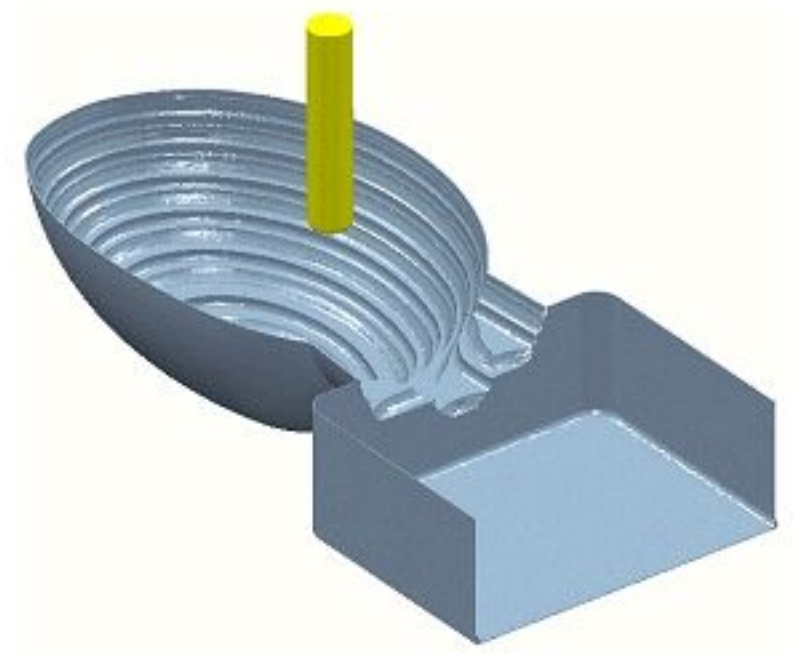

Fromthe**Main** toolbarselect**File - Save Project** andsavethe**Project** as **C:\temp\Wing\_Mirror\_Die. (SeeChapter2 for full details of method)** Inthe**explorer** Rightclickover**Toolpaths** andselect**Delete All** fromthe localmenu.

Usethesamemethodto **Delete All** - **Models** and**Stock Models** (Donot Applyto the **Tools** section in the **explorer**).

Fromthe**Main** pulldownmenusselect **Tools - Reset Forms**.

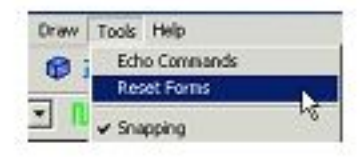

This restores all default settings in the forms without having to exit and re-enter.

Note: The above items **deleted** from the **explorer** can at this stage be recovered as they have been transferred to the *PowerMILL* **Recycle Bin**. If **File - Delete All** is applied from the main pulldown menus all entities by-pass the **Recycle Bin** and as a result cannot be recovered.

Leftmouseclickonthe**Entity Recycler** panetoopenthe**Recycle Bin**.

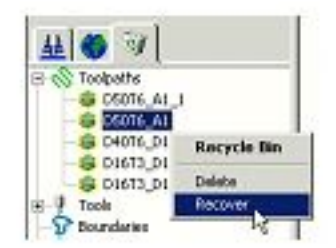

Rightmouseclickoveranentityinthe**Recycle Bin** toviewthelocalmenu optionsto **Recover** orpermanently**Delete** anitem. **Recover** a **Toolpath** fromthe**Recycle Bin** andcheckthatit hasbeen reinstatedinthe**Toolpaths** sectionofthe**PowerMILL explorer**. Returntothe**PowerMILL explorer** andif necessary,apply**Delete All** separatelyagainon**Toolpaths**, **Models** and**Stock Models**. (DonotApply tothe**Tools** sectioninthe**explorer**).

# **Offset Area Clearance - Type Model**

This variant of the **Offset Area Clearance** is designed for High Speed machining. It provides a very consistent material removal rate at the expense of an increased number of rapid moves across the component (This is accepted practice in High Speed applications). This strategy if applied correctly will dramatically help to minimise wear to both the tooling and machine. The strategy is based on the profile around the component at each **Z Height** being continually offset up to the material **Block**.

**Import** themodel**Handle.dgk** locatedin **PowerMILL\_Data\models**. Inthe**explorer - Activate** the**Dia 16 tiprad 3** tool**d16t3**.

-----------

Fromthe**Main toolbar** openthe**Block** formand**Calculate** amaterial **Block** tothefullmodeldimensions.**Lock** the**Z max** and**Z min** values, enteran**Expansion** valueof **10** and**Calculate** again.

In **Rapid move heights**, click**Reset to Safe Heights**, andin **Incremental Heights** setthe**Rapid Move Type** to **Skim**.

Inthe**Start Point** formsetboththe**Start Point** and**End Point** to **Block Centre Safe**.

Fromthe**Main toolbar** selectthe**Toolpath Strategies** icon.

From**3D Area Clearance** selecttheoption**Offset AreaClear Model** to openthefollowingform.

Enter data in the formsexactly as shownbelow.

The**Stepdown** istobedefinedmanuallyasasinglelevelfromthe**Area**

# **Clearance Z Heights Form** (If **Z Heights** already

lanual

exist,**Delete** thembyclickingthe**red cross** locatedtothelowerrightof theform).

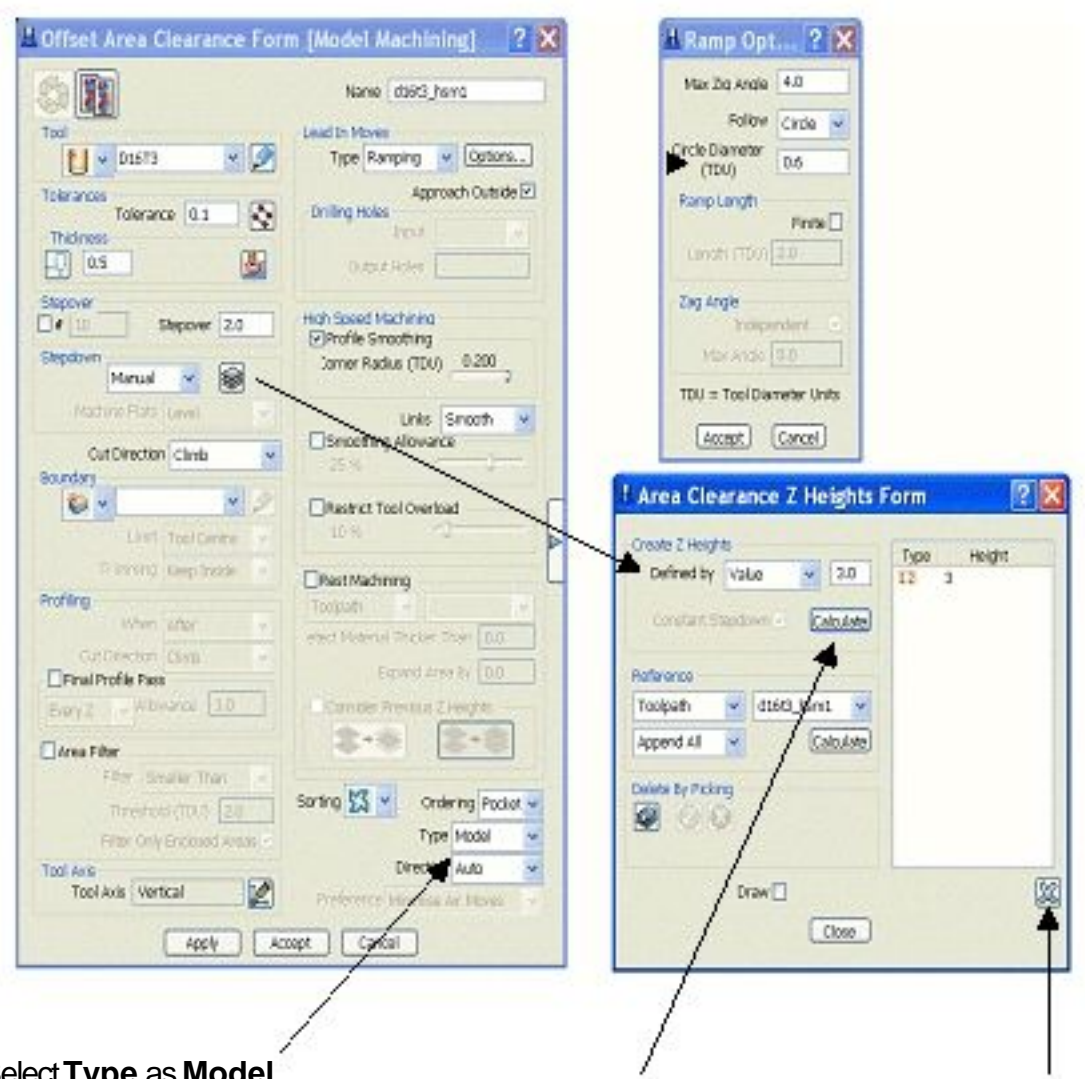

Select**Type** as **Model**. InputDefinedby**Value 3.0** andselect**Calculate** (Afterselecting**Delete All** existing**Z Heights**).

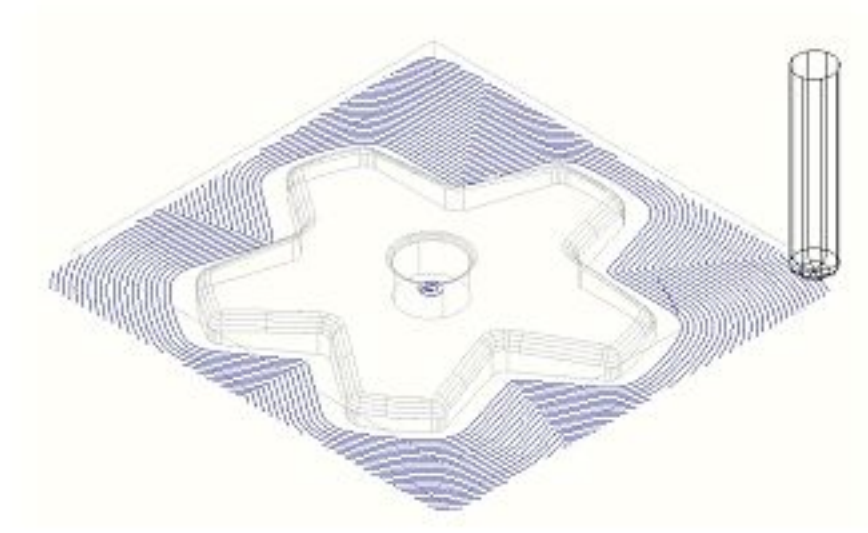

Checkthedataasshownpreviouslyandclick**Apply** then**Cancel.**

Note: Shown with leads and links undrawn.

Selectan **Iso 1** viewas shownand right click over the toolpathicon in the **PowerMILL explorer** to open the local menu. Select **Animate** - **Medium** andobservethe animation of the toolpath (selectthe**Esc** keytostoptheanimation).

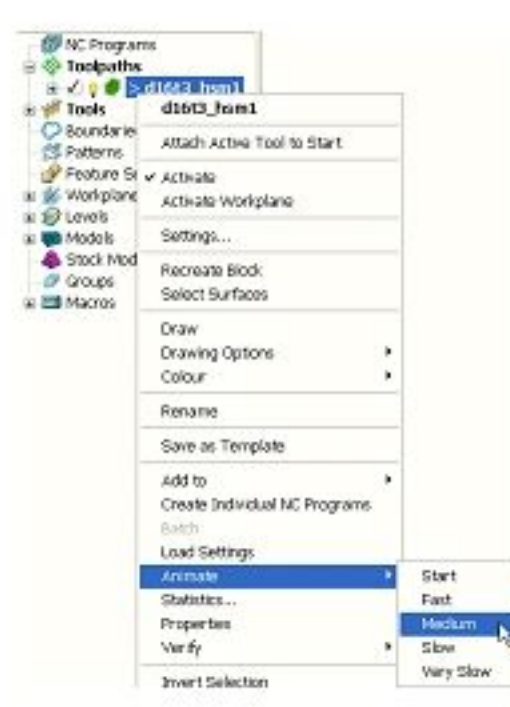

The tool will continuously climb mill, starting each tool track a distance from the material block to allow for acceleration to optimum Feed Rate. Each pass will maintain a very consistent material removal rate. The only negative side to the strategy is the occasional sudden changes of direction along the tool tracks. This can be improved using advanced settings to progressively straighten tooltracks as they offset further away from the Component form. A specified deviation from the nominal stepover will be required to allow this.

RightmouseclickovertheToolpathiconinthe**explorer** toopenthelocal pulldownmenu.

Select**Settings** toreopenthe**Offset AreaClear Model** form. Selectthe'**Copy toolpath**' icon(shownarrowedbelow).

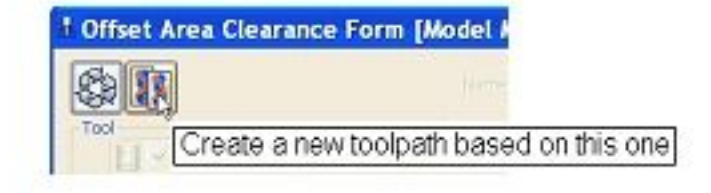

. . . . . . . . . . . .

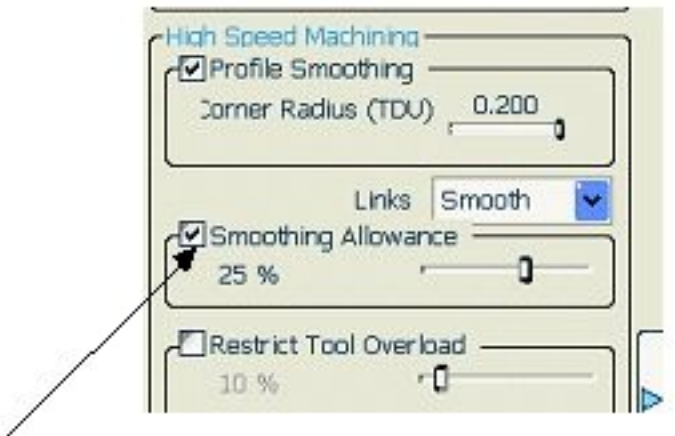

Withthe**Offset Area Clearance** formopenagain,**tick** the**Smoothing Allowance** optionleavingtheslidervalueasdefault(**25%**). Click**Apply** tocreateanewtoolpath**d16t3\_hsm1\_1** withtheimproved 25%smoothedstrategy.

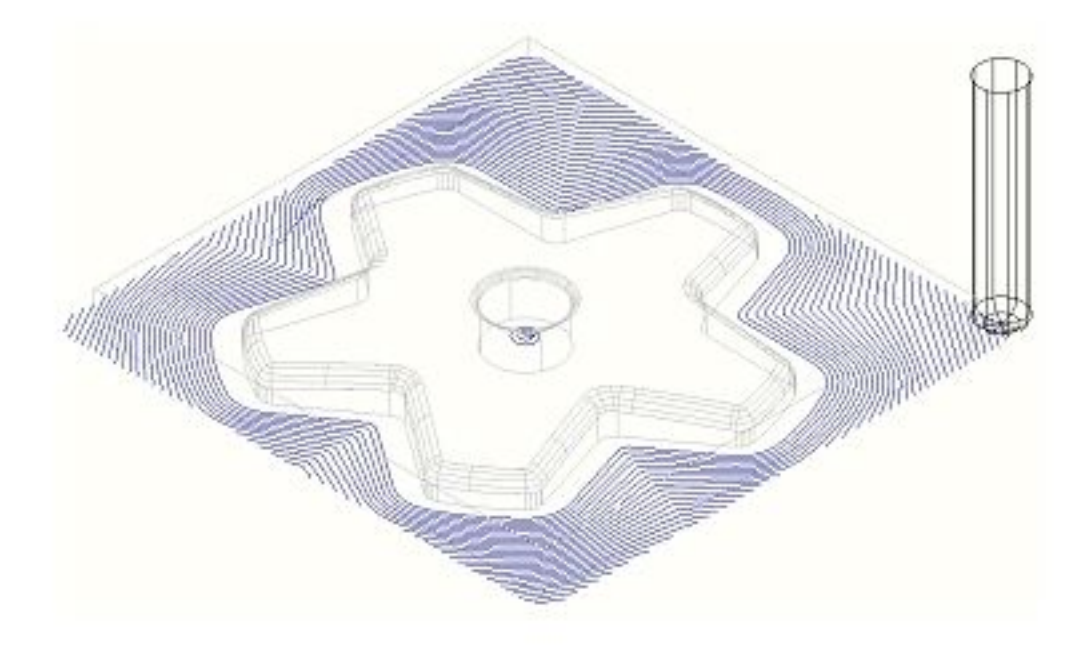

Compare the 2 **3D Offset Area Clearance** (Type - Model) toolpaths noting the progressive straightening of tool tracks on the second strategy (25% smoothing applied).

Fromthe**Main** toolbarselect**File - Delete All** todeletealldatafromthe currentproject

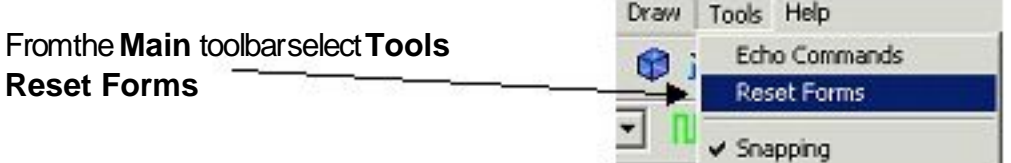

This restores all default PowerMILL settings in the forms without having to exit and re-enter.

# **General information on Area Clearance Machining**

The following is reference information for the many different options contained in the Area Clearance form. This can also be found by using **Help**.  $2464$ 

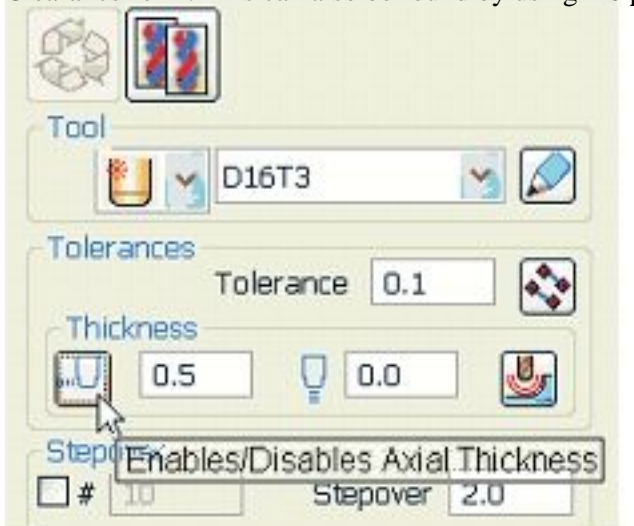

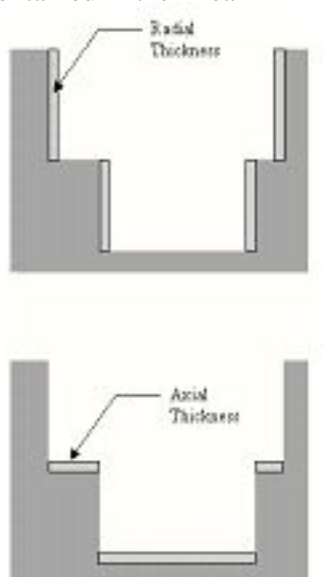

Clicking the **Thickness** button on the **Area Clearance** forms opens the **Axial Thickness** box allowing the user to set separate values for **Radial** and **Axial** thickness. This faclity is also available on the finishing forms.

# **Restrict Tool Overload**

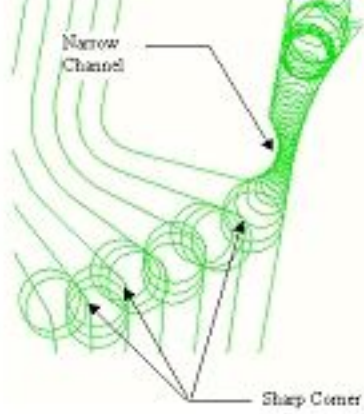

With **Restrict Tool Overload** ticked as the tool reaches an specified overload situation **PowerMILL** automatically inputs a **trochoidal** path to eliminate full width cuts. This will occur in corners, narrow channels, slots, etc and the degree of movement is controlled with the slider as a percentage value in the form.

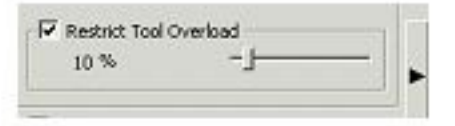

#### **Z Heights**

If **Stepdown** is set to Manual on The Area Clearance form, there are five ways of generating Z Heights; **Number**, **Stepdown**, **Value, Intermediate** and **Flat**.

**Number** - divides the block equally into the defined number of Z Heights, the lowest of which will be at the bottom of the block.

**Stepdown -** creates a Z Height at the base of the block and then steps up a defined Height in Z. The setting **Maintain Constant Stepdown** causes the distance between all levels to remain constant and will modify the stepdown to create evenly spaced levels as near to the specified value as possible.

**Value** - creates a single Z Height at the defined value. You can specify as many Z Heights as is required, but when using Value you must do so one at a time.

**Flat** - Identifies flat areas of the model and creates a Z height (+ thickness) at these values.

**Intermediate -** adds the specified number of Z Heights between existing Z Heights.

#### **Appending Z Heights**

Z Heights can be also be used from saved Area Clearance Toolpaths. When a toolpath is activated the Append button becomes active.

#### **Profiling**

A profile can be performed at each level to remove steps that will be left by the cutter **Before**, **During**, or **After** a **Raster** - **Area Clearance** strategy. Additional profile passes can be applied when machining either on either **Every Z**, or the **Last Z** level with **Offset**, **Profile** or **Raster** strategies. Note: **Offset** and **Profile** strategies inherently follow the component profile.

#### **When**

This determines when the profile pass takes place during machining. There are 4 options

**None** - No profiling pass is performed

**Before** - PowerMILL will perform the profiling first and then the raster path. **During** - As the raster path is generated it will find profile paths as it goes. **After** - PowerMILL performs the profile pass last.

#### **Cut Direction**

This determines the direction of the tool. Choosing a single direction will more than likely lead to more lifts generated.

**Any -** this allows the cutter to travel in both directions allowing it to climb mill and conventional mill.

**Climb -** this will force the cutter to only travel in one direction so that it is always climb milling.

**Conventional -** this will force the cutter to only travel in one direction so that it is always conventionally milling.

#### **Final Profiling Pass**

This option is held in the profiling area of the main area clearance toolbar and allows the user to make an additional, final profiling pass to further reduce tool wear.

#### **Allow tool outside block**

The **Allow tool outside block** tick box is located in the **Expert Area Clearance** form, which is opened by selecting the tab midway down the right hand side of the main form. This enables the first pass of an **Offset** or **Raster** pass to be performed to the specified **Stepover**, rather than the full radius of the tool.

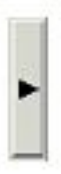

### **Ramping**

This provides a way to lead down onto a tooltrack where it is impossible to approach from outside the **Block** at the full machining depth (eg within a pocket).

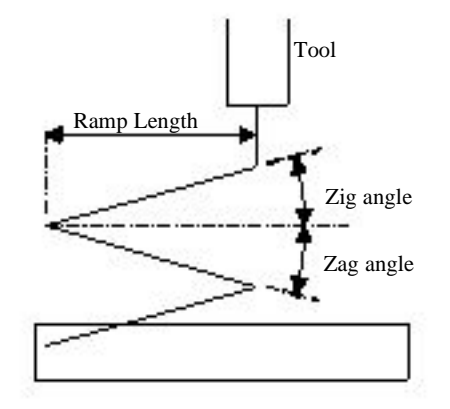

The **Zig** angle is the angle of descent along the machining direction as the tool ramps into the material. There are 3 different types of ramp move following the geometry of the **Toolpath**, a **Circle**, or a **Line**. If the **length** of the **Zig** angle is limited to a **finite** distance a ramp move in the opposite direction, **Zag** angle can be applied.

The **Ramp Length** is defined as '**Tool Diameter Units**' (**TDU**). For example, with a 10mm diameter tool, A **Ramp Length** of 2 TDU's would equal 20mm. Normally the Ramp Length should be greater than the tool diameter to allow swarf to clear from beneath the tool.

#### **Zag Angle**

If a **finite** ramp length has been specified, then PowerMILL will insert **Zag** moves. The default setting for **Zag** angle has the **Independent** flag *set* - which means the angle, is defined manually. The default angle is **0** degrees. When *unset*, it will be the same value as the **Zig** angle.

If **Approach Outside** is *set*, and where it is practical for it to operate without gouging it will take priority over **Ramping**.

If the defined geometry for a **Ramp** move is such that it would cause a gouge then it will be replaced by a **Plunge** move.

#### 3. 3D Area Clearance

#### **Machining Flats**

The area clearance strategies in PowerMILL have an option that allows the user to control the way in which flat areas of the model are rough machined. These are found on the area clearance form under Machine Flats.

# **Import** themodel**PowerMILL\_Data\Models\Flats.dgk**

Createa12mmdiameter**End Mill** toolandnameit **EM12 Calculate** the**Block** Setthe**Rapid Move Heights** andcheck**Start/End Point** issettodefault;

**Start Point - Block Centre Safe** and**End Point - Last Point Safe**.

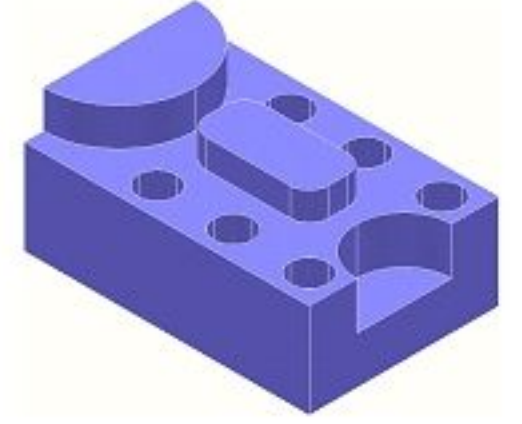

Fromthe**Toolpath Strategies** form,select**Offset Area Clearance**. Fill in the formexactly as below. <sup>1</sup> Offset Area Clearance Form [Model Machining] Name Flats\_Off 动耳 Tool Lead by Mores  $U \times 842$ Type Plunging v Cortons  $\cdot$  0 Tolerances<br>Tolerance 0.1 Approach Outside [v]  $\overline{\mathbb{R}}$ - Or Fing Holes **Irout Thickness** 圆  $|10|10$ Output Holms Stapovin High Speed Machining  $\square \bullet \mid \text{m}$ Stepover: 5.0 Profile Smoothing Stepdown Tomer Radio (TDC) Automatic  $\sim$  12.0 Machine Flats Off Links Smooth Smoothing Allowance Cut Direction Are Boundary ×.  $\mathcal{O}$  . Rentrict Tool 10.5% Limit! Tool Certm Transmitrial interest tensile in with Flest Machinng Standown Profiling Tooboth Automatic v 12.0 Wien | After declinate is "frition than 0.0" Cut Direction Chris Machine Flats Off Board weally un **El Final Profile Pass** Firsty = winknowne 1.0 Level Consider Provision 2 Heights Cut Direction Area **Contract** Boundary El Area Filter Filter, Smallar Than O. Sorting \$3 ~ Ordering Packet Threshold (TDV) 20 Type All Filter Only Bricksed Areas (v) Direction, Auto Tool Axis Tool Axis Vertical  $\mathbb{Z}$ Preference Minimise Air Moves Apply Acoupt Cancel **54** Issue PMILL 7

#### **Apply** andthen**Cancel** theform

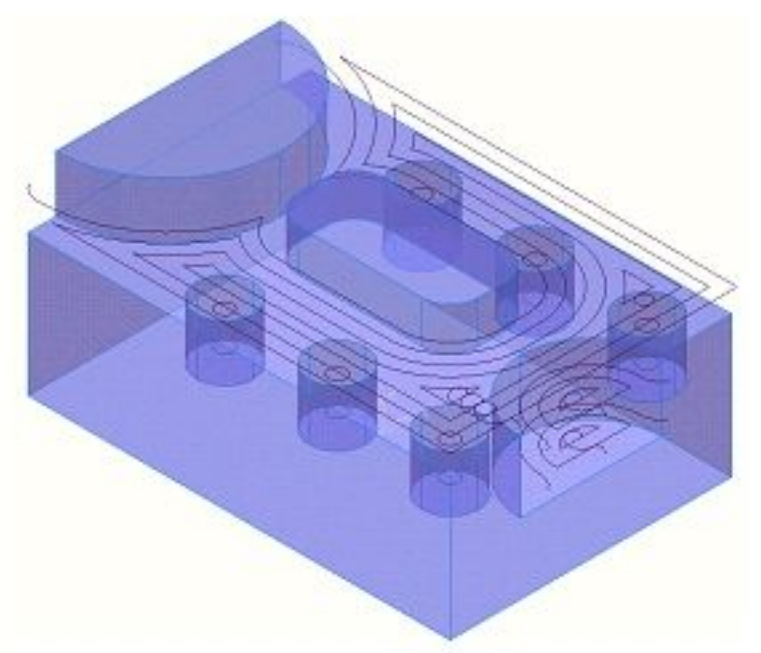

It can be seen that with **Machine Flats - Off** the toolpath has ignored the flat surfaces of the model. It has maintained a constant **Stepdown** value and completely performed area clearance across the material **Block** at each **Z Height**.

Makea **copy** of the **toolpath**. Changethe**Machine Flats** optionto **LEVEL** (Thisisthedefault). Changethe**name** to **Flats Level**. **Apply** andthen**Cancel** theform.

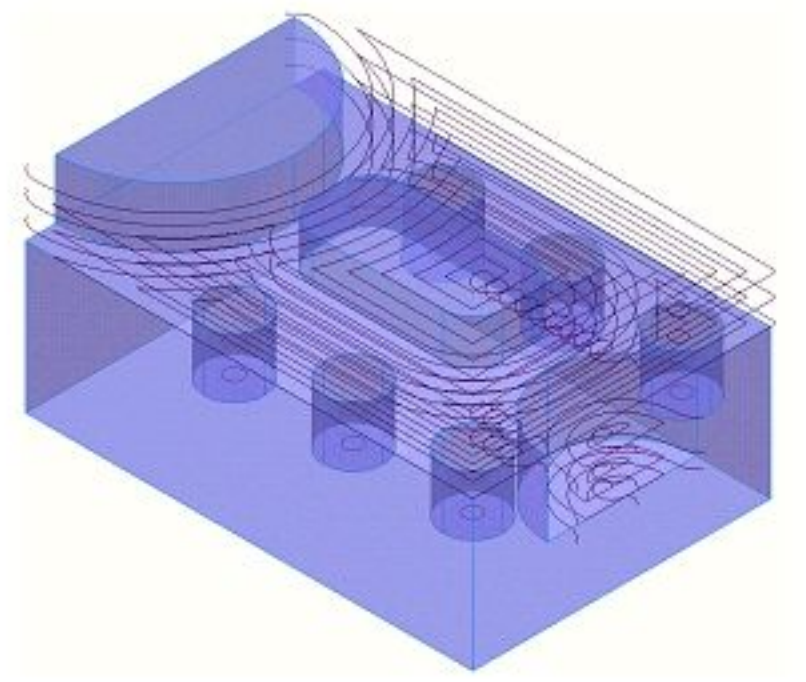

The area clearance toolpath now removes material from the flat surfaces leaving just 1.1mm this is equal to the **thickness** plus the **tolerance** set in the form. Where new slices have been added, the toolpath clears all the way to the edge of the block.

. . . . . . . . . . . .

Makea **Copy** of the **toolpath**. Changethe**Machine Flats** optionto **AREA**. Changethe**Name** to **Flats Area**. **Apply** andthen**Cancel** theform.

The toolpath now clears the flats as before but only extends to the edge of the component flat area. This provides a shorter toolpath than using the Level option.

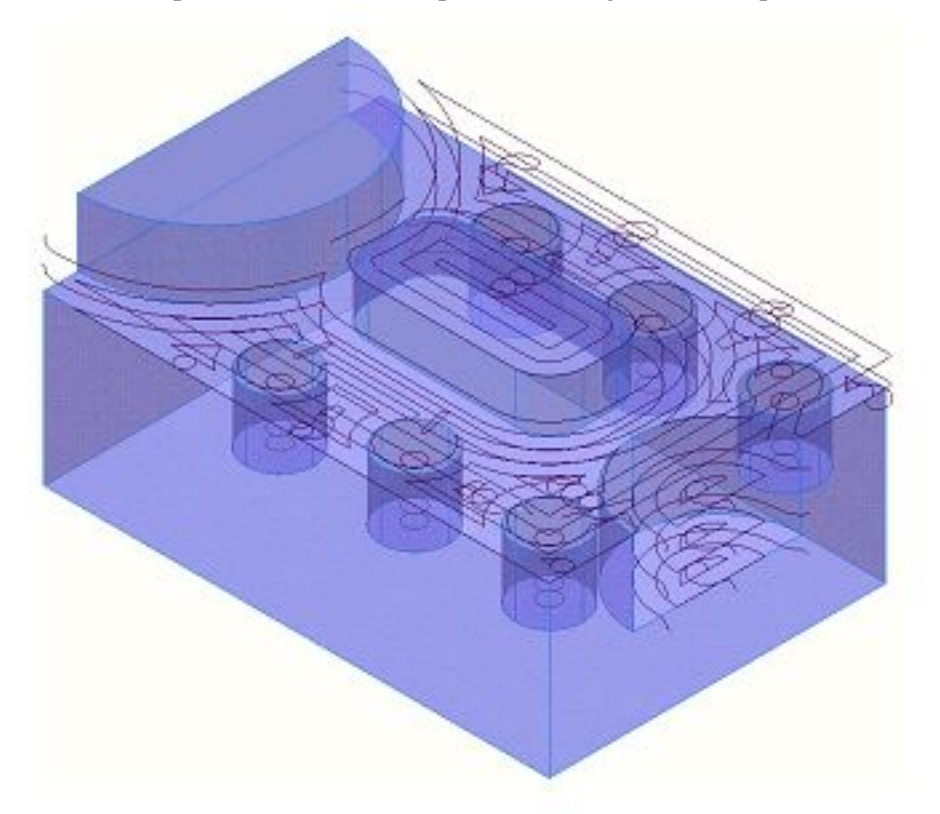

It is also possible to machine just the flat areas. This allows the user to rough the part first using Machine Flats set to OFF and then clear the flats in a second operation.

Makea **copy** of the **toolpath**. Open the **Expert** part of the form by pressing the arrowat the right. Select**Flat** fromthe**Slices** optionspulldown.

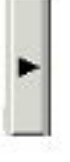

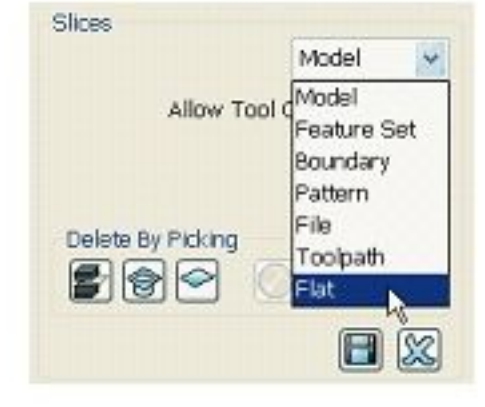

# **Calculate** theslices. **Apply** and**Cancel** theform.

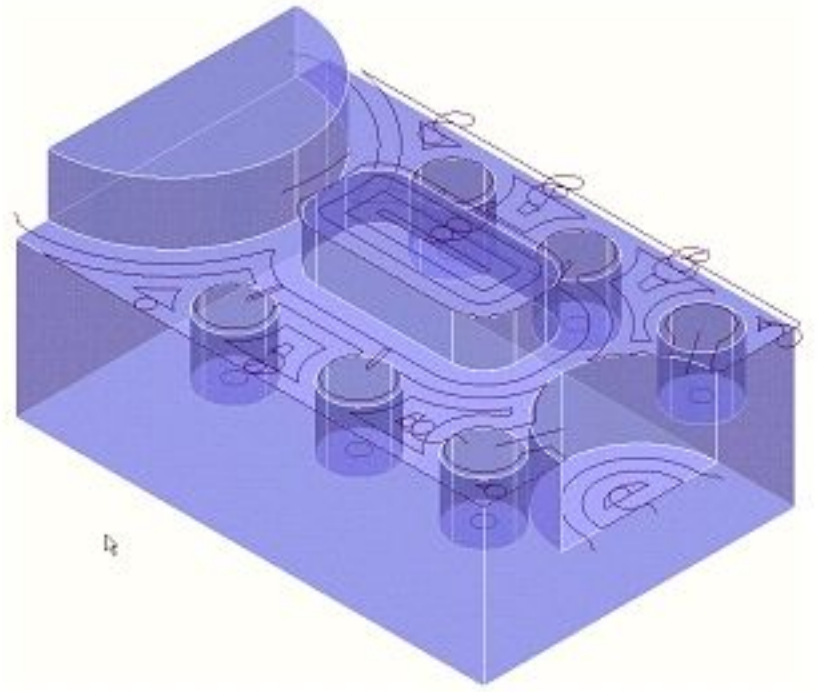

The area clearance has now machined only the flat areas, the stepdown has been ignored The cutter avoids the holes resulting in a fragmented toolpath requiring many lifts. The area clearance can be made to ignore the holes if required.

#### Makea **copy** of the **toolpath**.

Openthe **Expert** part of the form by pressing the arrowat the right. **Tick** theboxnextto **Ignore Holes**.

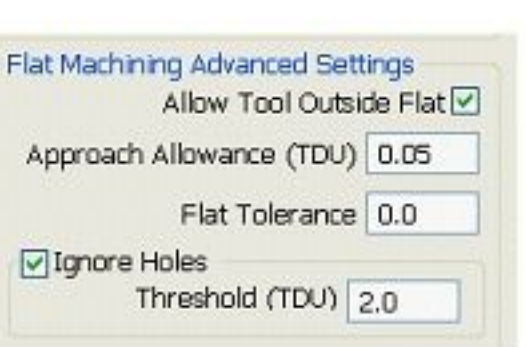

The Threshold in TDU (tool diameter units) tells PowerMILL what size of holes to ignore. With the tool EM12 selected and the Threshold set to 2, PowerMILL will ignore any hole less than 24mm in diameter.

# **Apply** and**Cancel** theform.

Issue PMILL 7 **57**

The cutter now passes over the top of the holes without lifting giving a smoother toolpath. It should be noted that the flats at the bottom of the holes are still machined.

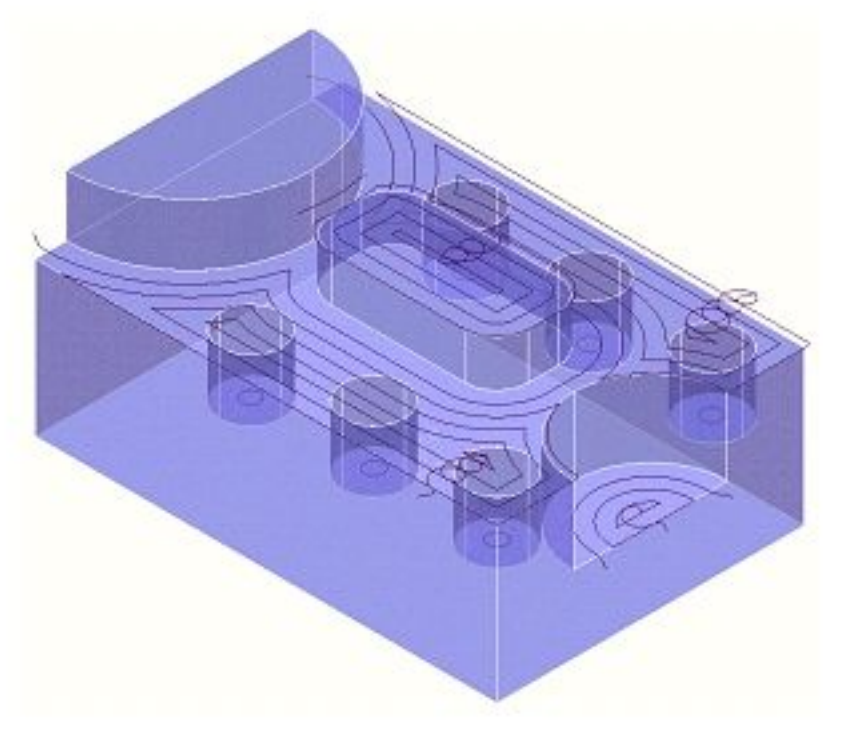

If the amount of material left on the flats is large then several passes can be made to reduce the tool loading during the area clearance.

Makea **copy** of the **toolpath**. Openthe **Expert** part of the form. Select**Multiple Cuts**.

Fill in the remainingoptionsas shown.

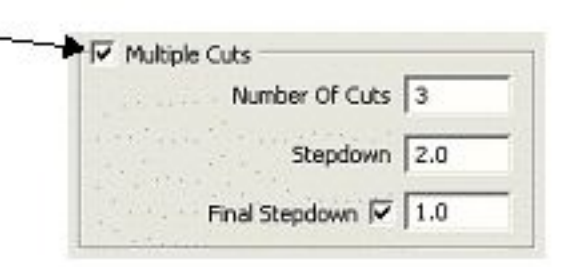

As the Flats are being machined using several passes it is a good opportunity to finish them to size on the depth (Axial thickness 0) but still leave 1mm on the sides (Radial thickness 1).

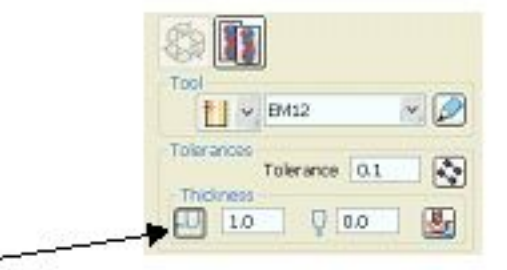

Clickthe**Thickness** icontoactivate**Axial Thickness** (**0**).

5 120 2012 2020 2020 2020 2020 2020 20

323333

#### **Apply** and**Cancel** the**Area Clearance** form.

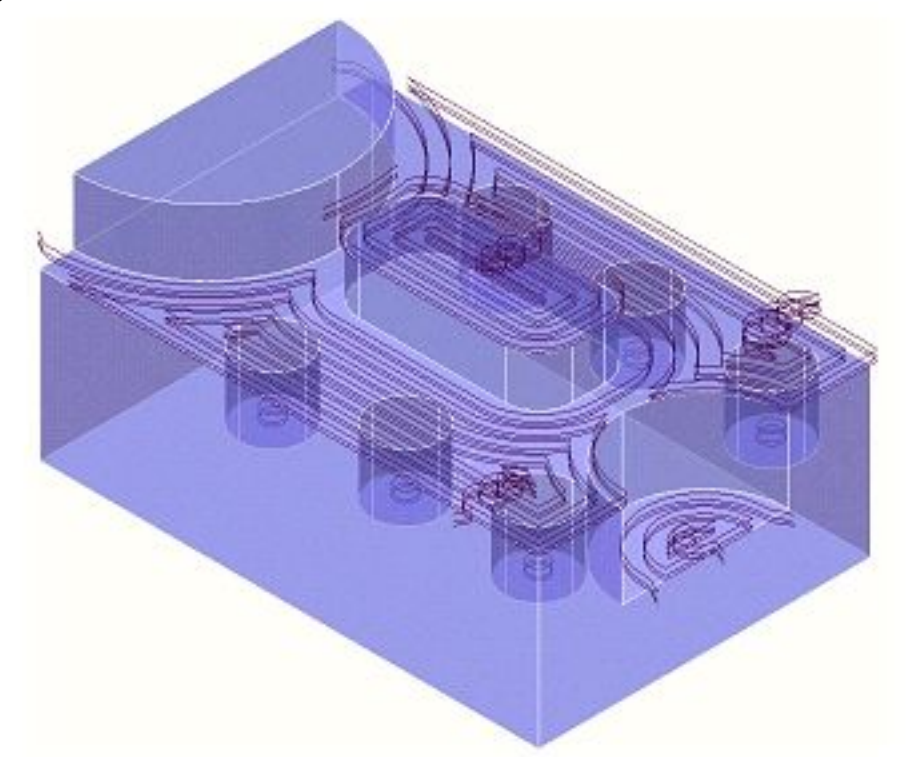

Three passes are made at each flat area, the final one with a 1mm depth of cut that cuts to size in the Axial direction and leaves 1mm stock on in the Radial direction.

#### **INFORMATION**

It should be noted that by default, the **PowerMILL - 3D Area Clearance** strategies will only detect completely flat surfaces. If a model contains surfaces that are almost flat then they will not be recognised unless the **Flat Tolerance** is set with a suitable, higher value. This option is found on the expert page of the **3D Area Clearance** form.

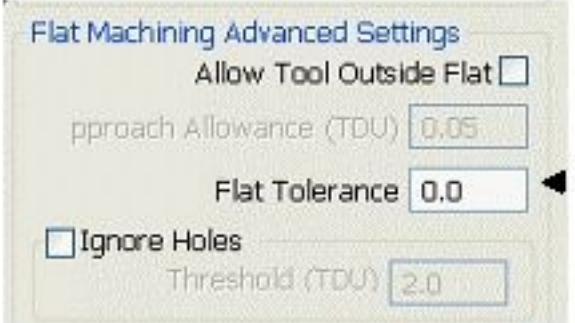

# **4. Raster, Radial, Spiral, and Pattern Finishing Strategies.**

# **Introduction.**

This chapter will cover **Finishing** strategies created by the **downward projection of a Pattern**, which include four types, **Raster, Radial, Spiral** and **Pattern**.

**PowerMILL** generates toolpaths by projecting a pre-defined strategy **down the Z-axis** onto the model. The standardised geometry for **Raster**, **Radial**, and **Spiral** are generated by entering values into the **Finishing** Form. The resultant **Pattern** can be displayed by selecting **Preview** before executing the command by selecting **Apply**. The **Pattern** option requires a user-defined geometric form (active **Pattern**), which is projected down Z onto the model as a toolpath.

A Preview of the four pattern strategies are shown, looking down the Z.

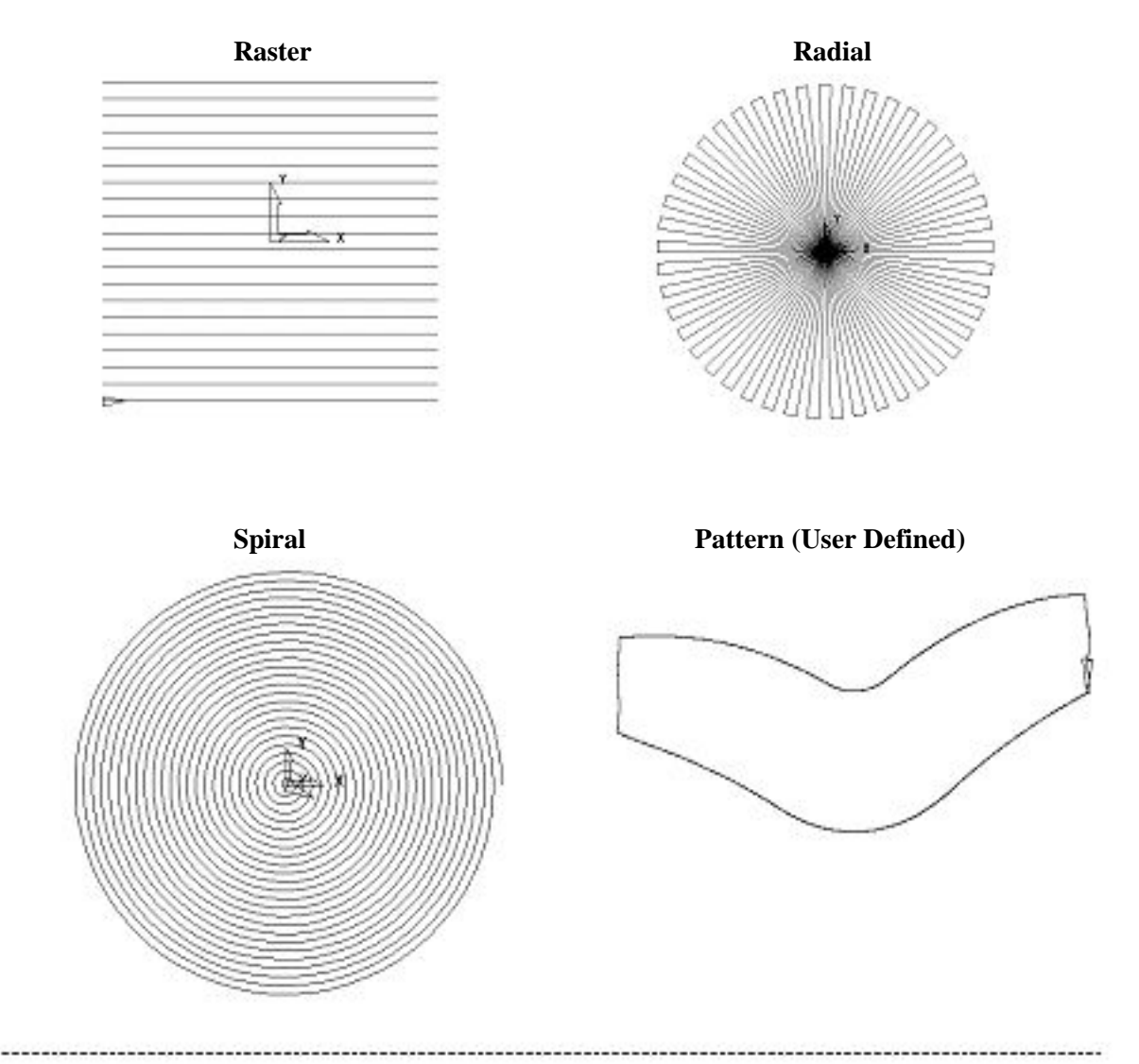

. . . . . . . . . . . . .

#### **Raster Example**

# **Delete All** and**Reset forms** andfrom**File > Examples** selectthemodel **chamber.dgk**.

Calculatethe**Block** anddefinea **Dia 12 Ball Nose** toolnamed**bn12**.

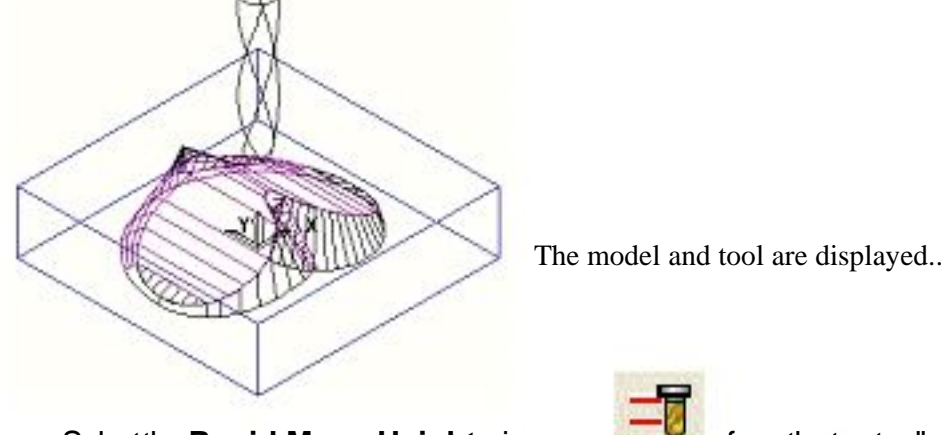

Selectthe **Rapid Move Heights** icon **Figure 1** from the top toolbarand in the formclick**Reset to safe heights** then**Accept**.

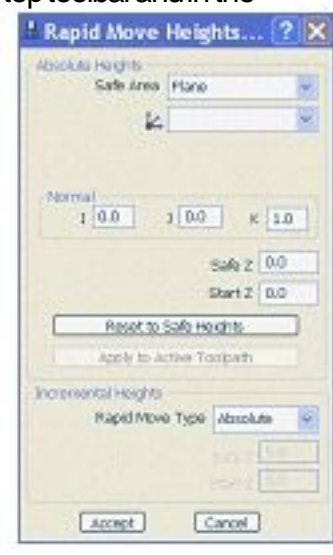

Selectthe**Start and End Point** icon **Accept**.

from the top toolbarthen

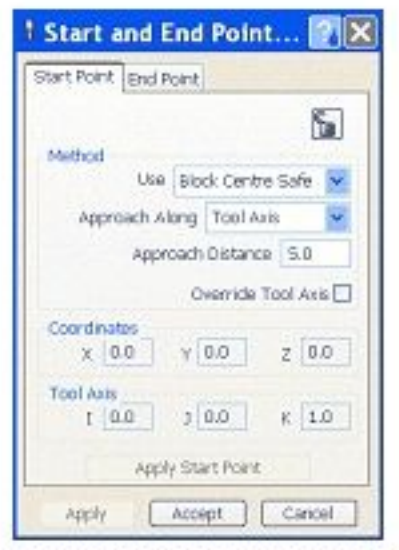

Note that the default settings are **Start Point** - **Block Centre Safe** and **End Point** - **Last Point Safe**.

d

 $\mathbf{v}_x$ 

Raster Finishing

Selectthe**Toolpath Strategies** iconfromthe top toolbar.

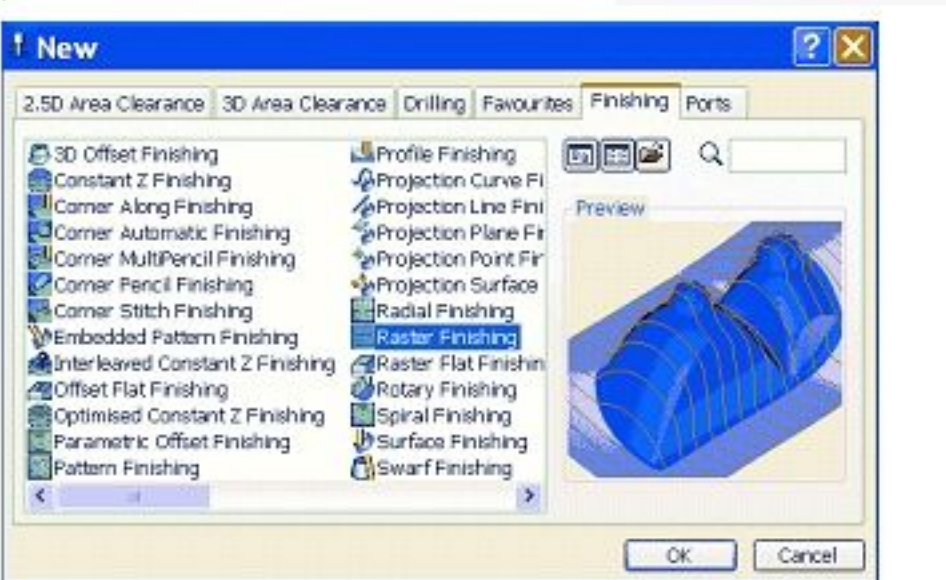

Selectthe**Raster Finishing** iconthen**OK**.

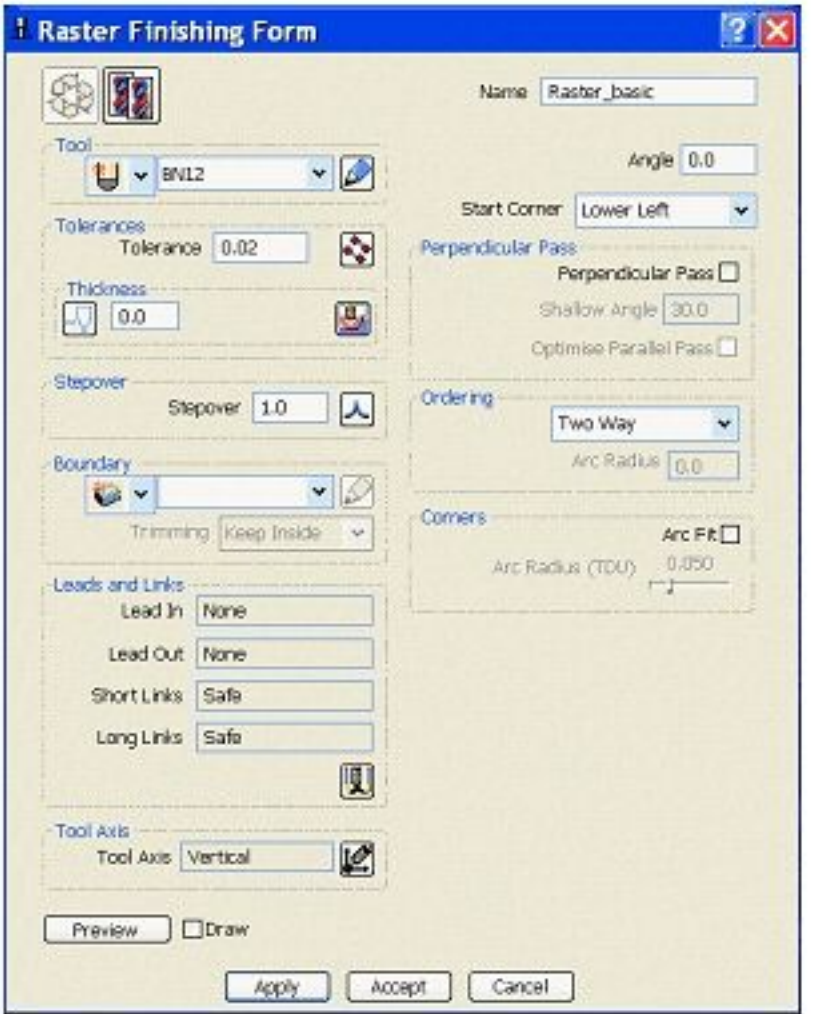

Namethetoolpath **Raster\_basic**.

Enterthe**Tolerance** as **0.02** and **Thickness** as **0**.

Enter**Ordering - Two Way**.

The default tolerance of 0.1 will give a fairly coarse surface finish. For a finer finish a lower value such as 0.02 is used. A thickness of 0 will machine the material to size, within the tolerance.

> Selecta tool **Stepover** of **1mm**.

**Apply** and**Cancel** the Form.

1. 2.2020.2021

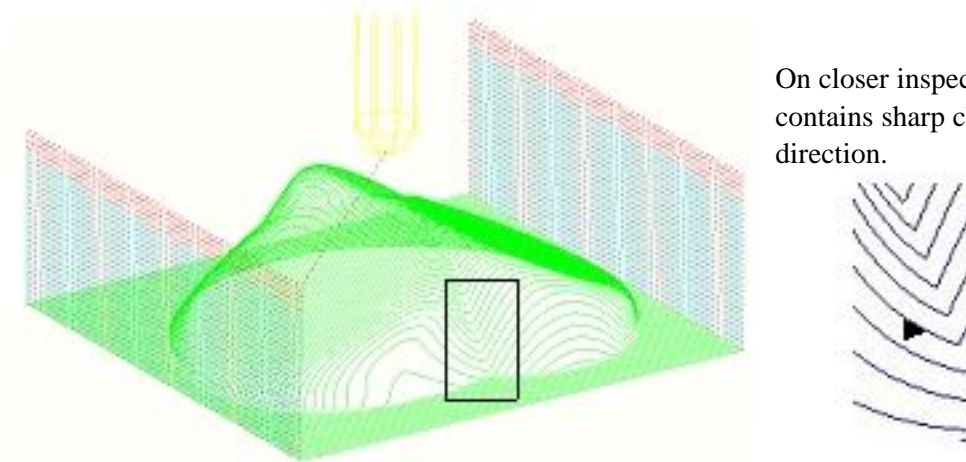

On closer inspection the toolpath contains sharp changes in

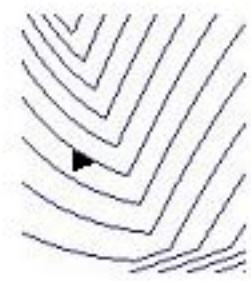

Selecting the **Arc Fit** option in the form can eliminate these.

**Right click** overtoolpath**Raster\_basic** intheexplorerandselect**Settings** from the available menu.

Selectthe**Copy Toolpath** iconfromtheform.

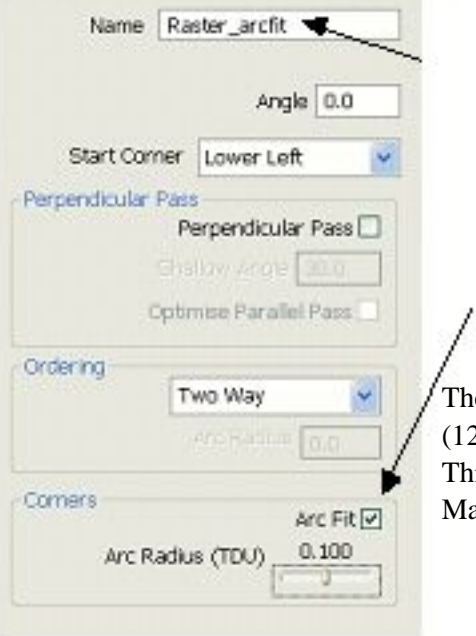

Renamethetoolpath**Raster\_arcfit**.

# Checkthebox**Arc Fit** andchangethe**Arc Radius** to **0.1**.

The Arc Radius (0.1) is multiplied by the tool diameter (12mm) to give a final radius of 1.2mm. This option is particularly good for HSM (High Speed Machining).

# Press**Apply** and**Cancel**.

Zoominto the same area as previous to see the changes.

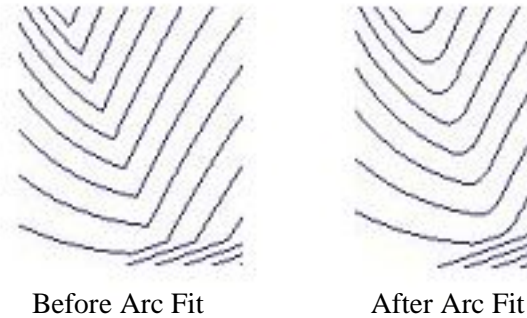

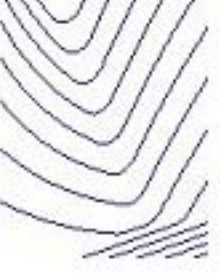

Where the toolpath is stepping over it is lifting up to the **Safe Z height** each time. This is wasting time putting in these unnecessary lifts. To make the toolpath more efficient the **Leads** and **Links** can be altered.

Selectthe**Leads and Links** iconfromthetoptoolbar. Selectthe**Links** tabontheform.

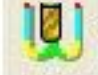

<sup>1</sup> Toolpath Leads and Links Form  $2K$ First Lead In Z Heghts Lead in Lead Out Changethe**Short** linksto Last Lead Out Units Extensions **Circular Arc** Short/Long Threshold 10.0 Short Croular Arc k, Retract and Approach Moves-Long skim  $\bullet$ Along Tool Axis Safe Skim  $\ddot{\phantom{0}}$ Retract Distance 0.0 Changethe**Long** and**Safe** links Approach Distance 0.0 to **Skim. Excessional** Architectus (1000) 652 **V** Gouge Check Apply Links Apply Accept Cancel

**Apply** Linksand**Accept** theform.

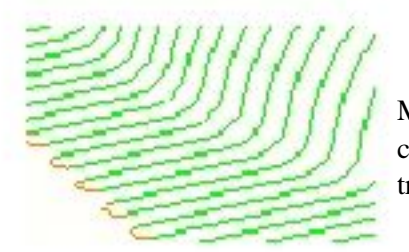

Most of the lifts have been eliminated hence saving time and a circular arc has joined the links between adjacent toolpath tracks.

The next stage is to **Animate** the latest, **Active** toolpath, **Raster\_arc fit**.

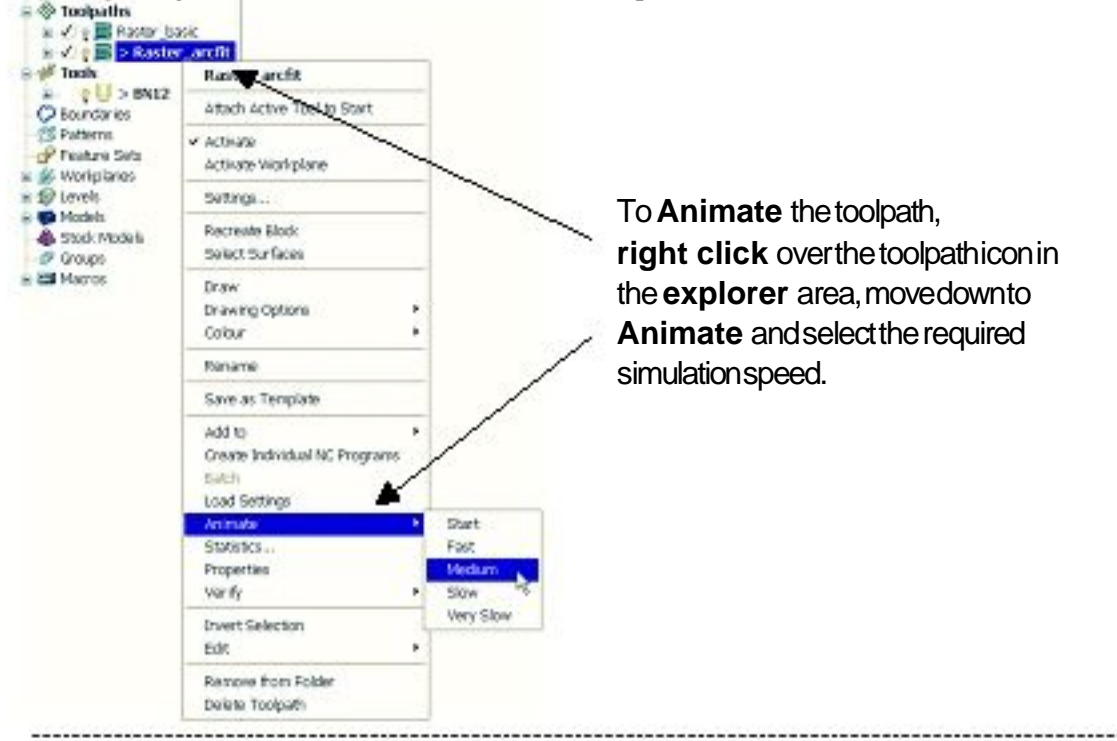

When the **Animation - Start** is selected a new toolbar will appear at the top of the screen. This is the **Simulation** toolbar.

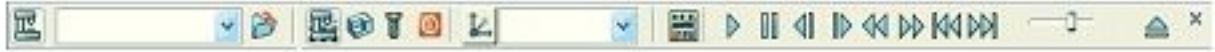

When the **Animation** has finished it will be observed that the tool remains at the end of the last retract move. To send the tool back to the **Start Point** either press the **Home** key on the keyboard or select the **Go to beginning** button on the **Animation** toolbar.

To see how a certain part of the toolpath runs in more detail it is possible to attach the tool to an area and use the **Left/Right Arrow keys** on the keyboard to make the tool move backwards or forwards along the toolpath.

# Position the cursor where required and **right click** on top of the toolpath.

Usethe**Left** and**Right** arrowkeystomovethe toolforwardsand backwardsalongthe

Select**Attach Active**

**Tool.**

toolpat

Tip: - Go to **Help** and in the Index area type Attach. You can then display more info on '**Attach Active Tool**'

Experimentwithsomeoftheotheroptionsavailableonthe**Animation** toolbar.

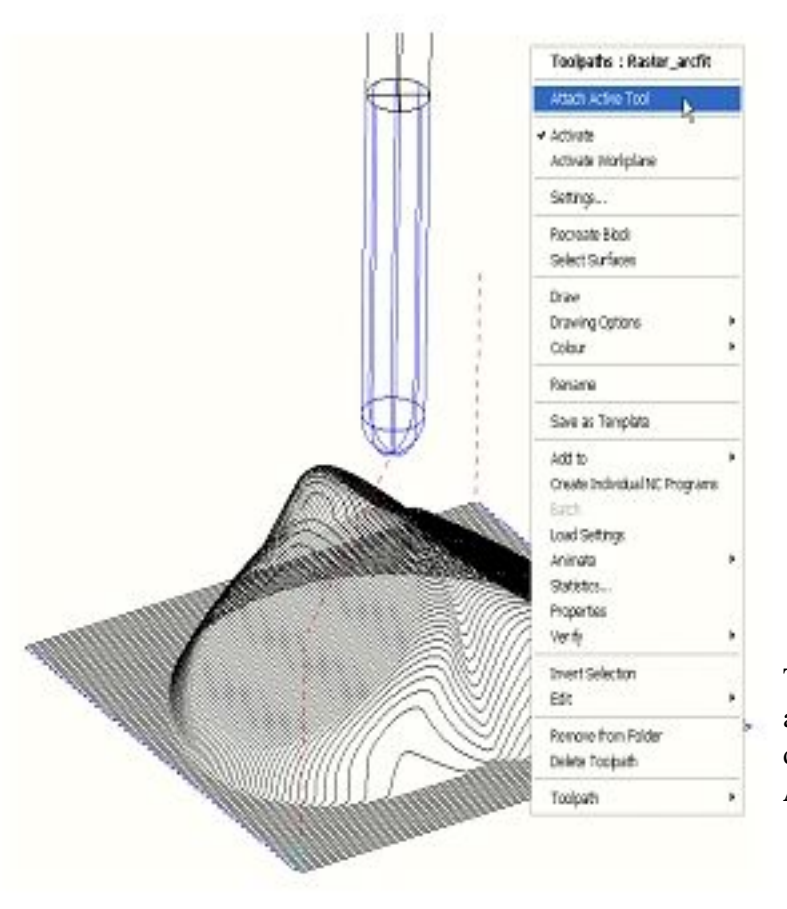

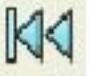

#### **Radial Machining**

Selectthe**Toolpath Strategies** iconfromthetoptoolbar. Fromtheformselectthe**Radial Finishing** iconthen**OK**.

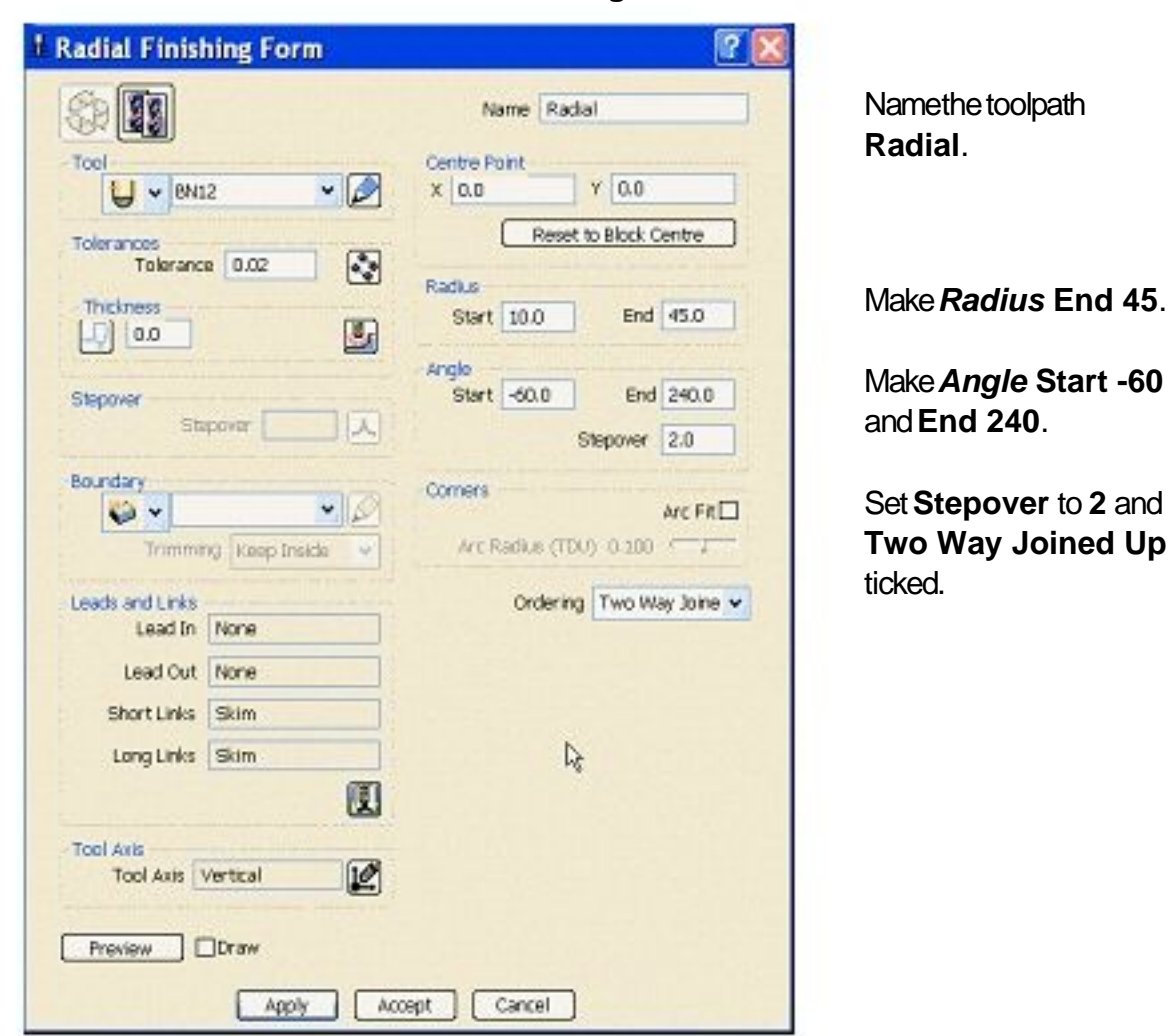

SettheviewtolookdowntheZdirectionandselect**Preview**.

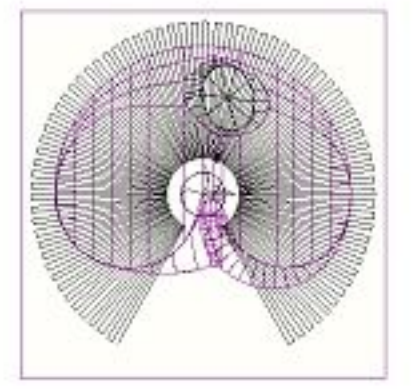

The route of the toolpath is shown with the **Stepover** being angular as determined by the **radial** pattern.

#### **Apply** and**Cancel** theform.

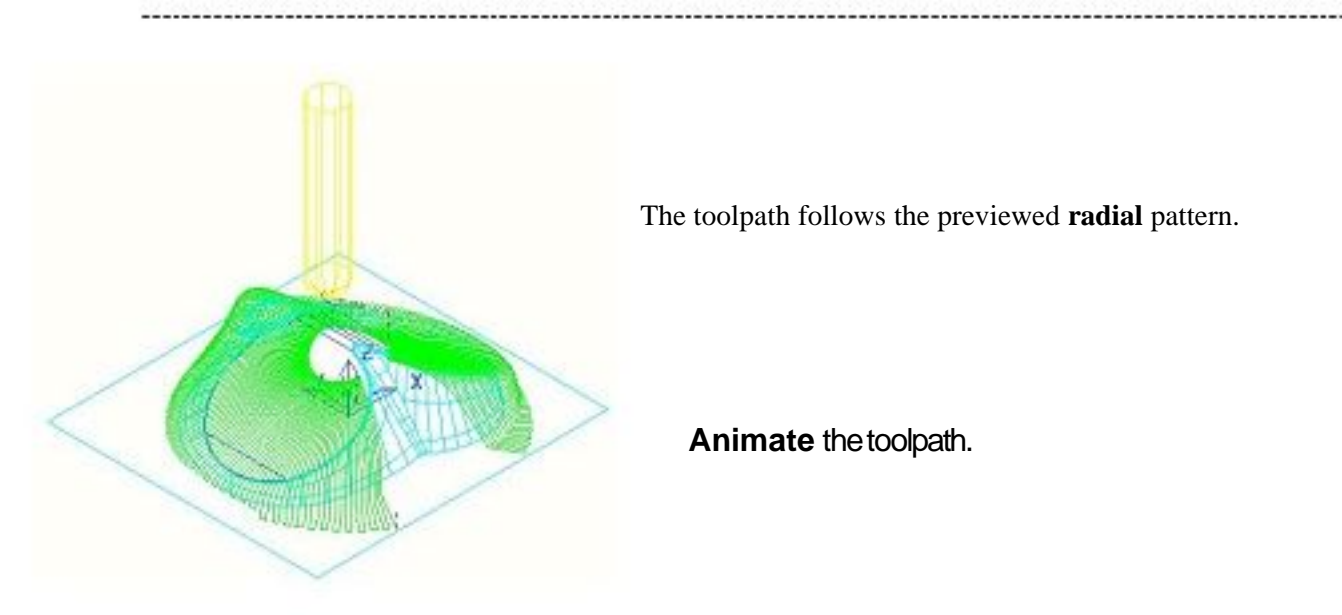

# **Centre Point**

The **Centre Point** defines the origin of the radial pattern. By default the pattern is initially centred at the zero coordinates. This can be redefined if required to **user-defined** values or alternatively be centred to the middle of the block by clicking the **Reset to Block Centre** button.

# **Start and End Radius**

These parameters determine the dimensions of the pattern and the direction of the first pass:

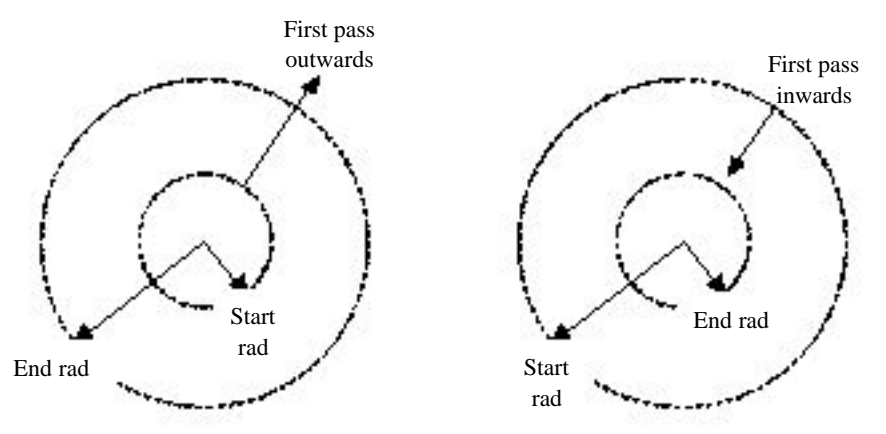

#### **Start angle and end angle**

These parameters perform two functions: The first defines the portion of the circular area to be machined, and the second determines whether the tool tracks are generated in a clockwise or anticlockwise direction. Angles are measured anti-clockwise from the positive X-axis.

**Start angle (120)** > **end angle (0)** - tool tracks generate **clockwise**. **Start angle (0)** < **end angle (120)** - tool tracks generate **anticlockwise**.

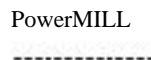

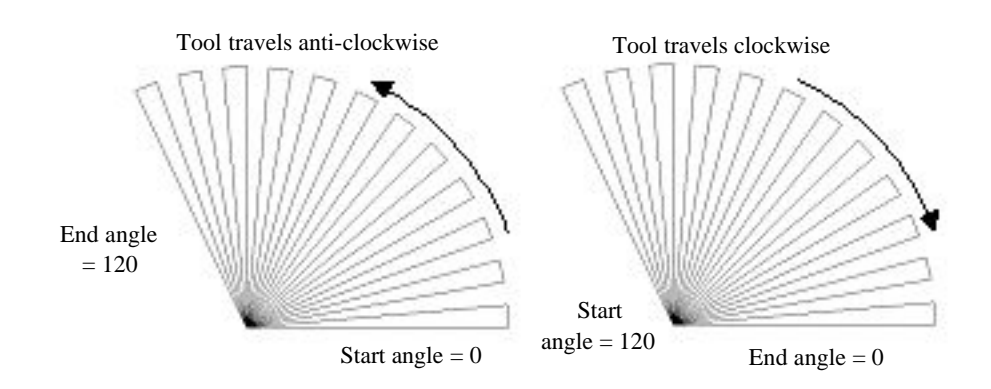

# **Stepover**

The **Stepover** is the angle between consecutive passes. Note: - that further away from the centre point, the coarser the finish due to the passes becoming further apart.

# **Join Up**

The tool tracks can be unidirectional or bi-directional depending on the setting of the **Join Up** flag. This is illustrated below:

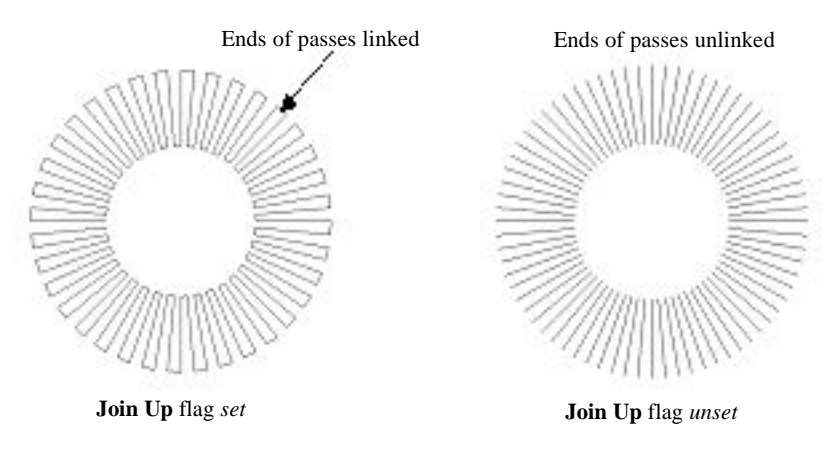

# **Radial Exercise**

Generatea **Radial** toolpathcalled**Radial\_1**, usingthetool**bn12**, **Tolerance** of **0.01** and**Thickness** of **0.5**. Setthe**Centre Point** at **X 6.5 Y 26**. Selecta **Start Angle** of **0**, **End Angle** of **360, Start Radius** of **0, End Radius** of **12** witha **Stepover** of **1**.

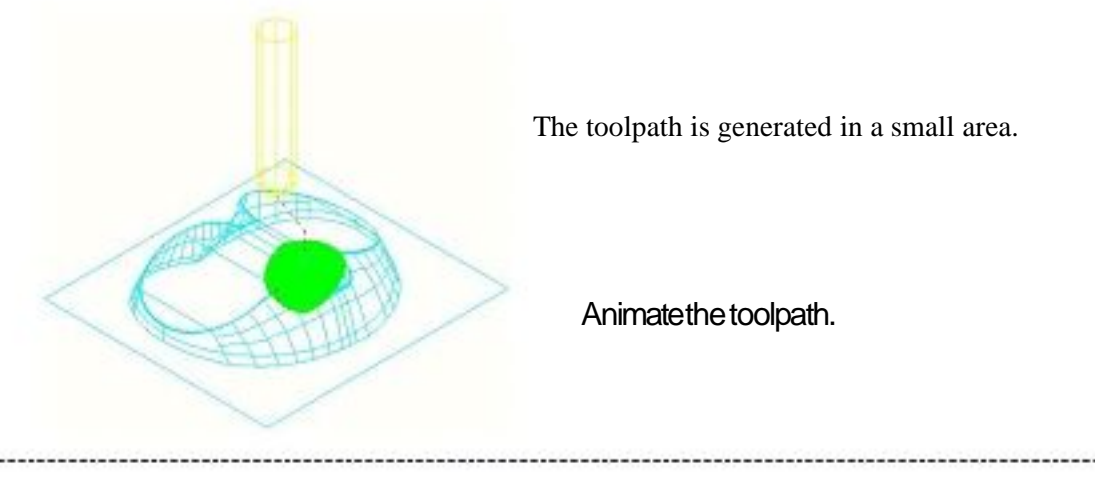

# **Spiral Machining**

Selectthe**Toolpath Strategies** iconfromthetoptoolbar. Fromtheformselectthe**Spiral Finishing** iconthen**OK**.

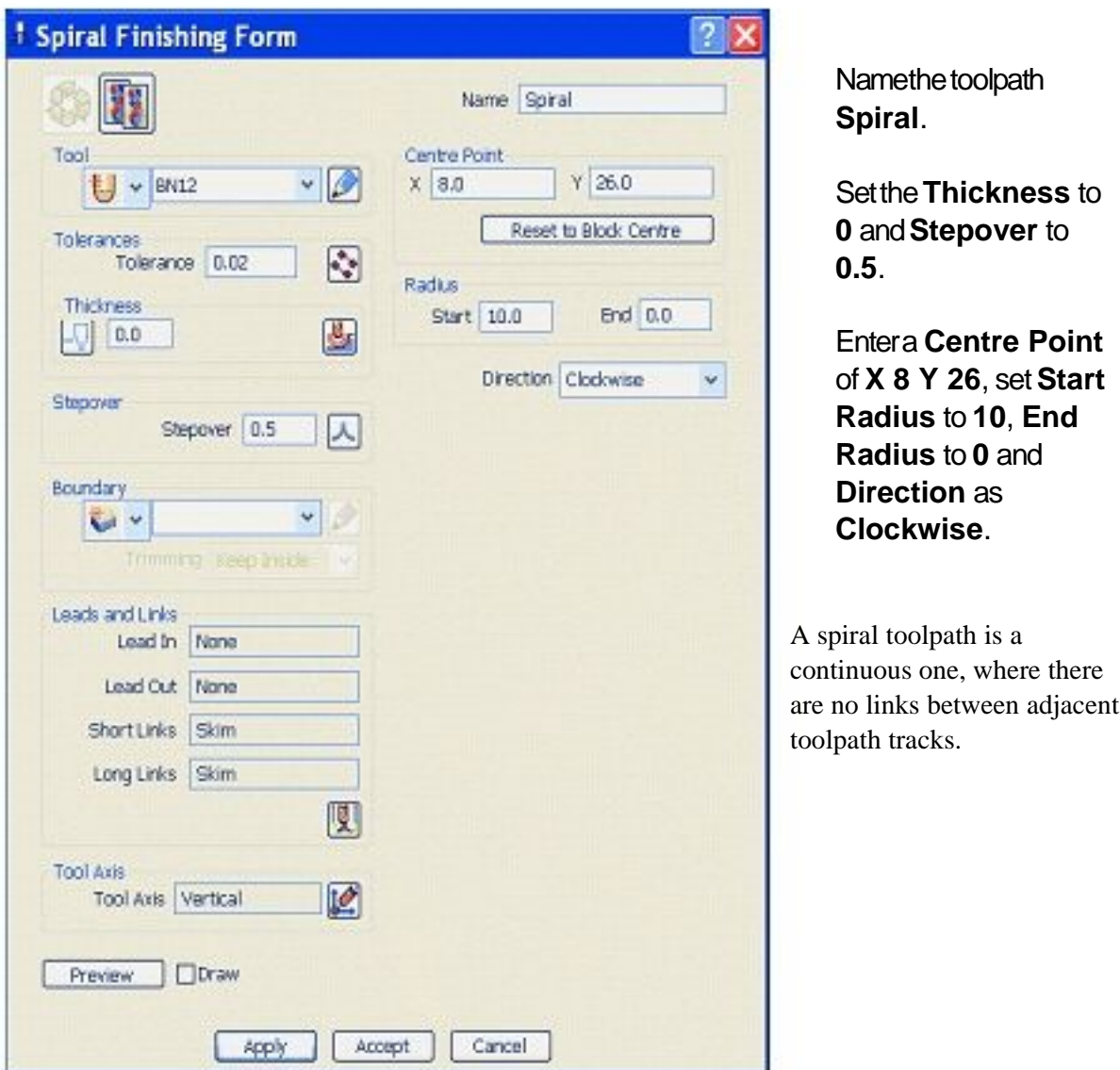

SettheviewtolookdowntheZdirectionandselect**Preview**.

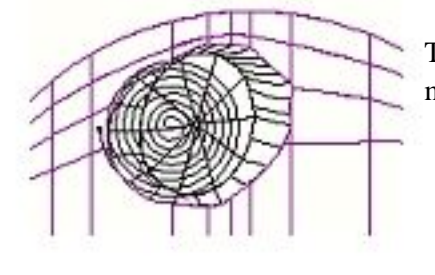

The preview toolpath is displayed over an area of the model.

**Apply** and**Cancel** theform.

The spiral toolpath is produced.
#### **Pattern Machining**

This technique requires a user defined **Pattern** for projection onto the model as a toolpath. This option can be used for applications such as scribe lines, lettering, and non-standard tool strategies. A **Pattern** is created either from within **PowerMILL** or as imported **Wireframe** data.

#### **Delete All** and**Reset forms** andfrom**File > Examples** selectthemodel **swheel.dgk**.

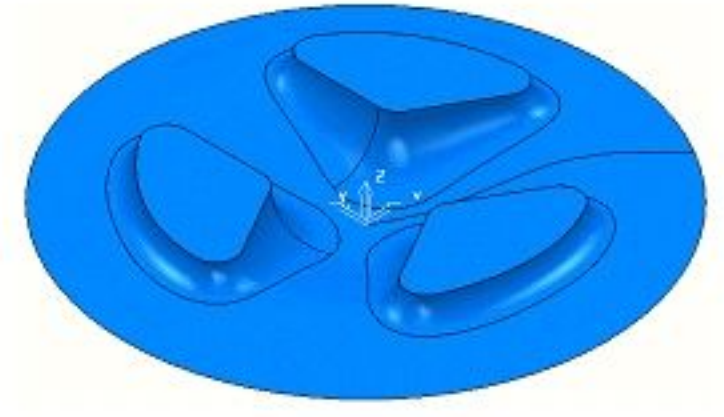

The component is circular as a result of which the **Block - Z Minimum** and **Z Maximum** will be developed as a **Circular** billet.

Select the **Block** iconfrom the top toolbar.

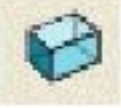

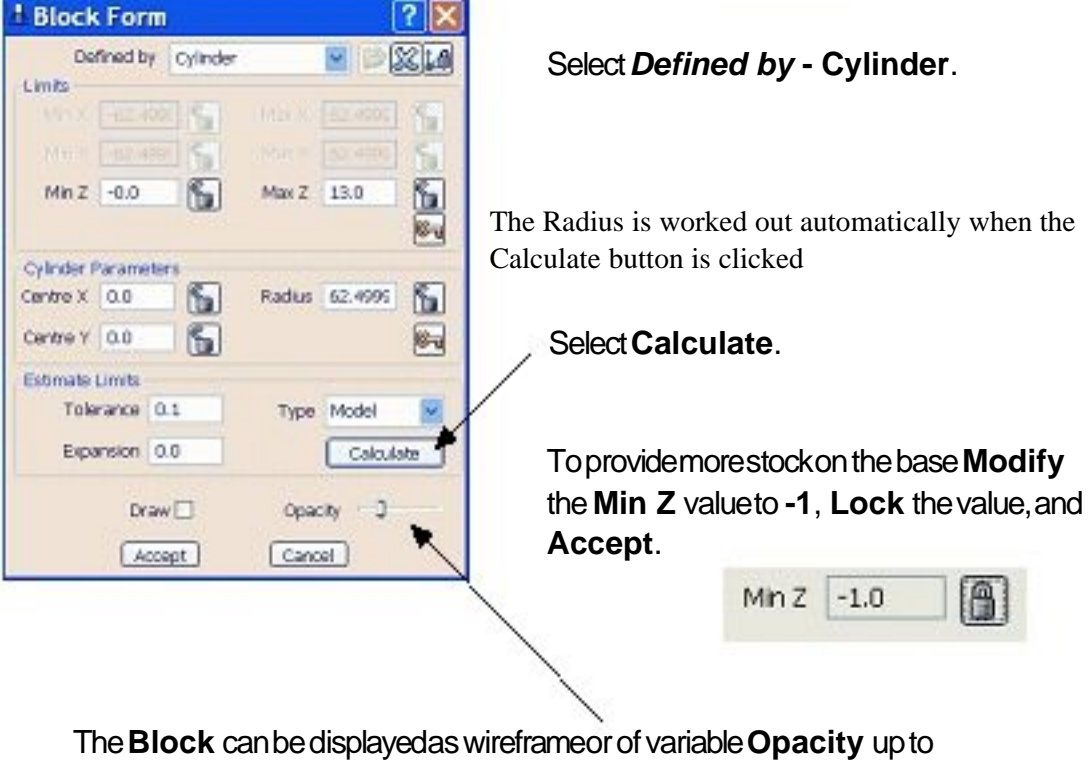

solid, depending on the position of the **Opacity** slider switch.

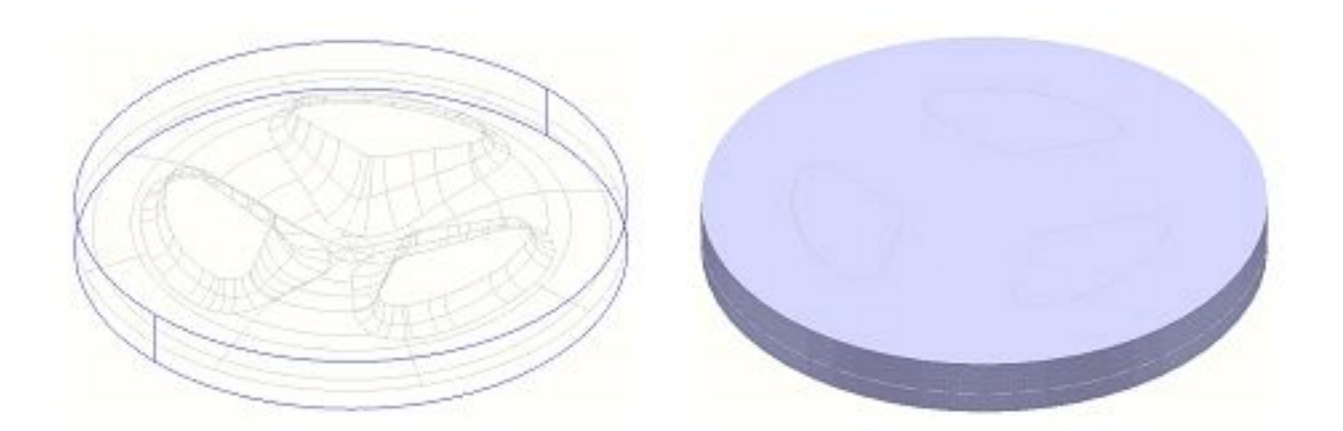

Before the **Pattern** finishing strategy is created, a preliminary **Area Clear** strategy is required to remove the bulk of the material, leaving 0.5mm, followed by a **Semi Finishing** Strategy leaving 0.2mm prior to the final **Finishing**.

The object of this **Pattern** exercise is to consolidate some of the training covered earlier as well as allowing the user to **simulate** the **Pattern** strategy at the correct stage in the overall machining process.

Definea **Tip Radiused** toolwith**Diameter 10**, **Tip Radius 1** called**D10T1** andmakethis**Tool Number 1**.

Definea **Ball Nose** toolwith**Diameter 6** called**BN6** andmakethis**Tool Number 2**.

**Activate** the**D10T1 Tip Radius tool**.

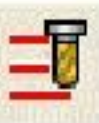

Inthe**Rapid move heights** select**Reset to Safe Heights**. Calculatean**Offset AreaClear Model** toolpathusingthefollowing parameters:**Name** - **RoughOp1**, **Tolerance 0.1**, **Thickness 0.5**, **Stepover 5.0**, **Stepdown 1.0**, and**Cut Direction Climb**.

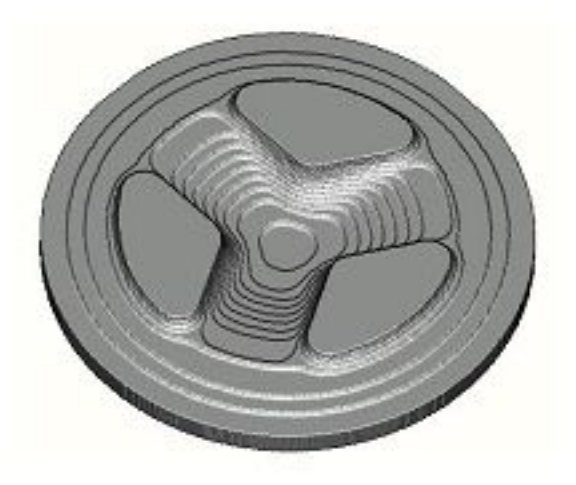

**Simulate** thetoolpathin **Viewmill** to give a result similar to as shown left. **Activate** the**BN6 Ball Nose tool**. Calculatea **Spiral Finishing** toolpath using the following parameters: **Name** - **SemiFinishOp1**, **Tolerance 0.02**, **Thickness 0.2**, **Stepover 1.0**, **Centre Point X 0 Y 0**, **Radius - Start 62.0** and**End 0.0**, and**Direction Clockwise**.

**Simulate** thisnewtoolpathin **Viewmill**. **Right click** overthe**Semi Finish** toolpathinthe**explorer** andselect **Settings**.

Fromthe form select the copyicon.

Enteranew**Name** - **Finish**, changethe**Thickness** to **0.0** and**Stepover** to **0.5** then**Apply** and**Close** theform.

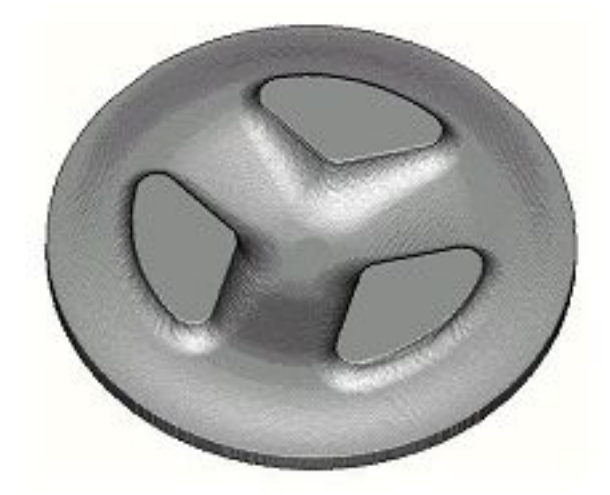

**Simulate** thefinaltoolpathin **Viewmill** to give this result.

A **Pattern** finishing strategy will be now applied to machine the text, **Engraved** into the component.

A suitable, pre-defined **Pattern** will be **imported** for use with the strategy.

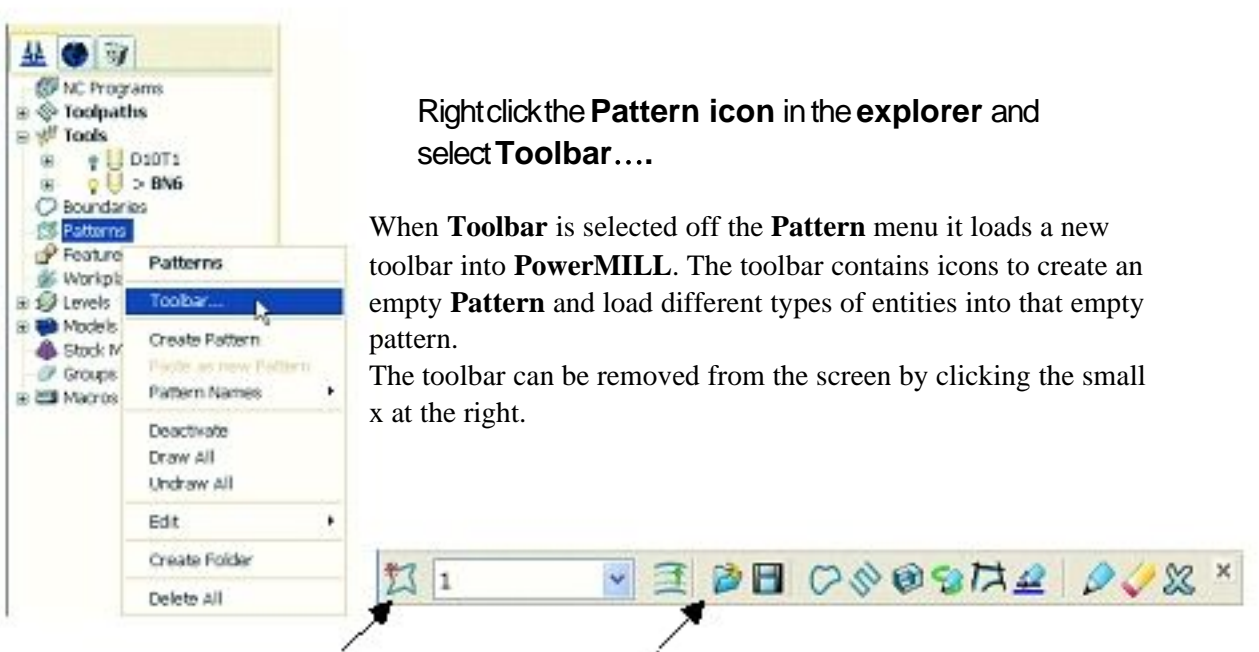

## Selectthe**Create pattern** icon. Clickonthe**Insert file into active pattern** icon.

. . . . . . . . . . . .

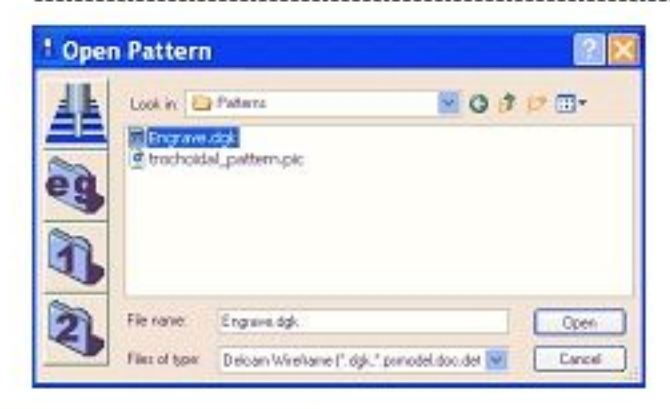

Selectthe**eg** button.

Doubleclickthe**Patterns** folder andthenselect**Engrave.dgk**.

Select**Open**.

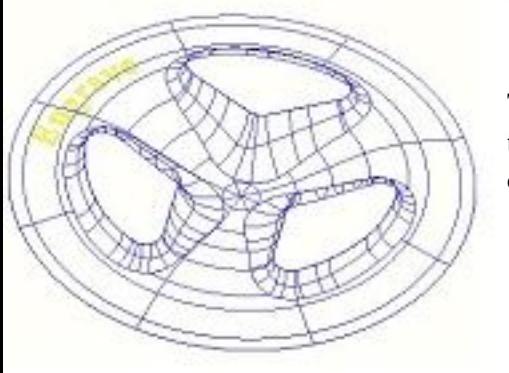

The **Pattern** is made up of 2D flat geometry and lies at the bottom of the block. This will be dropped onto the model in 3D form while creating a single pass toolpath with a negative **Thickness** value.

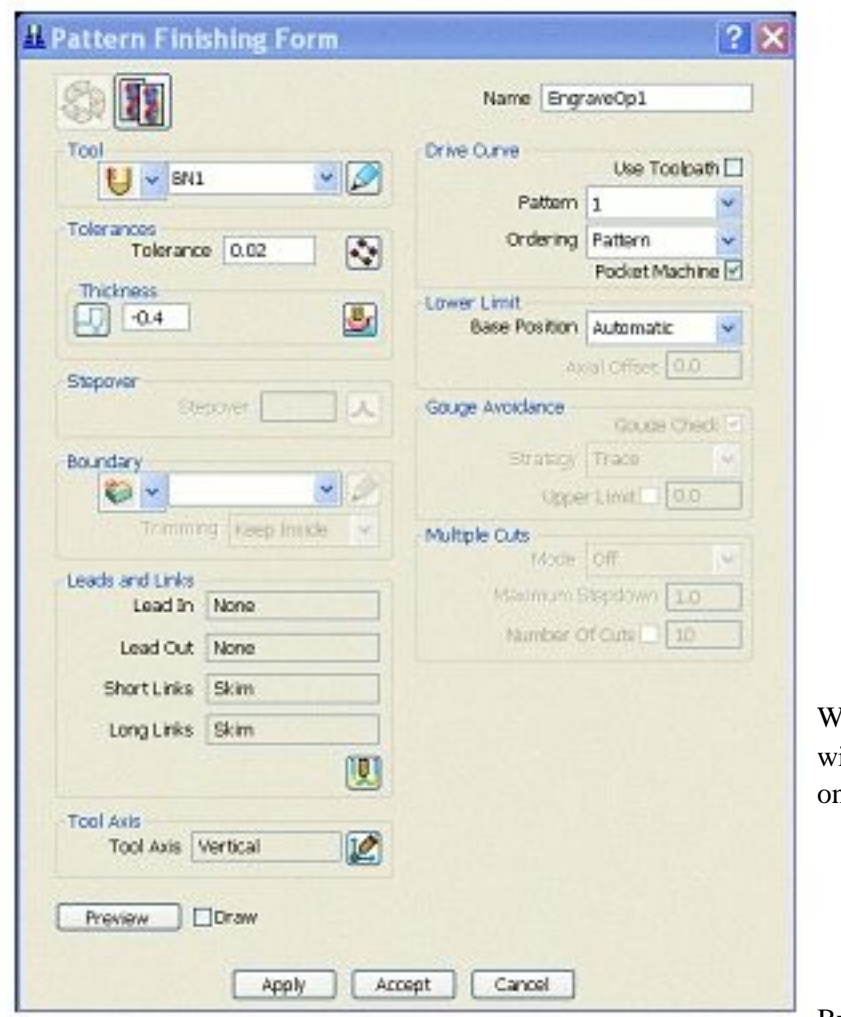

Definea **Ball Nose** tool with**Diameter 1** called **BN1** andmakethis **Tool Number 3**.

Selecta **Pattern Finishing** strategy.

Enterthe**Name** - **EngraveOp1**.

Enterthe**Tolerance** as **0.02** and**Thickness** as **-0.4**.

**Select Pattern 1 (if not** alreadyselected).

With **Automatic** set the pattern ill be Dropped / Projected nto the model.

> Select**Apply** then **Cancel** theform.

By entering a negative

392 GARDAR 2012

**Thickness** the tool will machine into the previously finished surface. This is frequently used for engraving, or to achieve a spark gap when machining part of a component as an electrode.

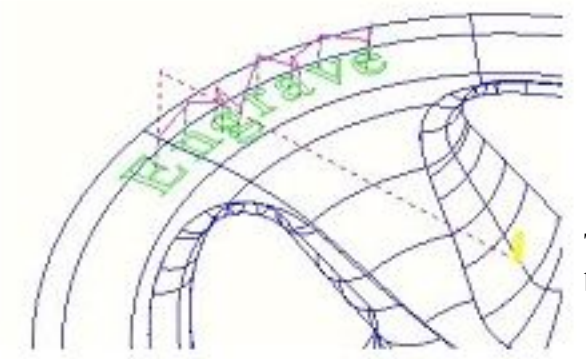

#### Openthe**Leads and Links** form and**Apply** the**Short, Long** and **Safe Links** to **Skim**.

The **Pattern** has been de-activated to enable a better visualisation of the toolpath.

**Animate** thetoolpathandsimulateit in **Viewmill**.

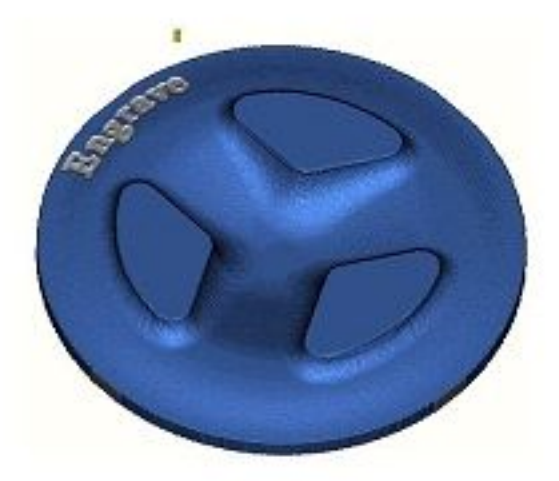

The **ViewMill** block has been painted so that the final **Pattern** toolpath appears more pronounced during the simulation.

**Save the Project** as**Pattern Machining** in **C:\Temp**.

## **Pattern Exercise**

The same imported **Pattern** will be used to engrave text into a telephone handset.

RightClick**Models** onthe**Explorer** andSelect**Delete All**. Use**File - Examples** andloadthemodel**phone.dgk**. **Deactivate** Toolpath**EngraveOp1**. **Reset** the**Block**, **Rapid Move Heights** andthe**Tool Start Point**. Generatea **Pattern Finishing toolpath** leavingallvaluesasbefore.

The **Pattern**, 'Engrave' used earlier has been re-used on this model. If the pattern is in the wrong position, it can be moved using the options on the **Pattern** - right click menu.

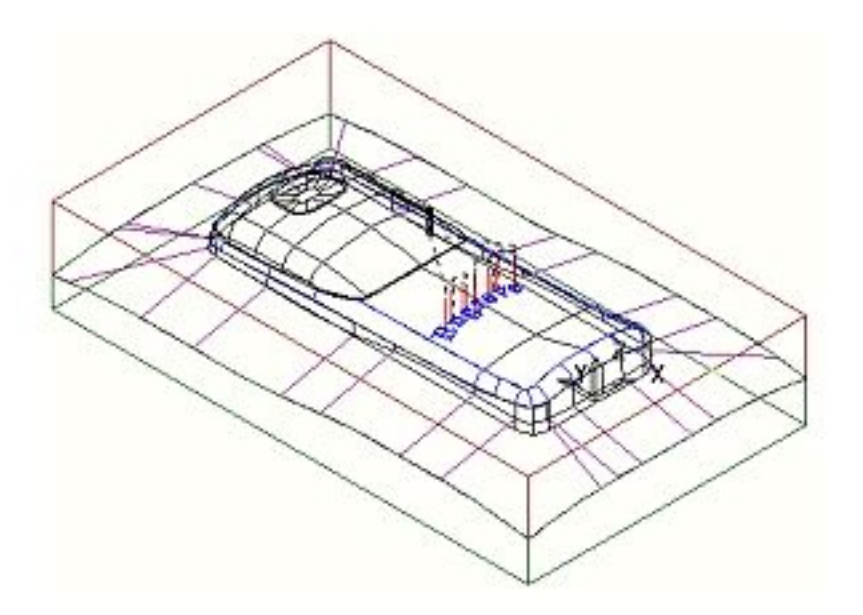

실제용성 2012년 달러난 사진 사진 등이 실제했다.

# **5. 3D Offset and Constant Z**

# **Introduction**

In this chapter **3D Offset** and **Constant Z** finishing strategies will be applied to a model that consists of a combination of flat and steep areas plus a pocket with vertical walls.

**3D Offset Machining** defines the tool **Stepover** relative to the 3D surface shape providing consistency over both flat areas and steep sidewalls. In this exercise applying this toolpath to the complete model without using **Boundaries** would not be recommended. Although this toolpath maintains a constant **Stepover** there is nothing to prevent the tool plunging with a full width cut into the deep pocket area.

**Boundaries** used correctly will limit the **3D Offset** toolpath to the flatter areas leaving the remaining steep areas to be machined using the **Constant Z** strategy.

#### **Delete All** and**Reset forms** and**Import** themodel **PowerMILL\_data\Models\camera.dgk**.

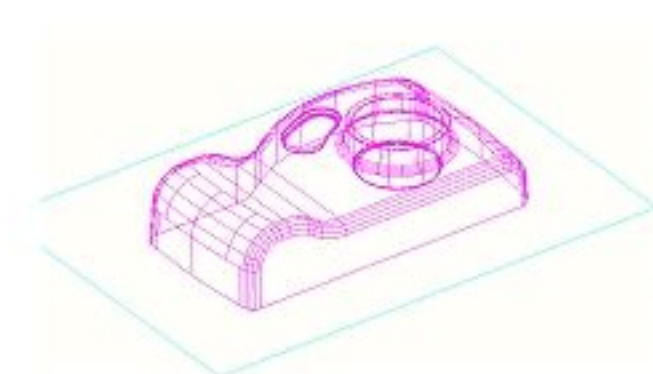

This model is a good example where it is a better option to use more than one finishing strategy. **3D Offset** and **Constant Z** strategies will be used and they will be they will be kept separate by being limited to a **Boundary**. Before finishing can take place an **Area Clearance** toolpath will be created to remove the bulk of the material.

**Calculate** the**Block** tocomponentsize,in **Rapid Move Heights** apply **Reset to Safe Heights**, anduse**Block Centre Safe** forboththe**Start and End Point**.

Definea **Tipped Radius** toolwith**Diameter 25** and**Tip Radius 3** called **D25T3**.

Calculatean**Offset Areaclear Model** toolpathcalled**RoughOp1** usinga **Thickness 0.5**, **Stepover 10** and**Stepdown 3**. **Simulate** thetoolpathin **Viewmill**.

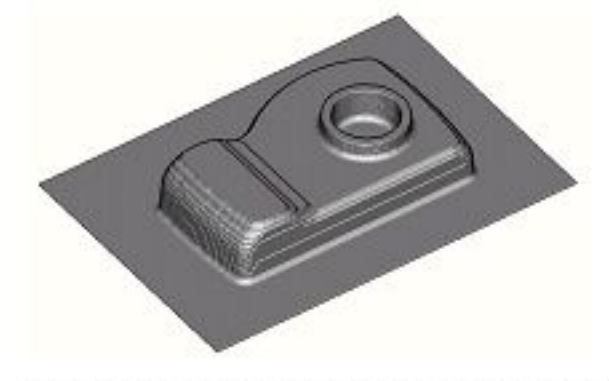

The**Viewmill** simulation should look something similar to this.

. . . . . . . . . . .

#### Definea **Ball Nose** toolwith**Diameter 10** called**BN10**.

We are now in a position to define the **Boundary**. Certain types of **Boundary** are calculated based on the **Active** tool.

The **Tolerance** and **Thickness** values in the **Boundary** forms are important and normally reflect the same **Tolerance** and **Thickness** values with the subsequent toolpaths applied to them.

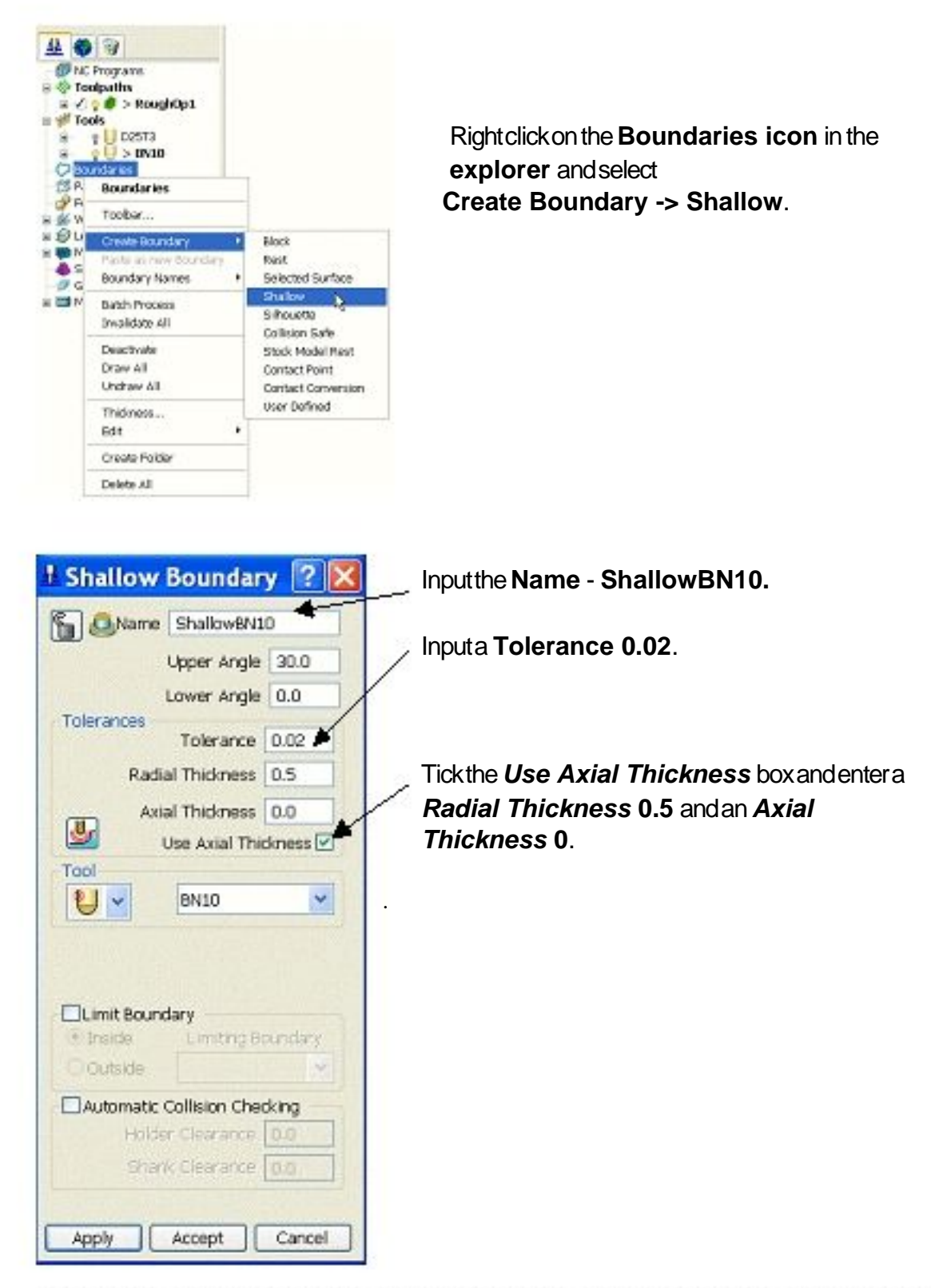

나 상성이에 통령 만력 남자로 아니죠. 상성이

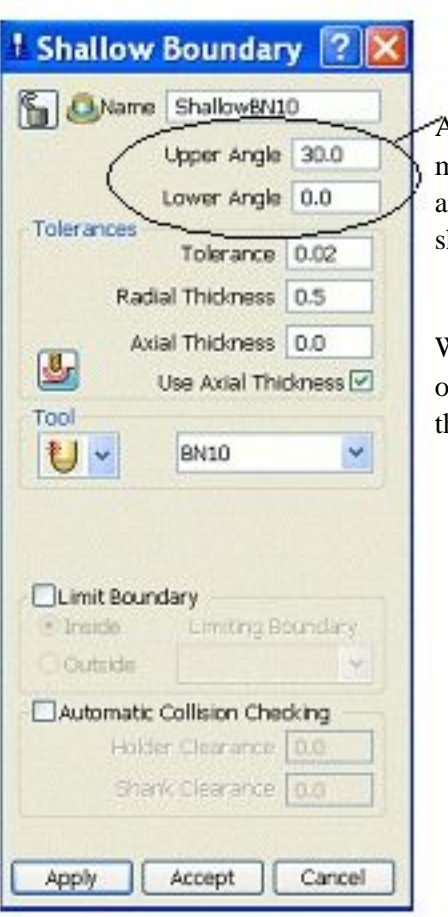

A **Shallow Boundary** defines segments from areas on the model that are defined by an **Upper** and **Lower** threshold angle. It is therefore specifically suited to steep walled and shallow surface machining techniques.

With **Radial Thickness** set to **0.5** the stock thickness left on the sidewalls from the roughing will not be machined at this stage.

Makesurethatthecorrecttoolis **Active**, in thiscase**BN10**.

**Apply** and**Accept** theform.

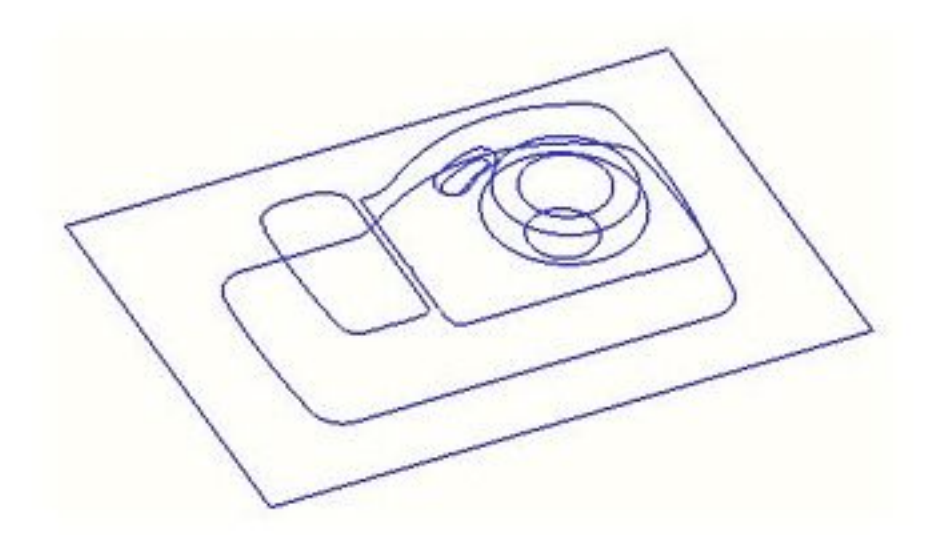

With the model and toolpaths undrawn the **Boundary** should look something like this. It is made up of numerous segments each one dividing the model into steep and shallow areas. Any of which can be selected and individually deleted at any time (only before being assigned to a toolpath).

Selectthe**Toolpath Strategies** iconfromthetopofthescreen.

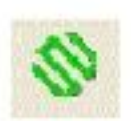

. . . . . . . . . . . .

<sup>†</sup> 3D Offset Finishing Form  $\overline{2}$ Name 3DOffsetBN10 Enterthe**Name - 3D Offset BN10**. Too  $Spral<sup>1</sup>$  $\vee$  BN10  $\mathbf{v}$ U Maximum Offsets | 10 Select**Direction** Tolerances **- Climb**. Pattern Tolerance 0.02 ❖ U Start on P Thickness **Entera**  $|0|$   $|00|$ Direction Climb **Tolerance 0.02**. Stepover Stepover 1.0 **Entera Thickness 0**. Boundary ShallowBN10 五、 Notice that the newly Trimming Keep Inside created, **Active Boundary** is Leads and Links Lead In None automatically selected for use. If a different Lead Out None **Boundary** is required it Short Links Safe can be selected from the Long Links Safe pull down menu. П Selectthe**Leads Tool Aris and Links** icon Tool Axis Vertical  $10<sup>o</sup>$ andsetthe**Lead In** to **None**, **Links Preview Draw** - **Short and Long Links** to Apply Accept. Cancel **Safe**

Selecta **3D Offset Finishing** strategyfromtheformthen**OK**.

## **Apply** and**Cancel** theform.

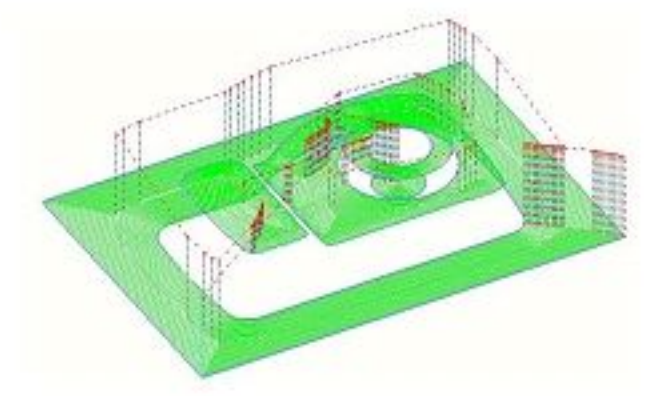

The toolpath is calculated following the contours of the **Boundary** segments and is produced only on the shallow areas of the model.

Further improvements can be made to this toolpath with respect to the **Links** between toolpath tracks. At the moment they are all at **Safe Z**.

Selectthe**Leads and Links** iconfromthetopofthescreen.

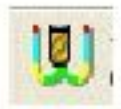

#### Selectthe**Links tab** andchangethe**Short Links** to **On Surface**, the **Long** and**Safe Links** to **Skim. Apply** and**Accept** theform.

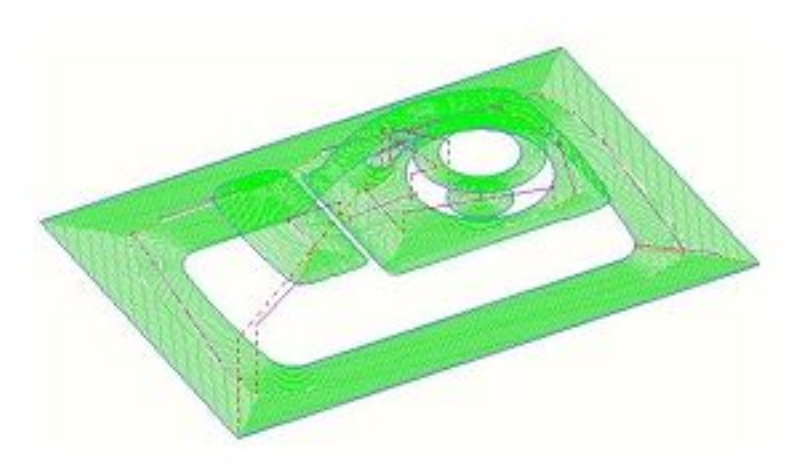

The toolpath has now is now more efficient with the rapid moves at **skim** height and the **short links** being forced onto the surface.

**Simulate** the**3D Offset** toolpathin **Viewmill**.

Rightclickovertoolpath**3DOffsetBN10** inthe**explorer** andselect **Settings** from the pull downmenu.

Selectthe**Copy** iconontheform.

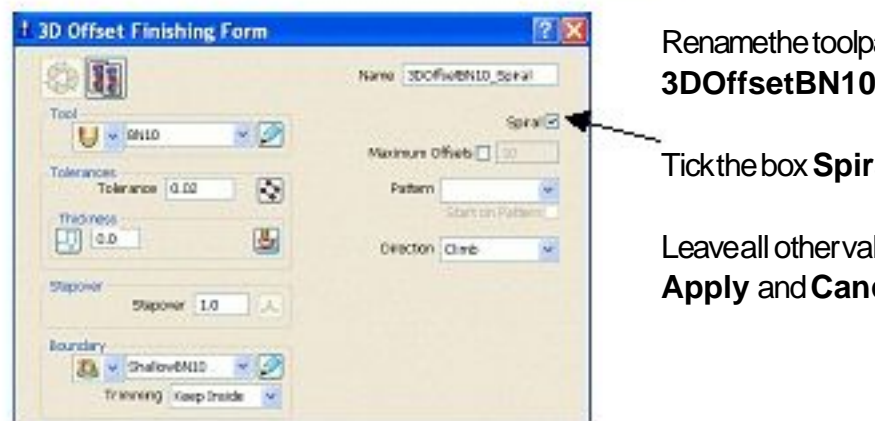

Renamethe toolpath as **3DOffsetBN10\_Spiral**.

Tickthebox**Spiral**.

Leaveallothervaluesthesamethen **Apply** and**Cancel** theform.

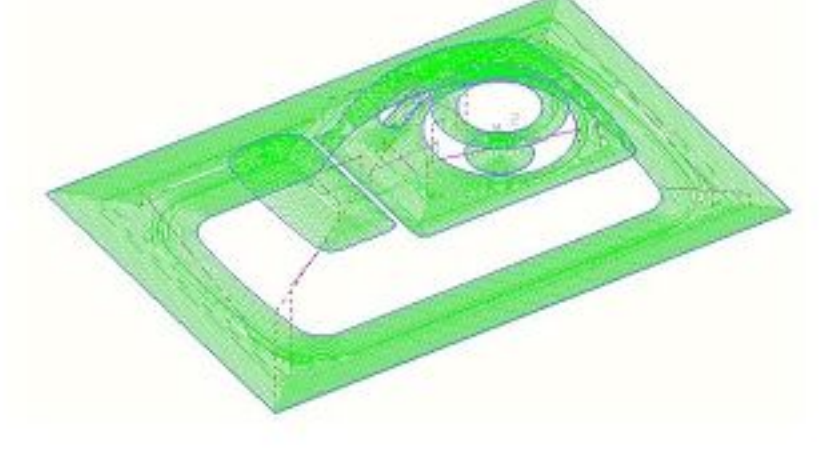

The **Spiral** option is ideal for HSM (High Speed Machining) applications where ideally toolpaths should be as continuous as possible with the minimum sudden changes direction. **Leads** and **Links** are greatly reduced using this method.

. . . . . . . . . . . .

# **Constant Z machining**

**Constant Z** machining projects each tool track horizontally onto the component at fixed heights defined by the **Stepdown**.

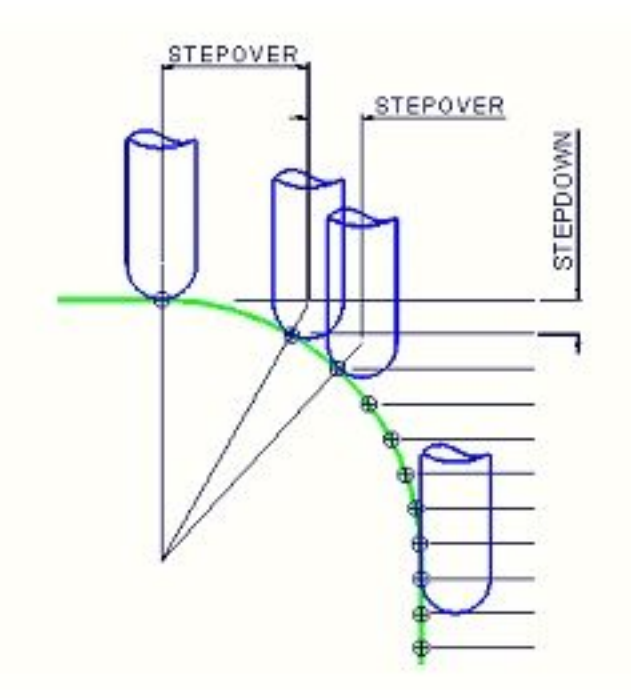

As the component surface becomes shallow the actual tool step over increases until it becomes non-existent on flat areas.

It is possible within the **Constant Z** finishing form to apply a variable stepdown by applying a **Cusp tolerance** in conjunction with a **max** and **min stepdown**. While this will generally provide a more consistant stepover relative to the angle of the model it will not help at all for very shallow or flat areas.

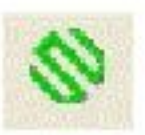

Selectthe**Toolpath Strategies** iconfromthetoptoolbar.

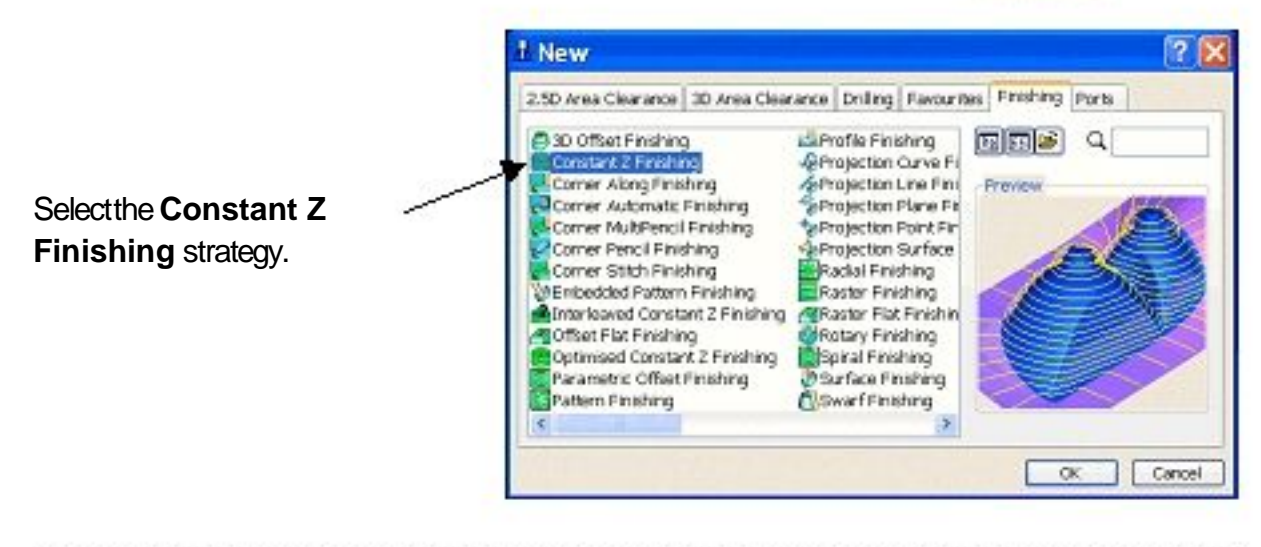

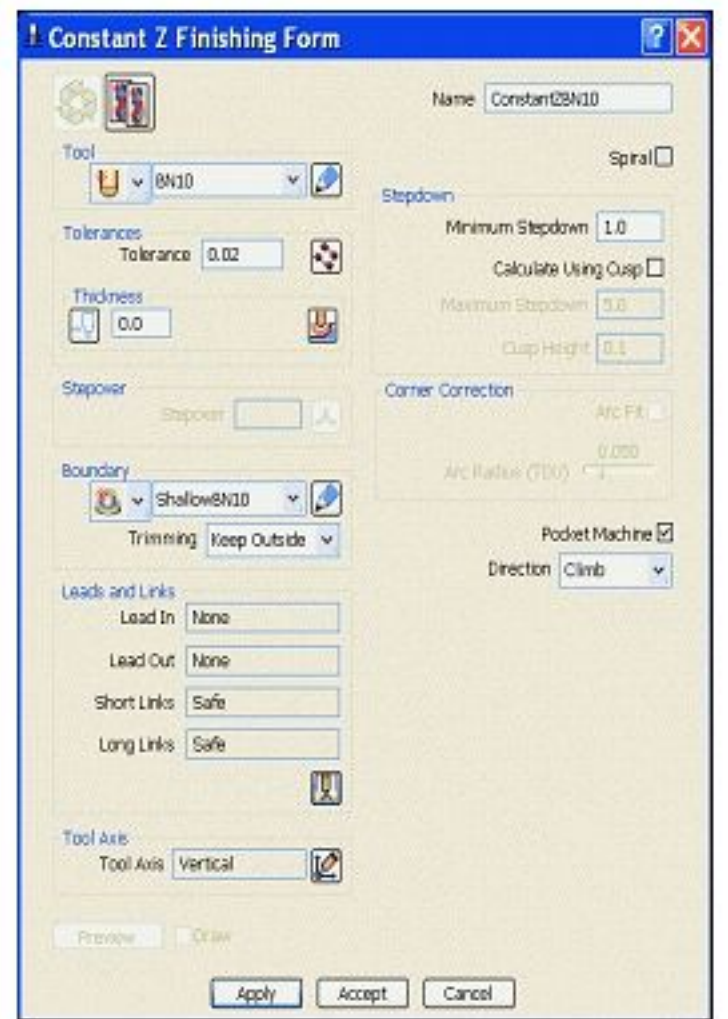

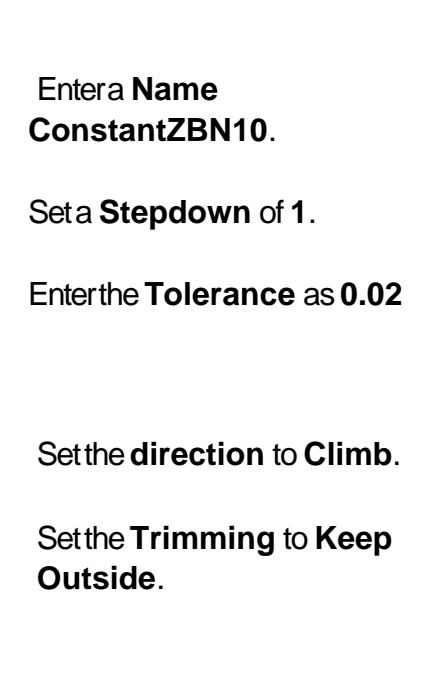

**Apply** then**Cancel**.

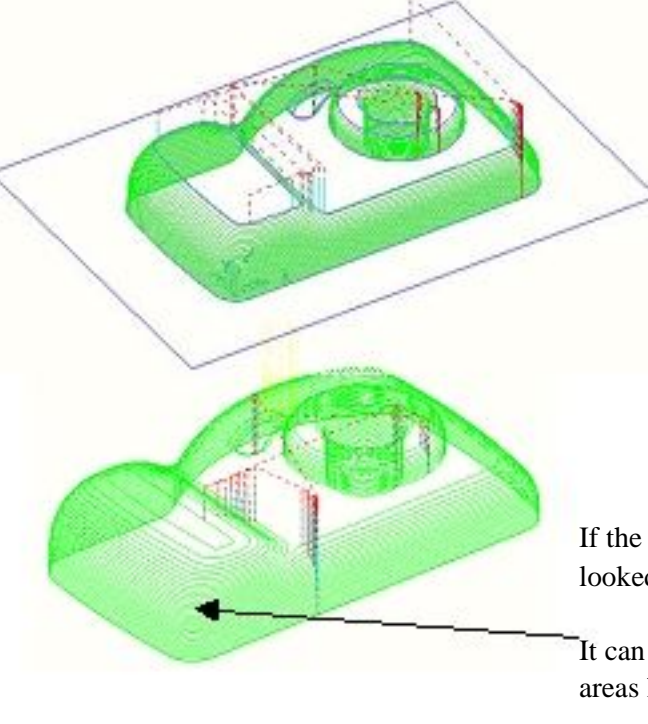

By using the **Boundary Trimming** option **Keep Outside**, the toolpath is correctly limited to the steep areas of the model.

If the **Boundary** had not been used the toolpath would have looked something like this.

It can be seen that the parts of the toolpath on the shallow areas have an excessive **Stepover**.

To further improve the new toolpath the **Leads and Links** will be modified.

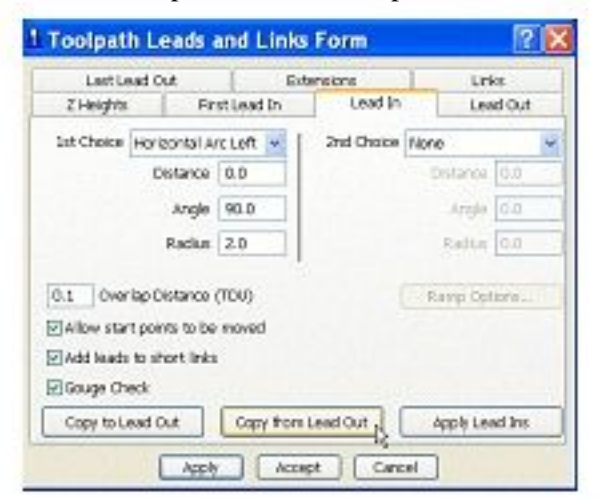

Selectthe**Leads and Links** icon at the top of the screen.

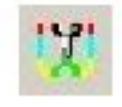

Selectthe**Lead In tab** andchange the**1 Choice** to **Horizontal Arc st Left**, **Angle 90.0** and**Radius 2.0**.

Clickthebutton**Copy to Lead Out**.

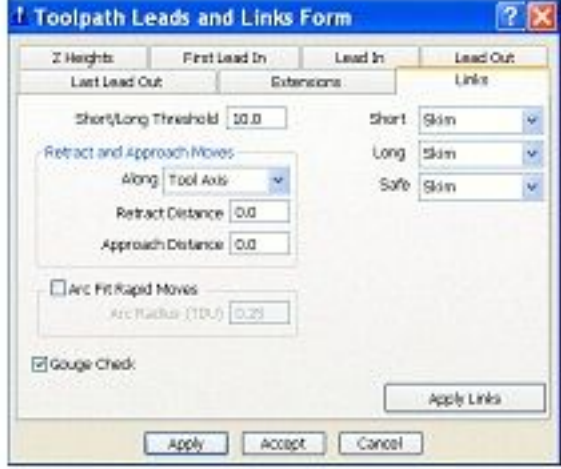

Selectthe**Links tab** andchange the**Short, Long** and**Safe** to **Skim**.

**Apply** and**Accept** theform.

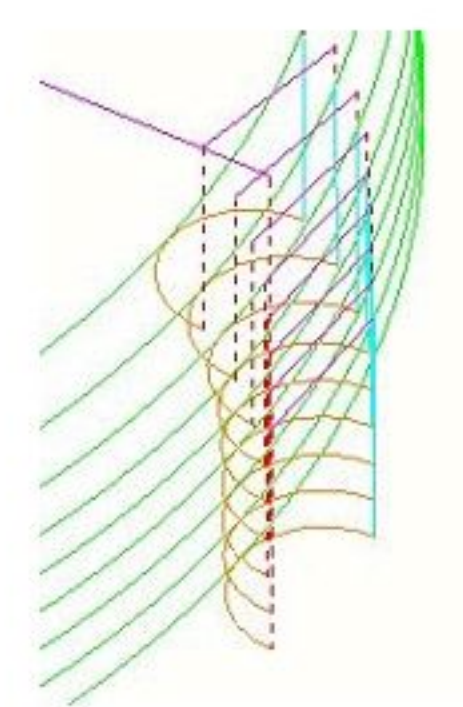

The tool now **leads in** and **out** of the toolpath with a **horizontal arc**.

If the tool lifts it will only lift by the **skim** distance taken from the first page of the **Leads and Links** form (**Z Heights** tab).

The **Rapid** moves at **skim** height are purple in colour while the **plunge** moves are light blue.

5. 나 살 2004년 2005년 2009년 13. 나 잘 2014년 20

#### **Simulate** thetoolpathin **Viewmill**.

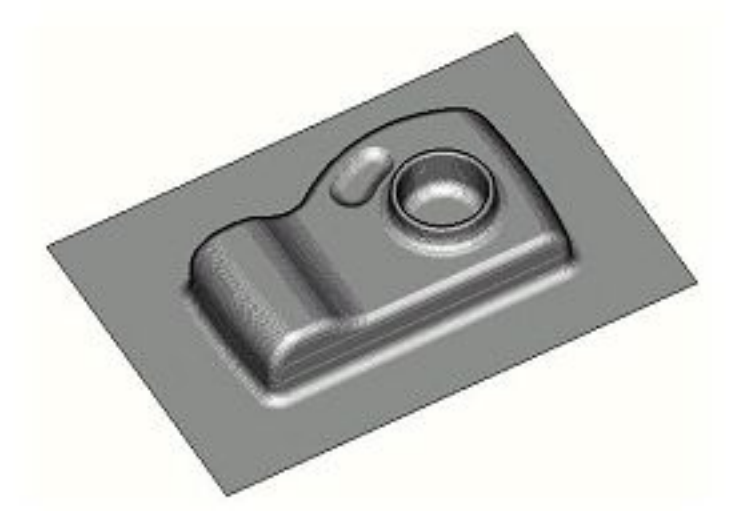

#### **Other Constant Z Options**

**Corner Correction** to control whether changes of toolpath direction are **Arc fitted**, **Sharpened** or unchanged (**None**).

The **Pocket Machining** option if ticked will allow independent machining of local features such as pockets completely from top to bottom. If unticked the whole area of the component will be machined at each separate **stepdown** height.

## **Optimised Constant Z Machining**

This strategy is a mixture of Constant Z and 3D Offset machining. Where the model is steep, Constant Z is used and for other areas, 3D offset is used.

**Closed Offsets** if ticked will cause the **3D Offset** areas of the machining to be ordered to occur from outside to inside. The reverse applies if **Closed Offsets** is unticked.

**Deactivate** the**Shallow boundary**, **ShallowBN10** inthe**explorer**.

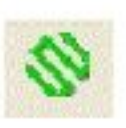

Selectthe **Toolpath Strategies** iconfrom the top of the screen. Select**Optimised Constant Z** fromthe**Finishing** strategyform.

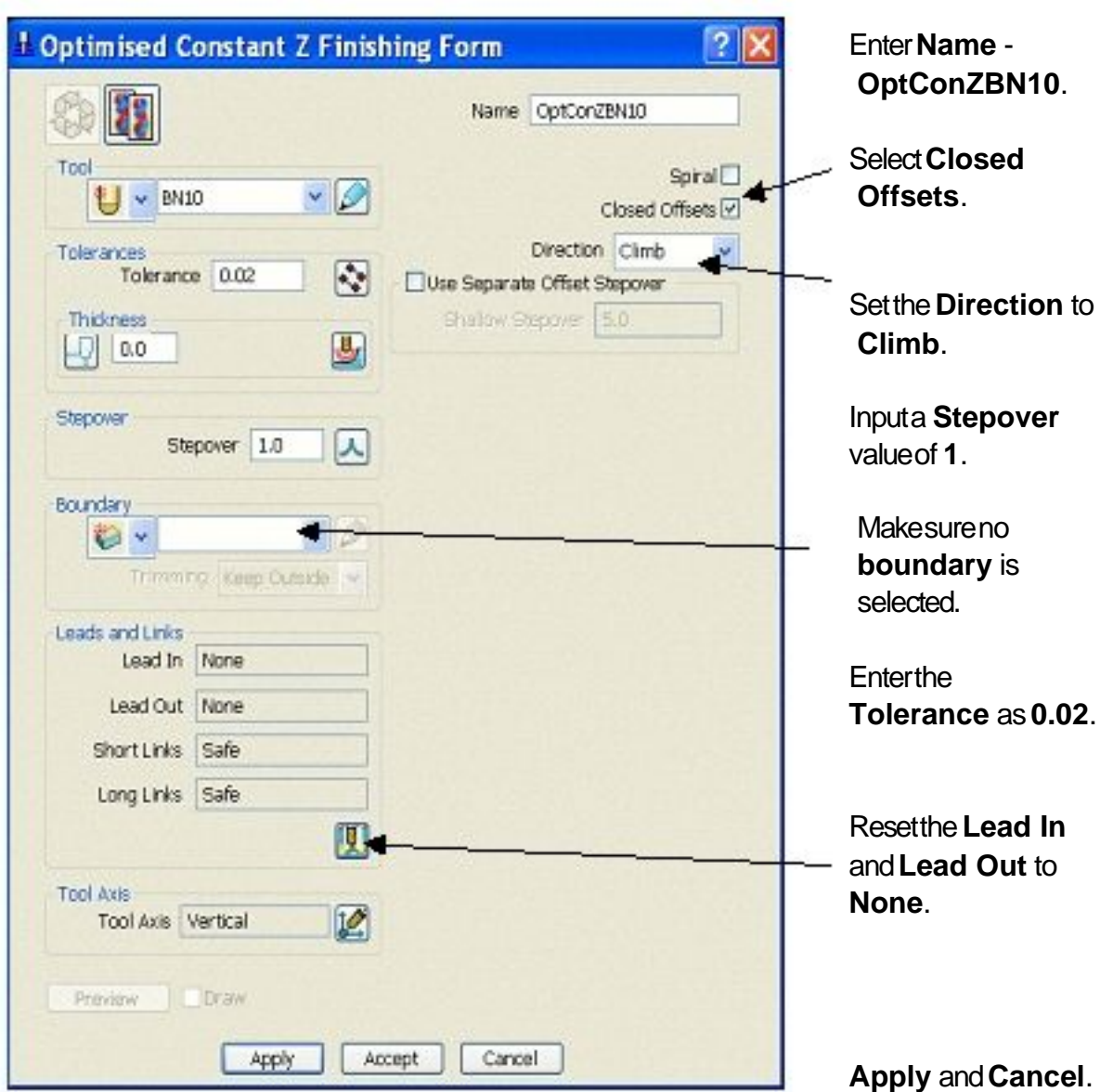

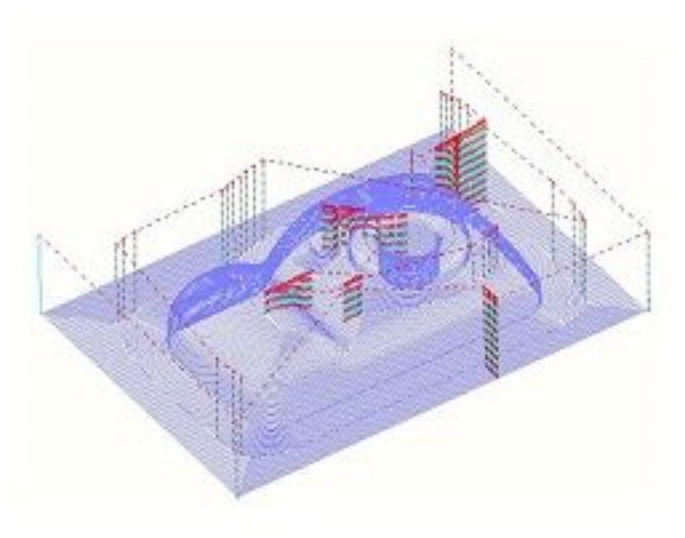

Note the consistent **Stepover** between tool tracks across the whole component.

**Optimized Constant Z** has performed well in this example but it does take longer to calculate. Sometimes it is better to use **Boundaries** with a combination of **3D Offset** and **Constant Z**.

--------------------------------------

**86** Issue PMILL 7

٠.

Selectthe**Leads and Links** iconfromthetopofthescreentobringupthe formandselectthe**Links** tab.

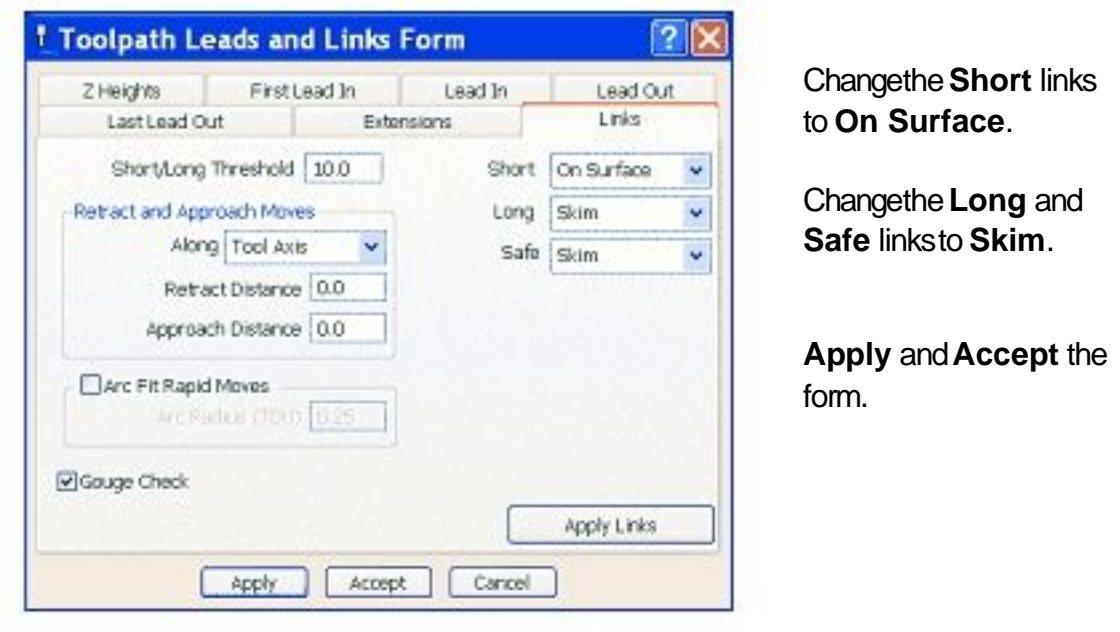

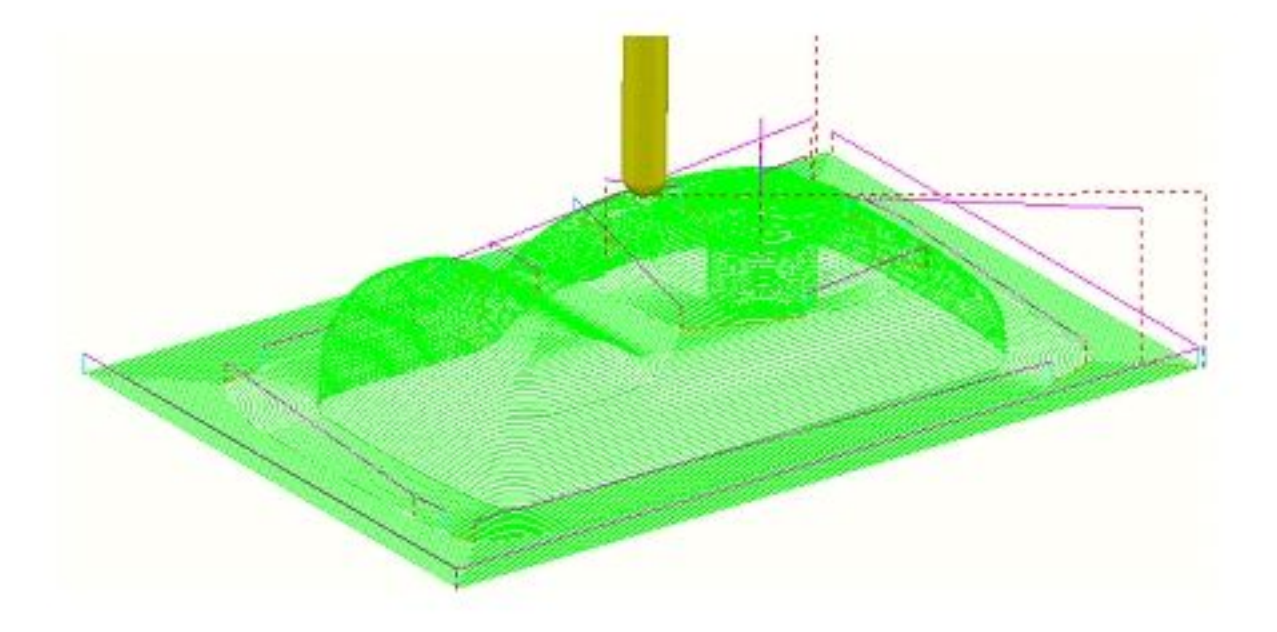

Both the **Constant Z** and **3D Offset** parts of the toolpath currently use a **1mm Stepover**. By ticking the box **Use Separate Offset Stepover** it is possible to apply a different, larger **Stepover** value to the shallow areas created with the **3D Offset** strategy used in this hybrid form.

Issue PMILL 7 **87**

.....................

## **Interleaved Constant Z**

This is a form of Optimised Constant Z finishing with additional options which include a user defined **Threshold Angle** between the Constant Z and 3D Offset areas of the toolpath as well the option to specify an **Overlap** value between them.

Select**Interleaved Constant Z** fromthe**Finishing** strategiesform. Enterdataexactlyasshowninthefollowingillustration.

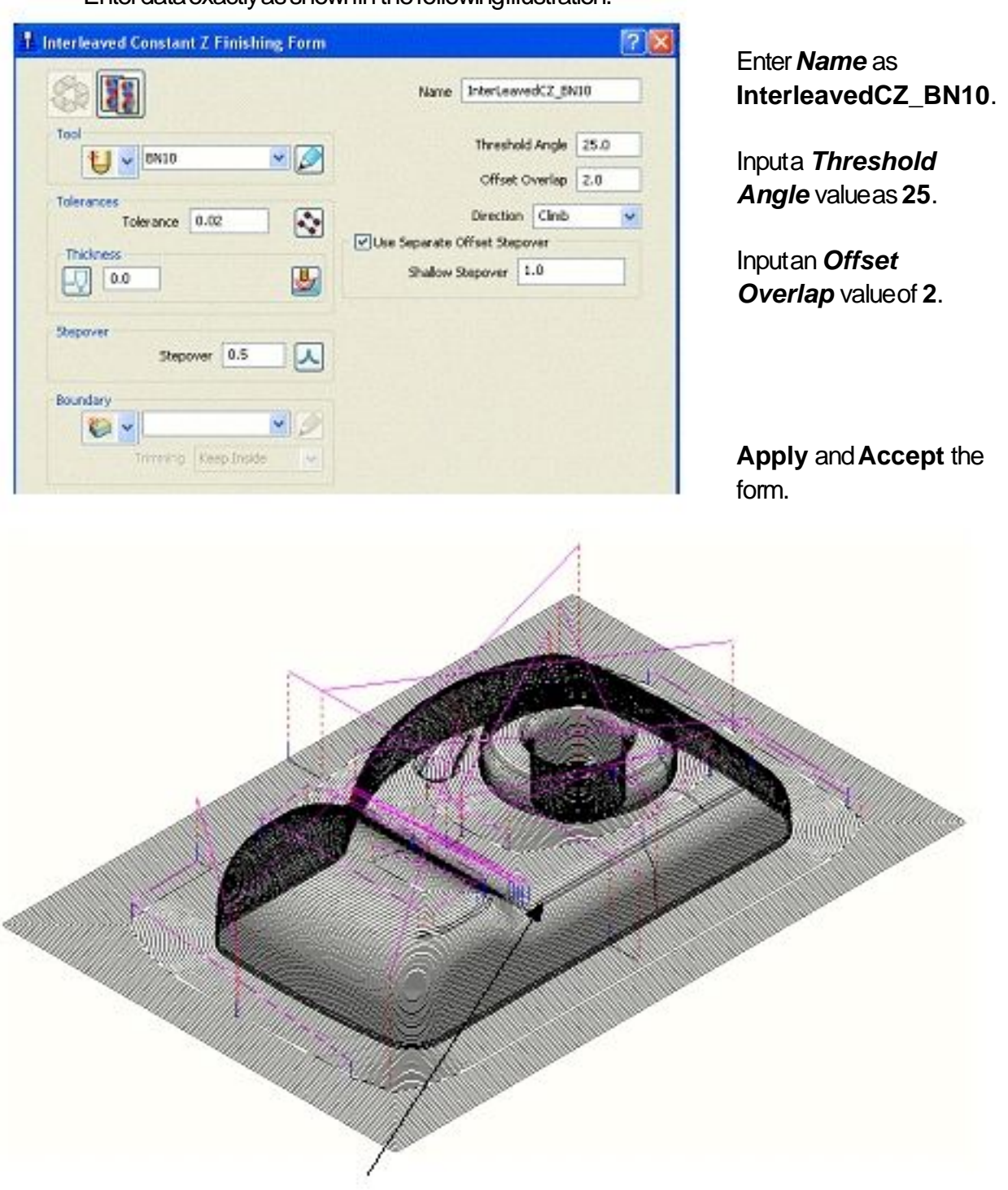

The **Threshold Angle** and **Overlap** are specified by the user.

-----

## **Introduction to NC Programs.**

At this stage we will start looking at post processing a single toolpath from the explorer as an introduction to outputting NC Programs. NC Programs will be covered in more detail later in the course.

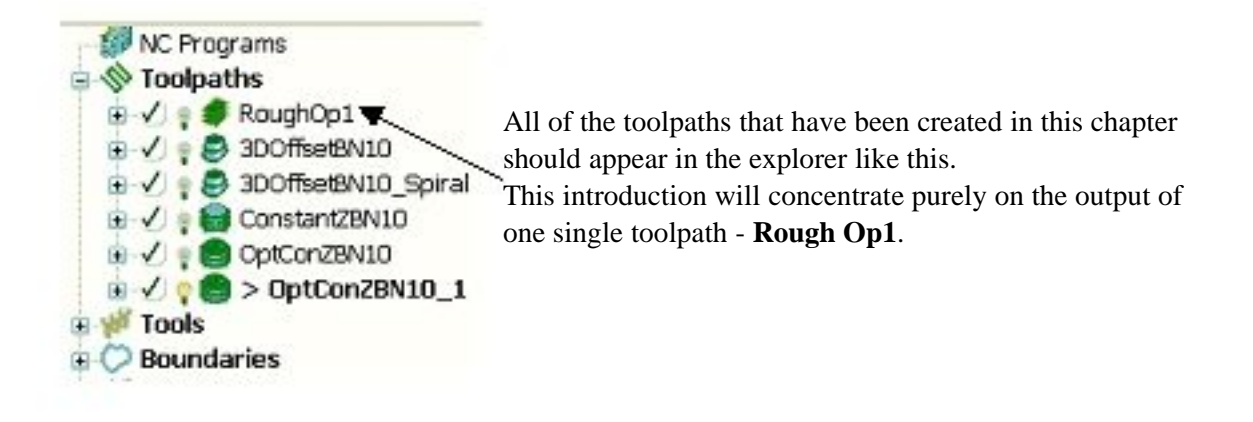

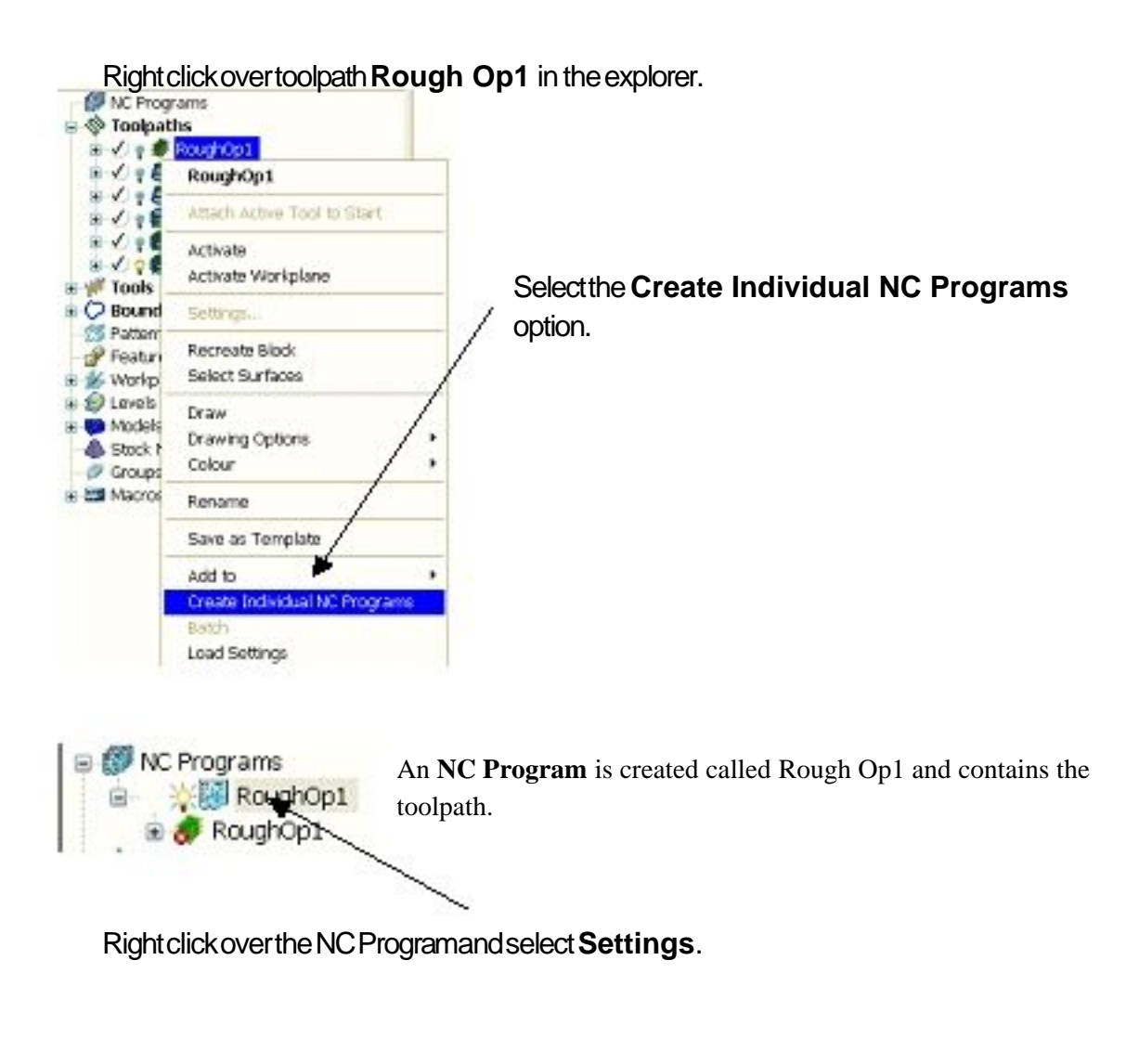

 $\times$ 

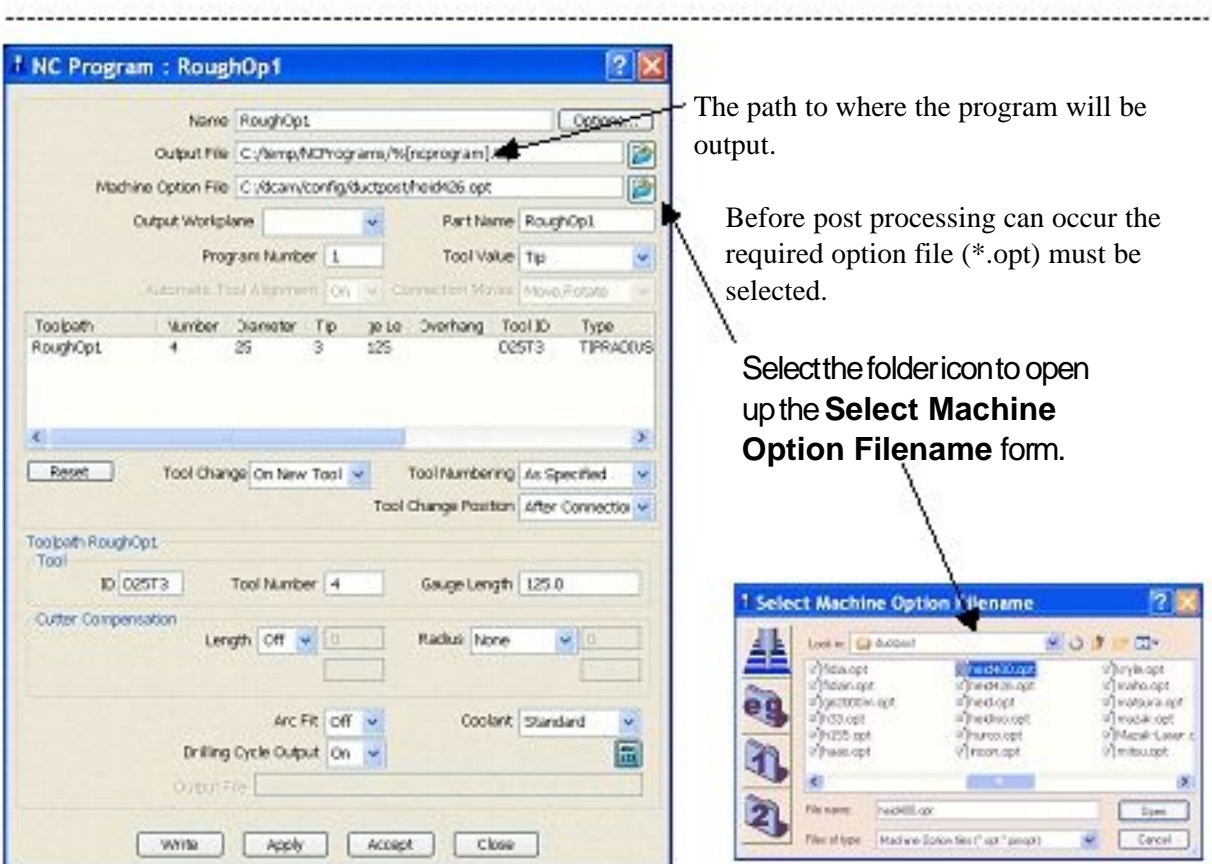

Selectthe**Heid400.opt** and

#### then**Open**.

Select**Write** atthebottomofthe**NC Program** form.

Closedownthe subsequentform, which confirmsthe output using.

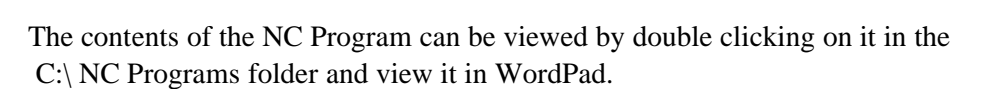

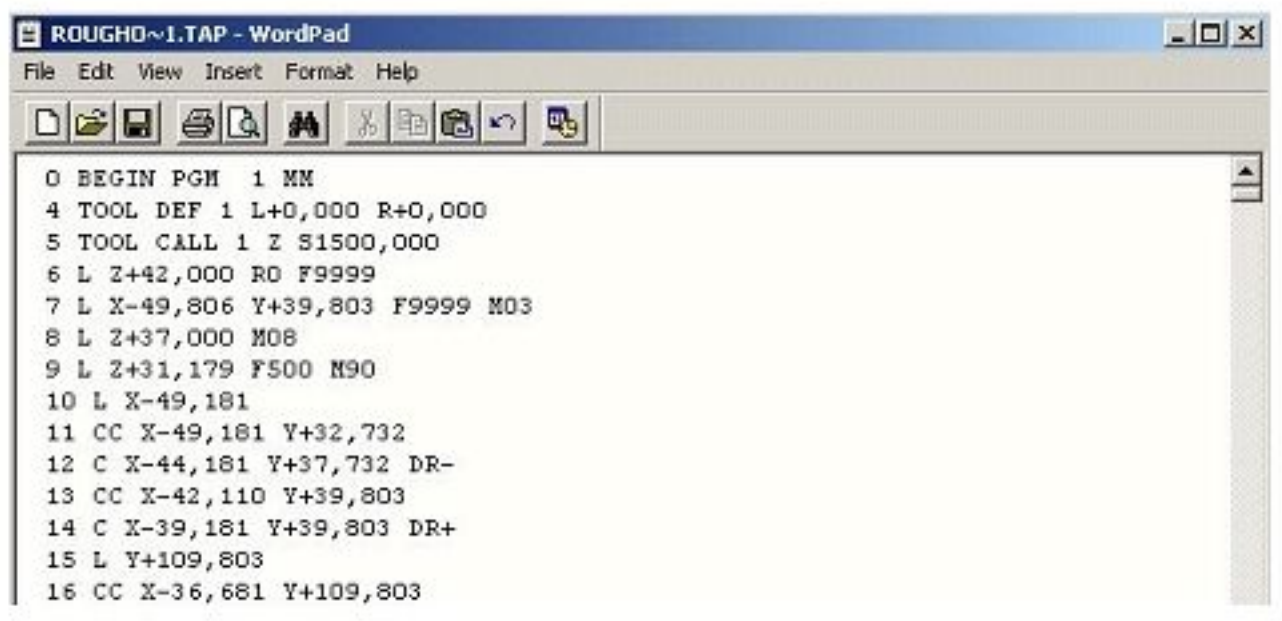